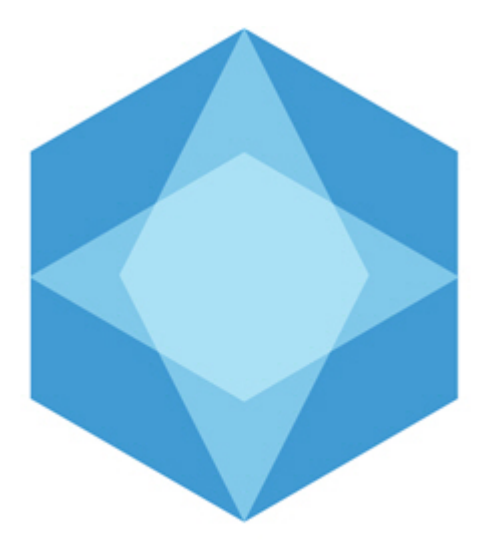

Monitoring

# Мониторинг технического состояния Руководство Оператора

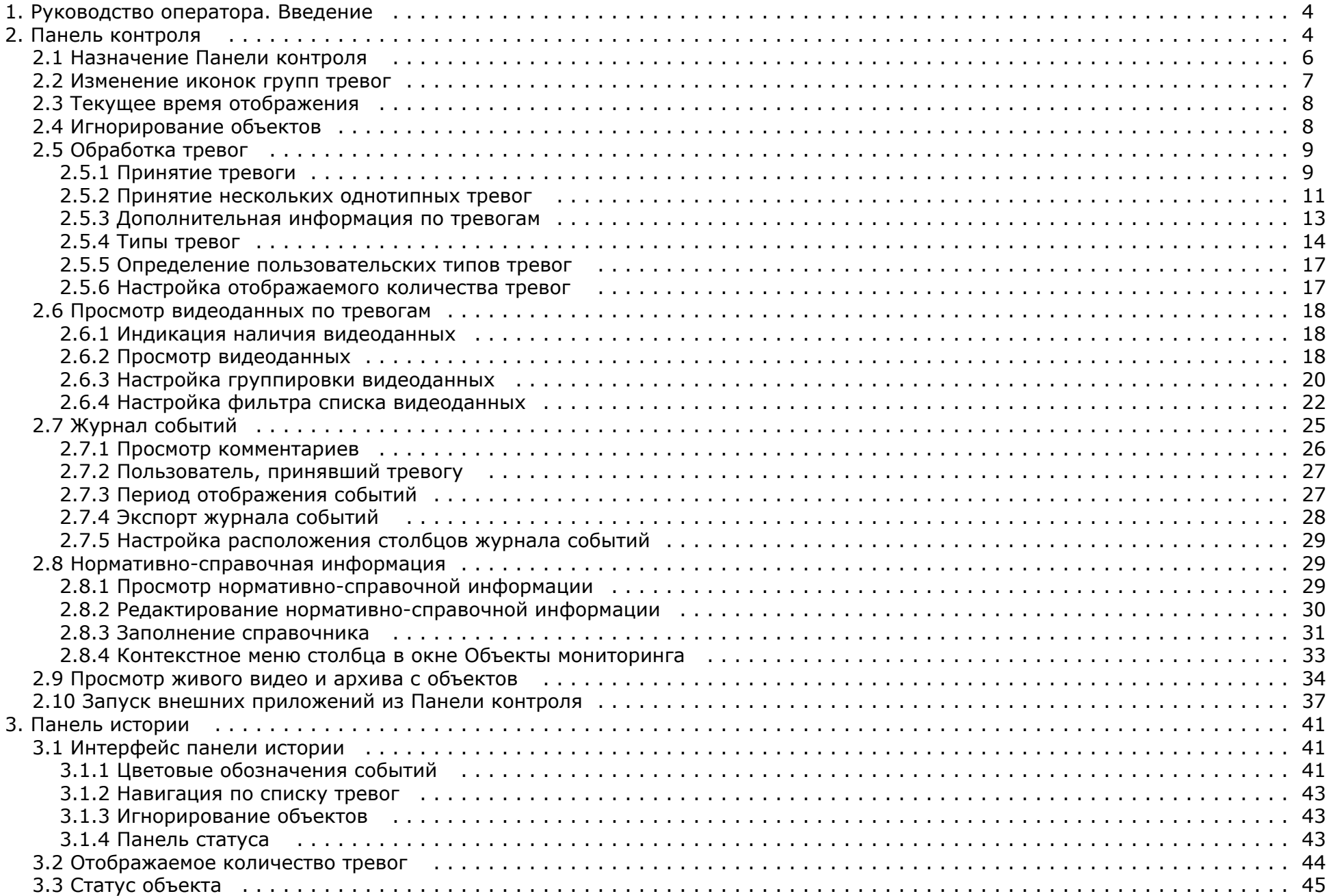

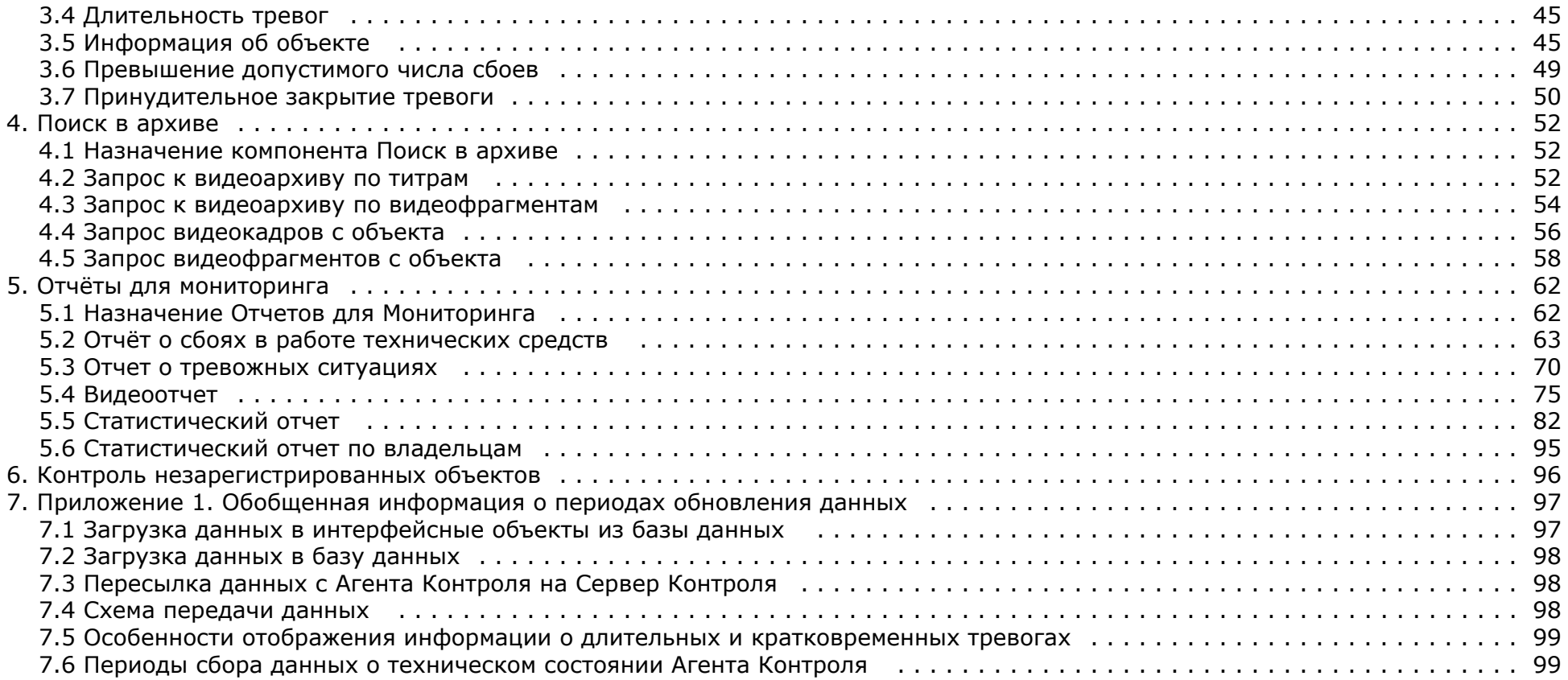

# <span id="page-3-0"></span>**Руководство оператора. Введение**

#### **На странице:**

- [Назначение ПК Мониторинг](#page-3-2)
- [Назначение документа](#page-3-3)

#### <span id="page-3-2"></span>**Назначение ПК Мониторинг**

ПК *Мониторинг* предназначен для автоматизации деятельности персонала сервисных компаний, участвующих в процессе эксплуатации систем видеонаблюдения, построенных на основе *ПК Интеллект*. Целью создания ПК *Мониторинг* является улучшение показателей качества работы таких систем видеонаблюдения.

#### <span id="page-3-3"></span>**Назначение документа**

Данное руководство предназначено для Операторов, работающих с программным комплексом *Мониторинг.* В данном Руководстве представлено описание работы с основными интерфейсными объектами ПК *Мониторинг.*

# <span id="page-3-1"></span>**Панель контроля**

Панель контроля является частью интерфейсного окна **Мониторинг**. Настройка данного окна осуществляется на панели настройки интерфейсного объекта **Мониторинг** и описана в документе [Программный комплекс Мониторинг. Руководство Администратора.](https://doc.axxonsoft.com/confluence/pages/viewpage.action?pageId=116262689)

Общий вид Панели контроля представлен на рисунке.

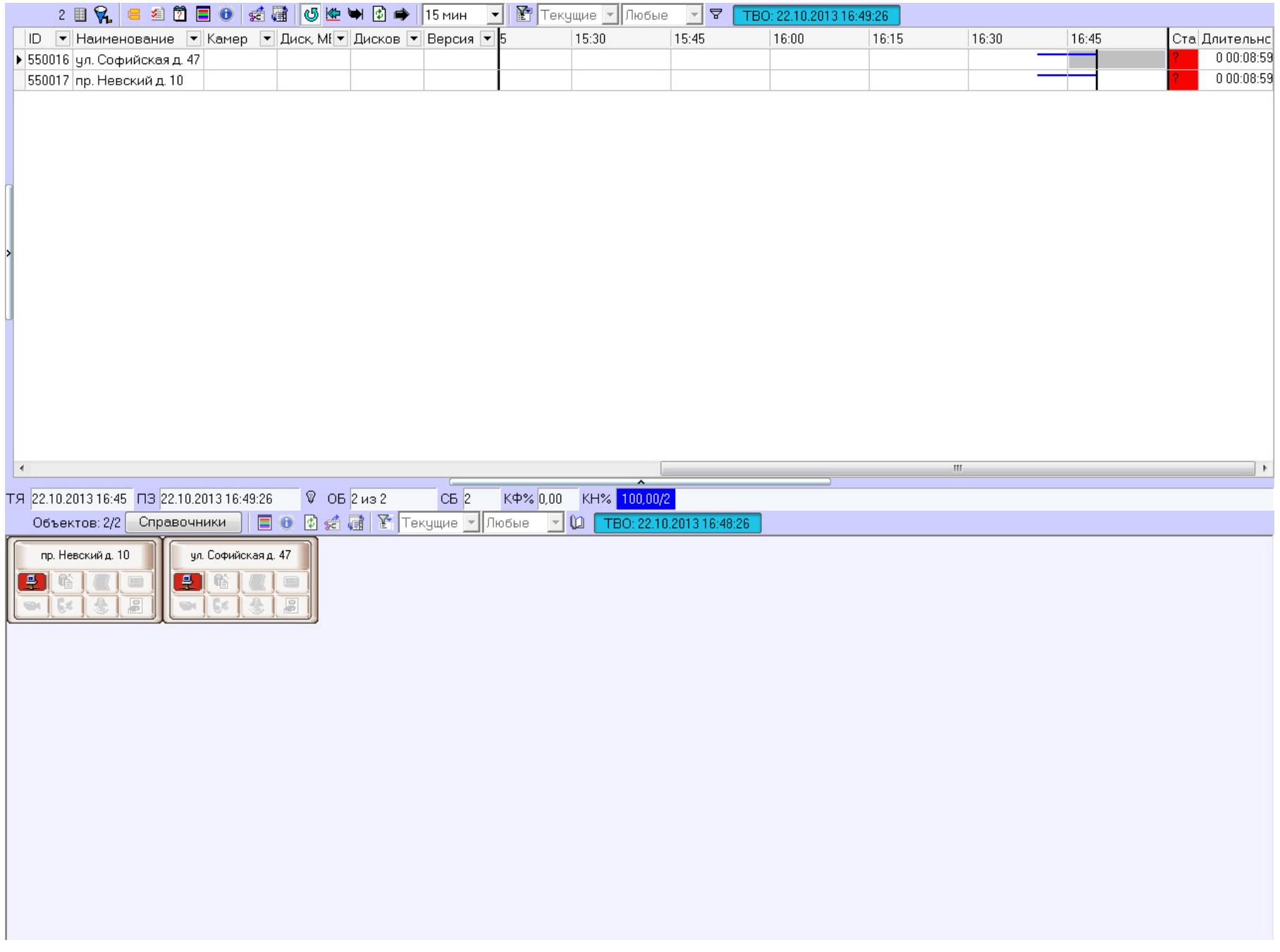

<span id="page-5-0"></span>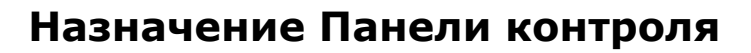

Панель контроля предназначена для быстрой оценки текущего состояния компонентов системы видеонаблюдения.

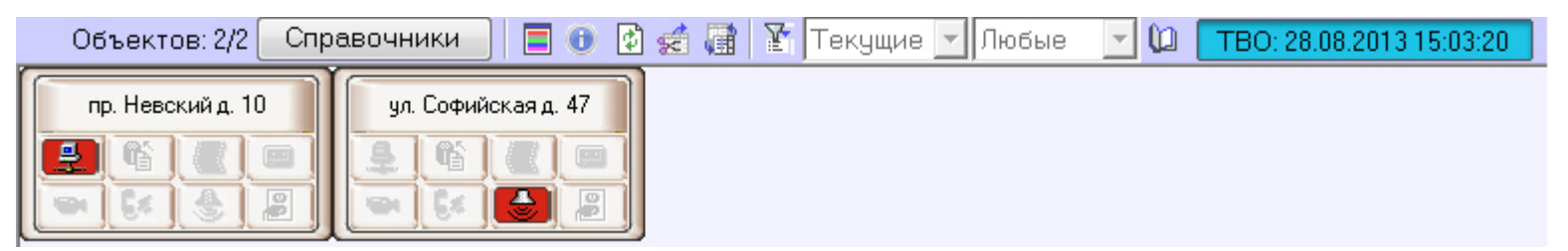

Каждому объекту соответствует графический элемент в виде прямоугольника, внутри которого находится область идентификации объекта (в верхней части) и настраиваемое количество клавиш-индикаторов тревог, сформированных в группы по типу источников:

- 1. Канал связи.
- 2. Оборудование.
- 3. ПО видеосистемы.
- 4. Размер архивов.
- 5. Камеры.
- 6. СКД.
- 7. ОПС.
- 8. Детекторы.
- 9. Термодатчики.

В зависимости от настройки объекта **Мониторинг** на вкладке **Интерфейсы**, число отображаемых групп тревог может изменяться от 4 до 9.

Четыре группы тревог.

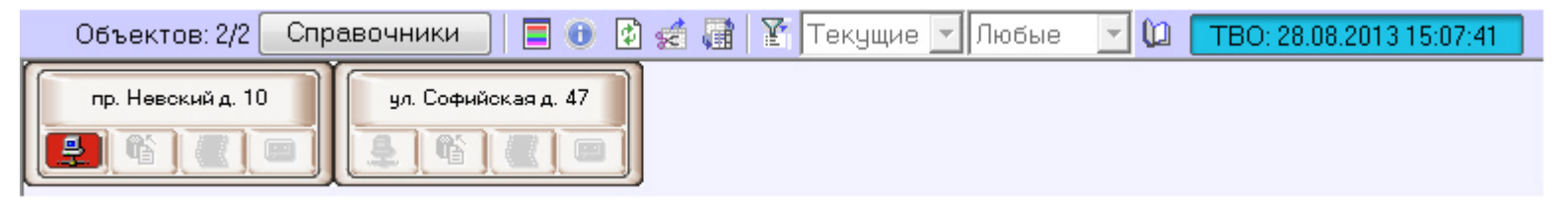

Девять групп тревог.

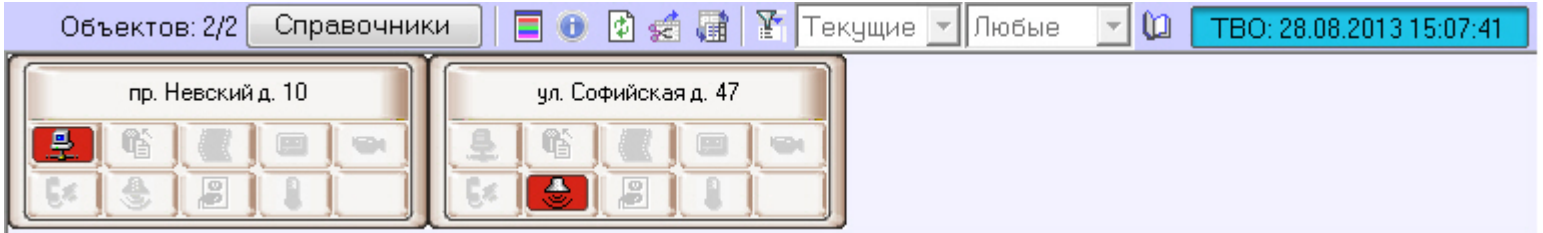

О значении иконок можно узнать, если нажать на кнопку (**Информация по условным обозначениям**). Появится справочное окно **Расшифровка**.

<span id="page-6-0"></span>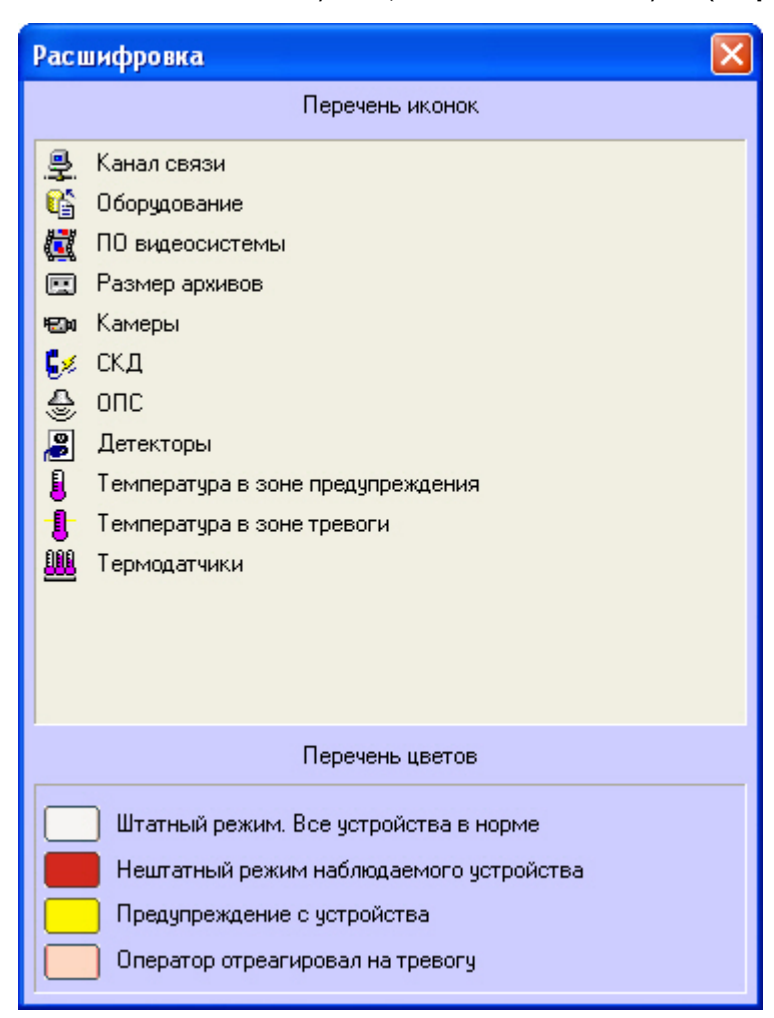

## **Изменение иконок групп тревог**

Если иконки, предлагаемые по умолчанию, не устраивают, то для каждой группы тревог можно назначить свои иконки. Для этого следует заменить соответствующие графические файлы, поставляемые по умолчанию. Эти файлы располагаются в подкаталоге «Bmp» относительно каталога, куда был установлен ПК *Мониторинг*. По умолчанию это каталог «C:\Program Files\Интеллект\VHost\Bmp». Так, например, для замены иконки, соответствующей группе «Канал связи», необходимо заменить два файла:

- 1. Bmp\Active\01\_net\_active.bmp
- 2. Bmp\InActive\01\_net\_inactive.bmp

Размер «активных» иконок — 16x16 пикселей. Размер «не активных» иконок — 17x17 пикселей. При использовании графических файлов других размеров, они будут приведены к вышеуказанным параметрам. Для «активных» иконок в качестве маски для прозрачных областей следует использовать цвет "clFuchsia" (RGB=255,0,255).

После замены графических файлов необходимо перезапустить *ПК Интеллект*. Если в каталоге «Bmp» будет отсутствовать хотя бы один файл или он будет недопустимого формата, то будут использоваться иконки , предлагаемые по умолчанию.

## <span id="page-7-0"></span>**Текущее время отображения**

Информация на панели контроля обновляется после каждой загрузки данных из базы. Текущее время отображения (ТВО) показано в верхнем правом углу окна.

#### TBO: 23.01.2012 17:28:06

Для разных типов тревог период обновления информации в интерфейсах может варьироваться – см. [Приложение 1. Обобщенная информация о периодах обновления данных.](#page-96-0)

Чтобы получить самую свежую информацию можно воспользоваться кнопкой (**Обновить данные**). При этом процедура загрузки данных будет запущена принудительно. Если свежие данные будут найдены, то они будут отображены.

#### <span id="page-7-1"></span>**Игнорирование объектов**

Объекты, которые не требуется в данный момент наблюдать, можно поместить в список «игнорируемых». Это, например объекты, которые заведены на сервере Мониторинга, но ещё реально не запущены в эксплуатацию или объекты, на которых точно известно, что производятся ремонтные работы.

Объекты, помещённые в список «игнорируемых» не будут визуализироваться на панели контроля и на панели истории. Они также не будут участвовать при построении отчётности по системе.

Для того, чтобы перенести объект в список игнорируемых, необходимо нажать кнопку **Shift** на клавиатуре и щёлкнуть левой кнопкой мыши по одному или нескольким объектам. Выбранные таким образом объекты будут окаймлены рамкой тёмно-синего цвета.

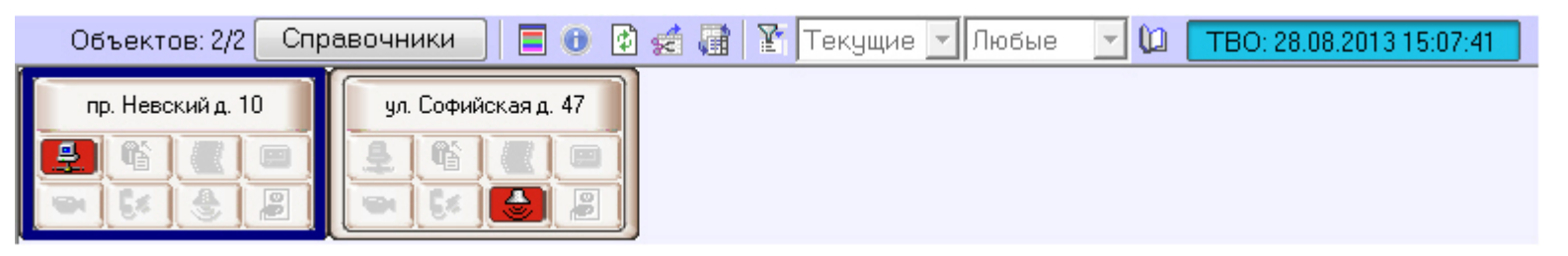

Затем следует нажать кнопку (**Игнорировать/Анализировать**).

Просмотреть список «игнорируемых» объектов можно если нажать на кнопку (**Показать игнорируемые объекты**). Перенести объекты обратно из этого списка можно тем

же способом, каким они были в него занесены.

## <span id="page-8-0"></span>**Обработка тревог**

#### <span id="page-8-1"></span>**Принятие тревоги**

Функциональность клавиш-индикаторов тревог имеет информационную и действенную составляющие:

- 1. Информационная составляющая: при возникновении тревожной ситуации клавиша становится красной, при квитировании оператором становится розовой, а при окончании тревоги возвращается в неактивное состояние.
- 2. Действенная составляющая: при нажатии на клавишу оператор получает детализацию до устройства или события.

Например, если на объекте вышла из строя камера, то клавиша-индикатор, соответствующая группе тревог «Камеры» станет красной.

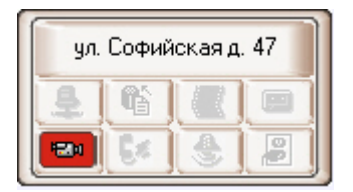

Для получения детальной информации по тревоге нужно щёлкнуть на соответствующей пиктограмме. Появится окно **Реакция на тревогу**.

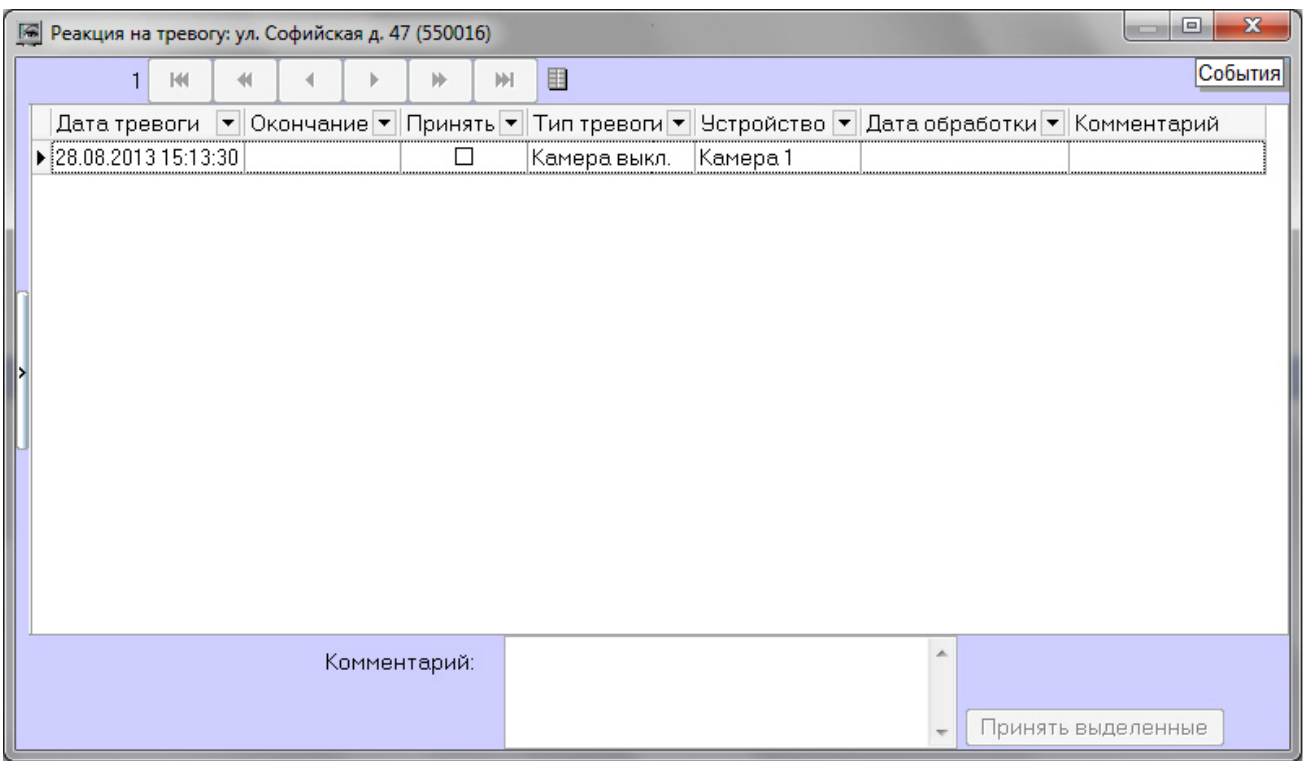

Заголовок этого окна содержит название выбранного объекта и его идентификатор.

В поле **Дата тревоги** отображается время загрузки в БД *Сервера Контроля* тревоги от *Агента Контроля*. Это не тот момент времени, когда данное тревожное событие произошло на *Агенте Контроля.* Более подробная информация о передаче данных приведена в разделе [Приложение 1. Обобщенная информация о периодах обновления](#page-96-0) [данных](#page-96-0)*.*

Поле **Тип тревоги** содержит название тревожной ситуации, а поле **Устройство** детализирует её до устройства или события.

Если в окне **Реакция на тревогу** отметить флажком столбец **Принять**, то фон пиктограммы на панели контроля изменится с красного на оранжевый и автоматически заполнится столбец **Дата обработки**.

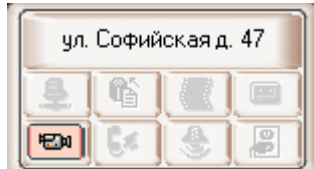

Причём в столбец **Дата обработки** будет внесено не текущее системное время компьютера, а текущее время отображения (см. раздел [Текущее время отображения](#page-7-0) ), которое хранится в базе данных. Это сделано для того, чтобы у оператора не было возможности «откатить» системное время назад и принять тревогу под другим временем.

Если в при настройке интерфейсного объекта **Мониторинг** включена опция **Требовать заполнения поля "Комментарий"**, то тревожная ситуация не будет закрыта до тех

пор, пока оператор не прокомментирует тревожную ситуацию и/или свои действия. Автоматически тревога закрывается, если причина тревоги устранена, например, связь пропала и восстановилась.

Если число тревог очень большое, то в окне **Реакция на тревогу** визуализируется не более 1000 тревожных ситуаций. Для просмотра остальных событий следует воспользоваться кнопками навигации в правом нижнем углу.

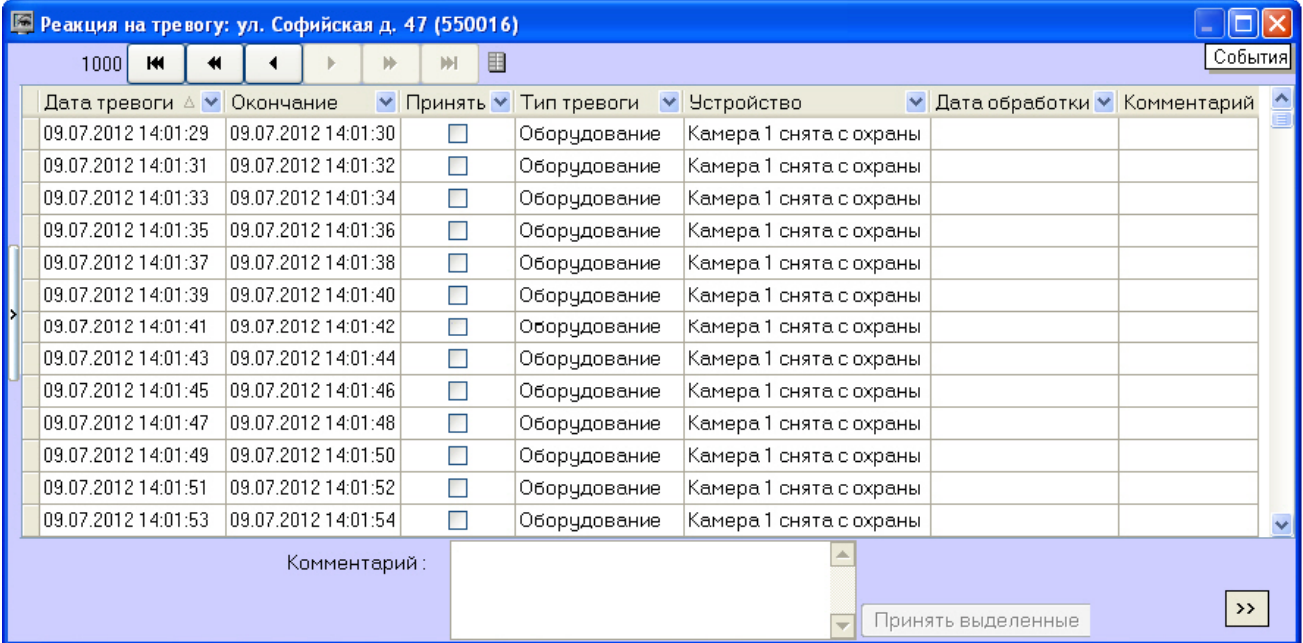

#### <span id="page-10-0"></span>**Принятие нескольких однотипных тревог**

Существует возможность принять сразу несколько однотипных тревог. Для этого необходимо выполнить следующие действия:

1. Щёлкнуть на пиктограмме, свидетельствующей о тревоге на объекте. Появится окно **Реакция на тревогу**.

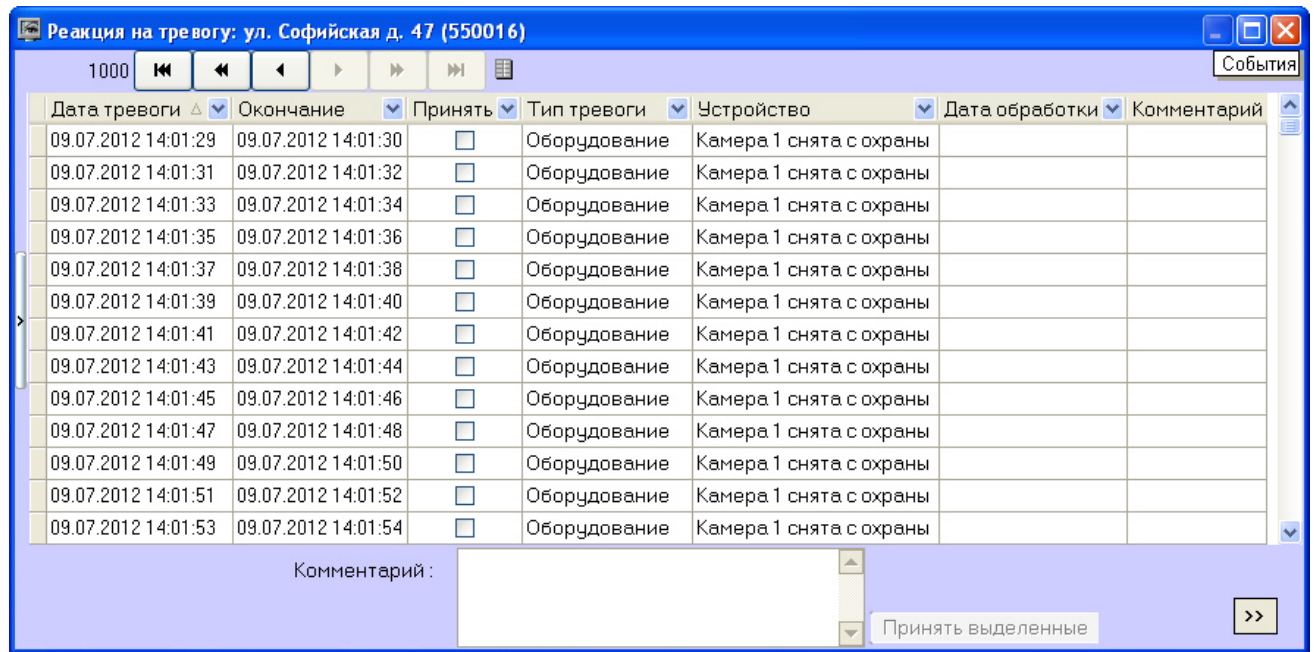

2. Выбрать в списке несколько записей одним из следующих способов:

a. Выбрать отдельные записи с помощью левой кнопки мыши и клавиши **Ctrl** или **Shift** на клавиатуре.

b. Выбрать все записи, щелкнув правой кнопкой мыши по списку записей и выбрав в открывшемся меню пункт **Выделить все**.

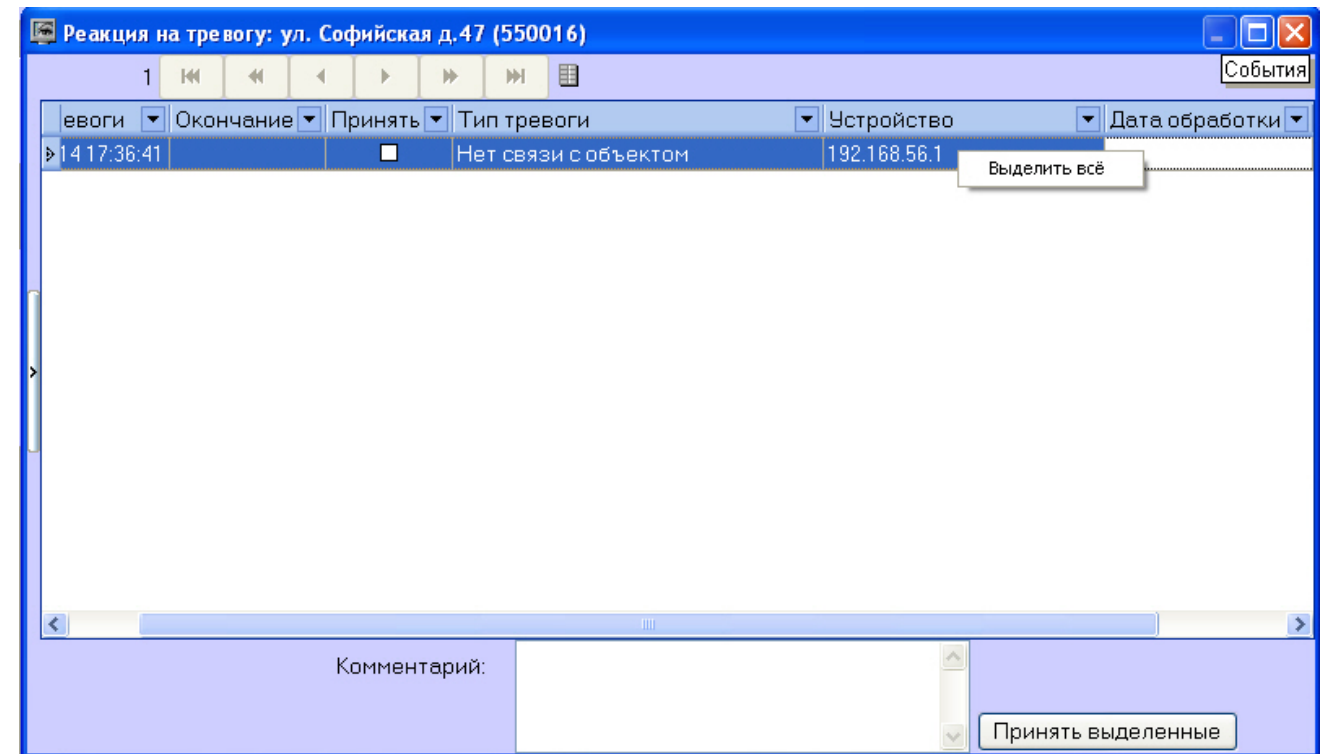

- 3. При необходимости заполнить поле **Комментарий.**
- 4. Нажать кнопку **Принять выделенные**.

#### **Примечание.**

Если ввод комментария обязателен, а поле **Комментарий** не заполнено, то кнопка **Принять выделенные** будет недоступной. Принятие нескольких однотипных тревог завершено.

#### <span id="page-12-0"></span>**Дополнительная информация по тревогам**

Дополнительную информацию по текущим тревогам для объекта можно получить, если щелкнуть левой кнопкой мыши на названии объекта.

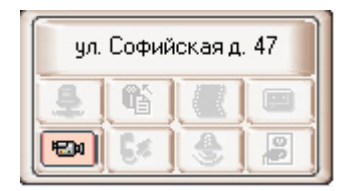

Появится окно **Расшифровка ошибок**.

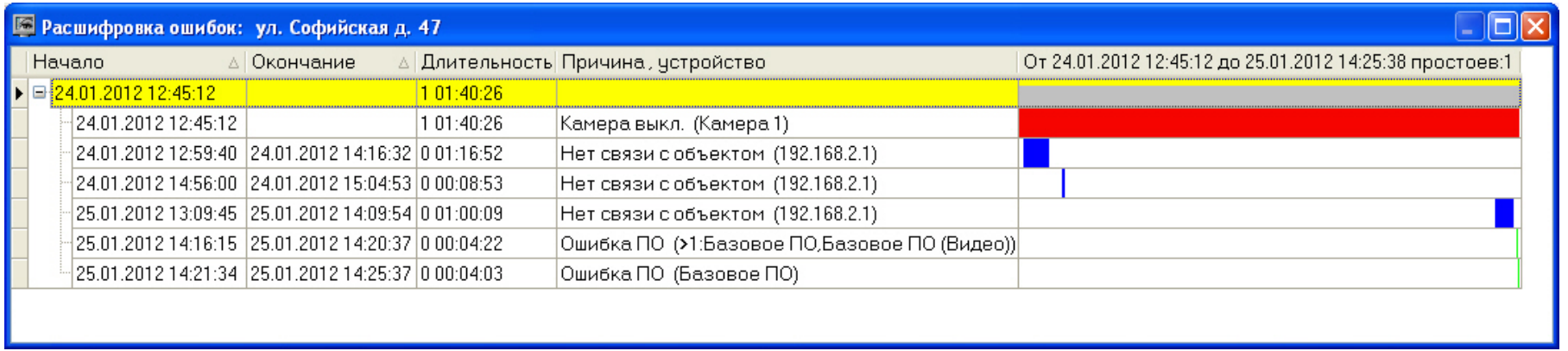

Тревоги, возникающие по разным причинам, могут накладываться друг на друга и образовывать общие периоды тревоги на объекте. Они отображаются в таблице серым цветом. Если тревога длится к настоящему моменту, то столбец **Окончание** не будет содержать значения.

Если число тревог очень большое, то в окне **Расшифровка ошибок** визуализируется не более 200 тревожных ситуаций. Для просмотра остальных событий следует воспользоваться кнопками навигации и дополнительным элементом «Смотреть с даты» в правом нижнем углу.

#### <span id="page-13-0"></span>**Типы тревог**

В таблице перечислены все типы тревог, которые отслеживаются по умолчанию системой мониторинга. Для группы тревог **Канал связи**, в случае если *Агент Контроля* подклю чается к *Серверу контроля* по протоколу TCP/IP и он хотя бы раз подключался, в поле **Устройство** будет отображён IP-адрес объекта.

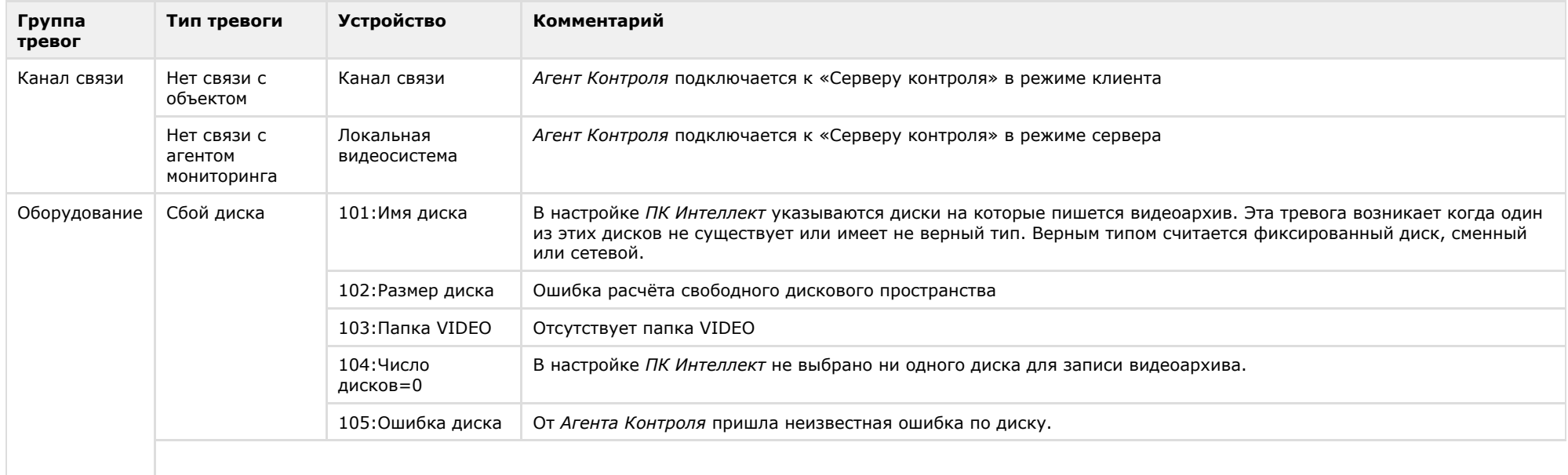

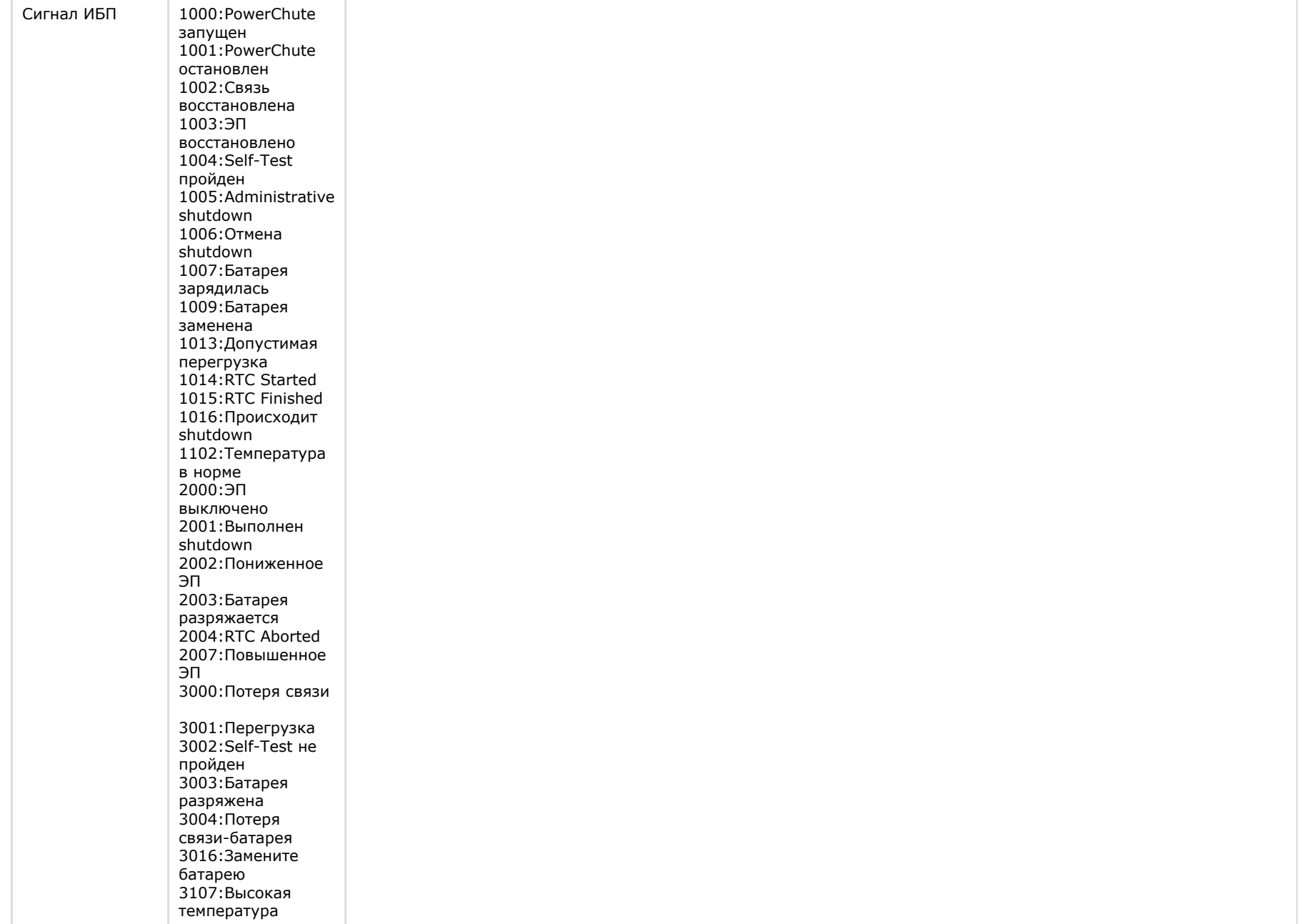

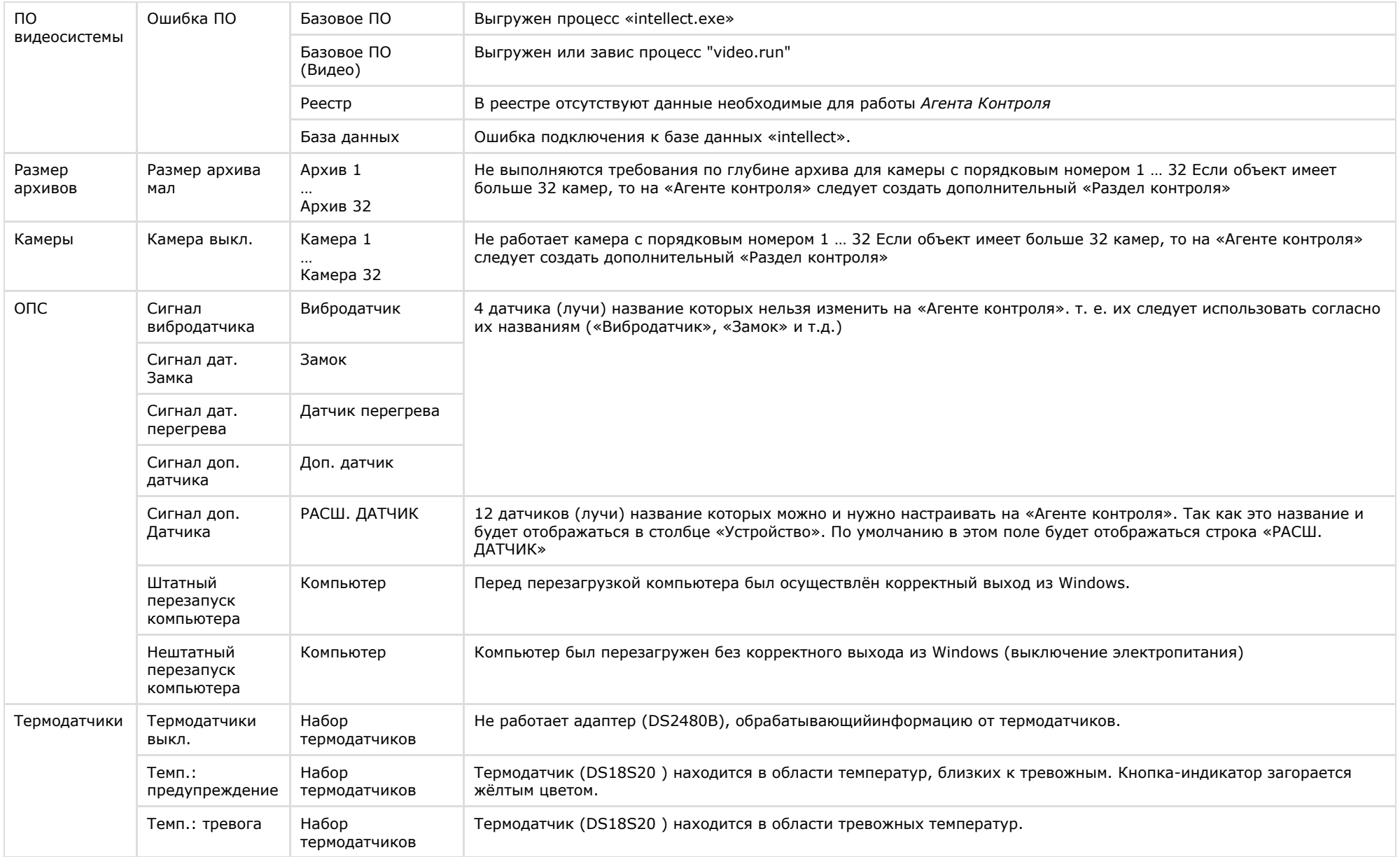

#### **Примечание.**

Для разных типов тревог период обновления информации в интерфейсах может варьироваться – см. [Приложение 1. Обобщенная информация о периодах обновления](#page-96-0)

#### [данных](#page-96-0)**.**

Тревоги, которые отслеживаются по умолчанию системой мониторинга, могут быть двух типов:

- 1. длительные;
- 2. кратковременные.

Длительные тревоги — это тревоги, которые имеют начало и конец, например **Камера выключена**/**Камера включена**, **Нет связи с объектом**/**Есть связь с объектом**.

Кратковременные тревоги — это тревоги, которые не имеют длительности. Они предназначены лишь для уведомления о случившемся событии, например **Сработал вибродатчик**, **Штатный перезапуск компьютера** и не участвуют в расчёте показателей качества работы системы.

Тревоги, которые настраиваются аналогично тому, как описано на примере детектора оставленных предметов в документе [Программный комплекс Мониторинг. Руководство](https://doc.axxonsoft.com/confluence/pages/viewpage.action?pageId=116262689) [Администратора,](https://doc.axxonsoft.com/confluence/pages/viewpage.action?pageId=116262689) всегда являются кратковременными. Для кратковременных тревог сразу заполняется поле **Окончание** временем, сдвинутым на одну секунду от времени обнаружения тревоги. Время показа принятой «кратковременной» тревоги на панели контроля составляет 10 минут.

К «длительным» тревогам относятся следующие типы тревог:

- Нет связи с объектом
- Нет связи с агентом мониторинга
- Сбой диска
- Ошибка ПО
- Размер архива мал
- Камера выкл.
- Термодатчики выкл.

#### <span id="page-16-0"></span>**Определение пользовательских типов тревог**

Для групп тревог **СКД** и **Детекторы** по умолчанию с *Агента Контроля* не передаются никакие данные. Эти группы тревог, а также **Оборудование** и **ОПС** могут использоваться для назначения своих типов тревог. Процесс определения пользовательских групп тревог описан в документе [Программный комплекс Мониторинг. Руководство](https://doc.axxonsoft.com/confluence/pages/viewpage.action?pageId=116262689) [Администратора.](https://doc.axxonsoft.com/confluence/pages/viewpage.action?pageId=116262689)

#### <span id="page-16-1"></span>**Настройка отображаемого количества тревог**

Число объектов, отображаемых на **Панели контроля** определяется текущим фильтром, если он активирован с помощью кнопки фильтрации (**Включить/выключить фильтр**). При этом первый раскрывающийся список определяет условие «Показывать только те объекты, у которых есть ошибки за последние...», а второй раскрывающийся список определяет условие «Только те объекты, у которых ошибки длятся более чем...».

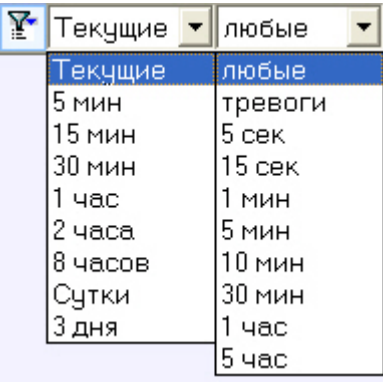

При этом в левом верхнем углу окна показывается информация о числе объектов из общего количества, которые после нажатия кнопки фильтрации отображаются на **Панели контроля**.

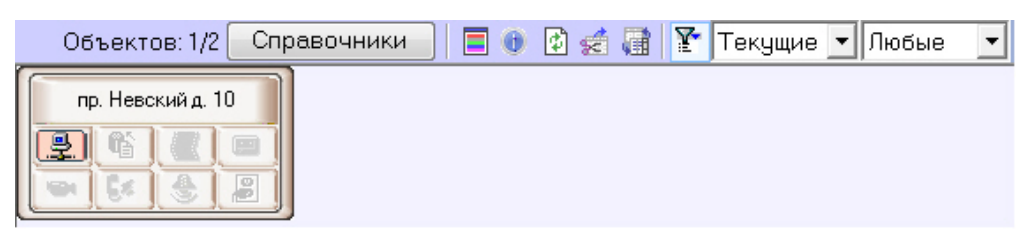

#### <span id="page-17-0"></span>**Просмотр видеоданных по тревогам**

#### <span id="page-17-1"></span>**Индикация наличия видеоданных**

В ПК *Мониторинг* тревоги от датчиков могут сопровождаться видеоданными – видеофрагментами или видеокадрами.

В случае, если имеются в наличии загруженные, но не просмотренные видеоданные, название объекта на Панели контроля окрашивается оранжевым цветом.

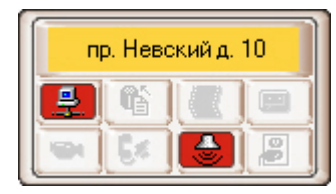

#### <span id="page-17-2"></span>**Просмотр видеоданных**

Для просмотра всех полученных видеоданных необходимо выбрать пункта меню **Видеоданные** в контекстном меню объекта.

#### **Примечание.**  $\odot$

В зависимости от настройки ПК *Мониторинг* (см. документ Программный комплекс Мониторинг. Руководство Администратора, раздел [Настройка реакции на получение](https://doc.axxonsoft.com/confluence/pages/viewpage.action?pageId=116262622) [видеокадров и видеофрагментов\)](https://doc.axxonsoft.com/confluence/pages/viewpage.action?pageId=116262622) полученные видеоданные могут быть автоматически открыты немедленно по получении.

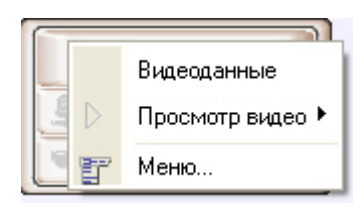

Будет открыто окно **Видеоданные**. В данном окне отображена информация о видеоданных. Также в данном окне имеется возможность отменить загрузку данных, если она еще не завершена, при помощи кнопки **Отменить загрузку**.

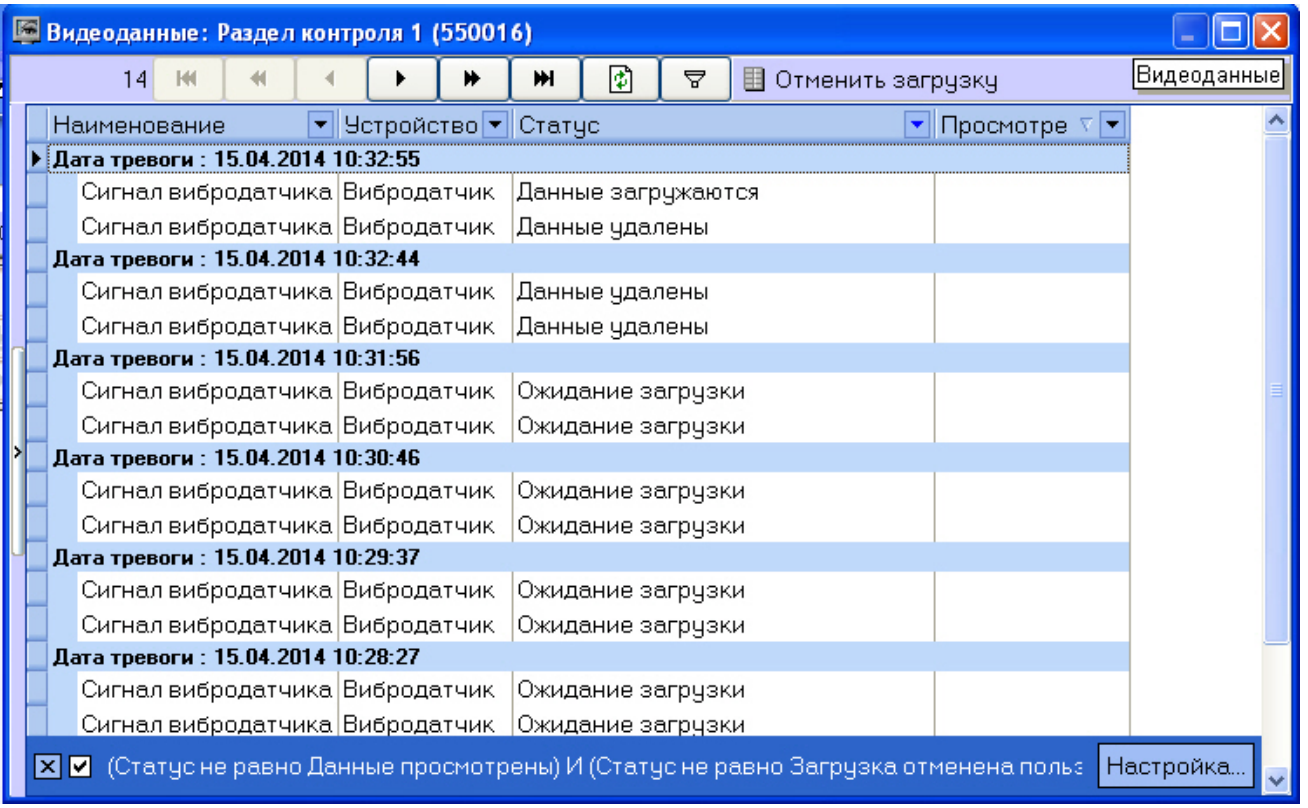

Для принудительного обновления информации в окне Видеоданные необходимо нажать на кнопку <sup>[2]</sup>.

Для просмотра загруженных видеоданных необходимо щелкнуть правой кнопкой мыши в строке, соответствующей требуемым видеоданным, и выбрать пункт меню **Просмотре ть**. Если загрузка данных еще не завершена или данные удалены с диска, данный пункт меню неактивен.

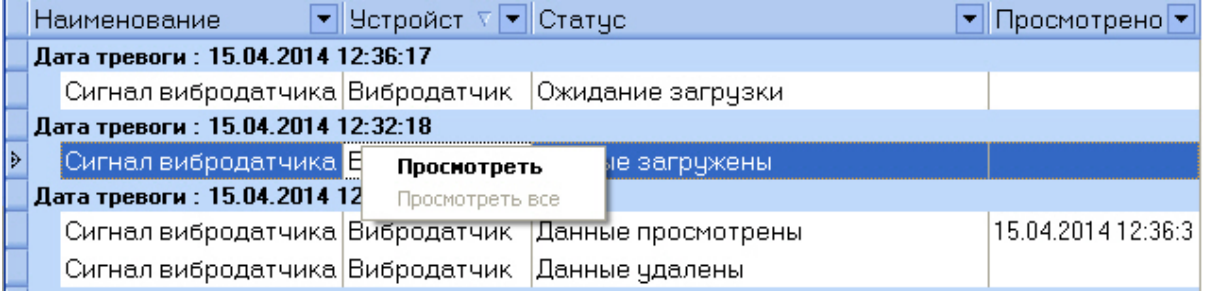

При выборе пункта меню **Просмотреть** видеокадр будет открыт при помощи указанной при настройке *АТМ-Интеллект* программы, а видеофрагмент при помощи утилиты ITV проигрыватель, статус видеоданных изменится на «Данные просмотрены», а в столбце **Просмотрено** будет указано время просмотра видеоданных.

#### <span id="page-19-0"></span>**Настройка группировки видеоданных**

По умолчанию видеоданные сгруппированы по дате тревоги. При необходимости имеется возможность настроить группировку видеоданных по другим параметрам. Для этого необходимо в контекстном меню столбца, по которому требуется группировать видеоданные, выбрать пункт меню **Группировка по полю**.

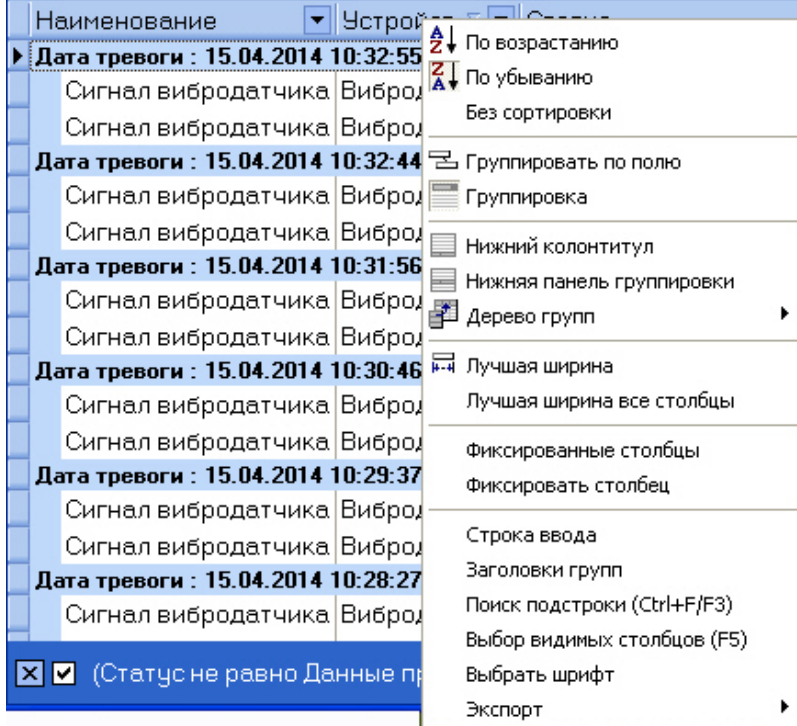

Данные будут сгруппированы по выбранному полю. В верхней части окна будут отображены поля, по которым производится группировка – область группировки. Для отображения данной области также можно выбрать пункт **Группировка** в контекстном меню любого столбца.

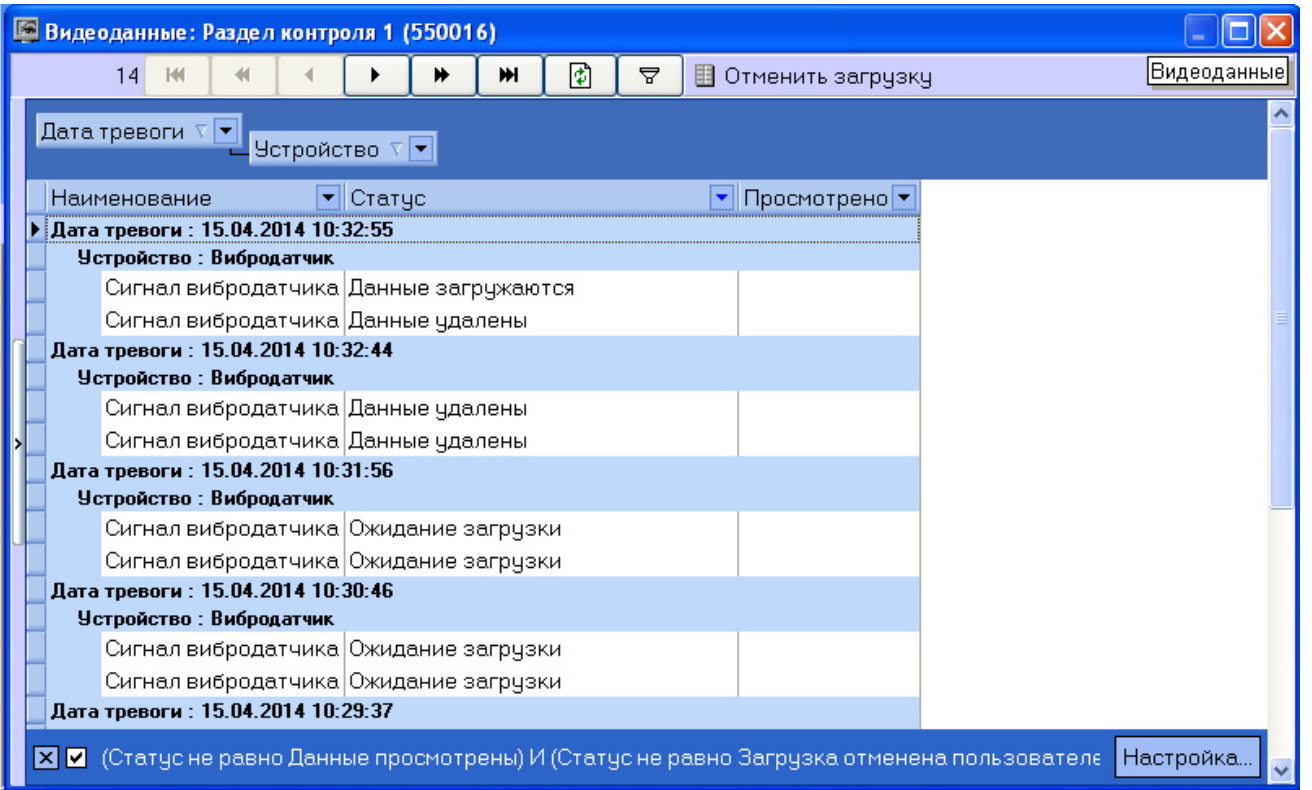

Для отмены группировки по полю необходимо щелкнуть по нему правой кнопкой мыши в области группировки и выбрать пункт меню **Убрать из группировки**.

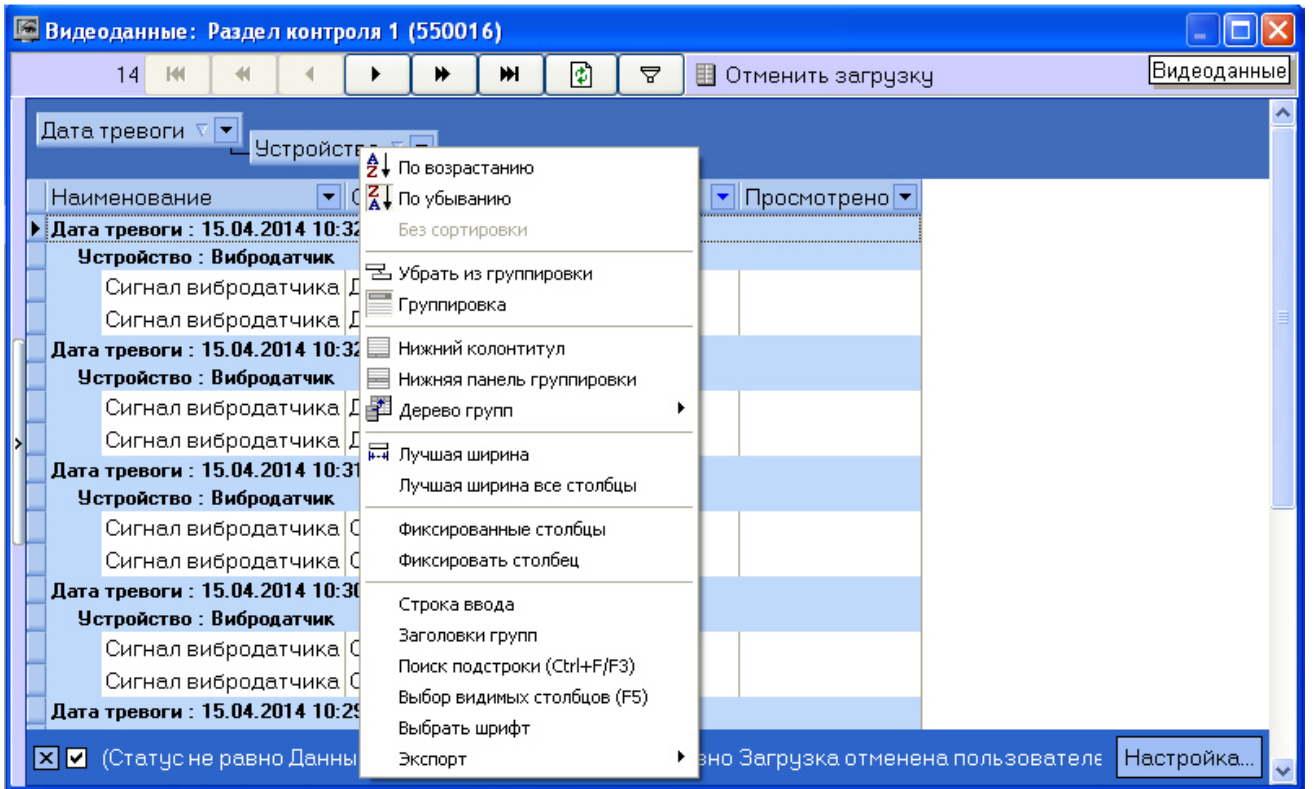

## <span id="page-21-0"></span>**Настройка фильтра списка видеоданных**

По умолчанию в окне **Видеоданные** не отображаются просмотренные данные и данные, загрузка которых была отменена пользователем. Для отображения всех видеоданных необходимо снять флажок фильтра в левом нижнем углы окна **Видеоданные**.

Имеется также возможность настраивать фильтр для отображения видеоданных в окне. Для вызова окна настройки фильтра необходимо в окне **Видеоданные** нажать на кнопку **Настройка…** или . Будет открыто окно **Построитель фильтра**.

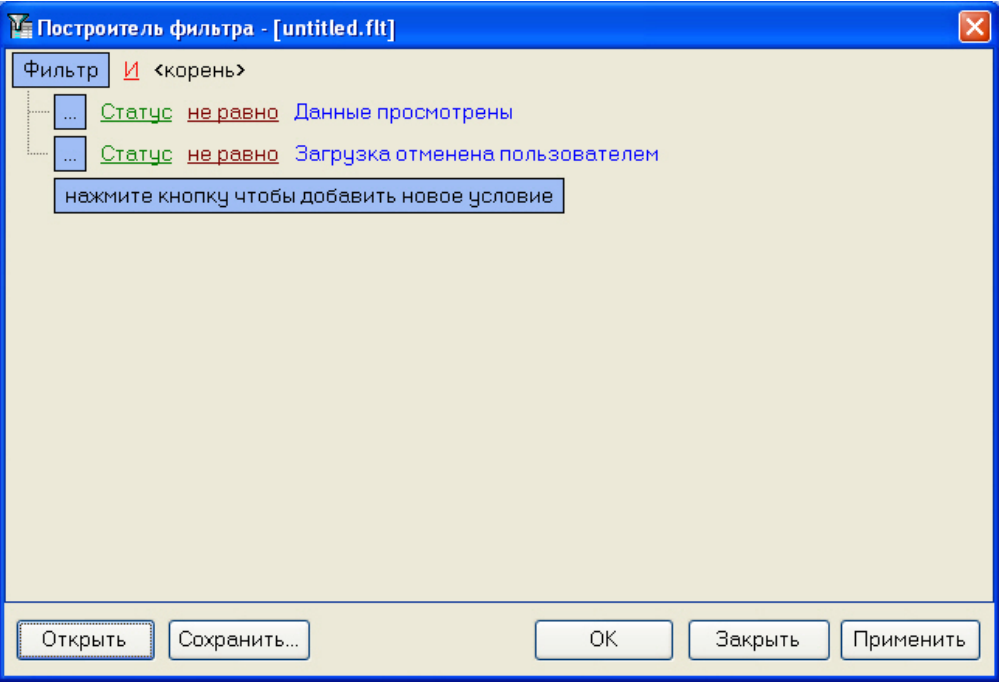

При настройке фильтра может потребоваться выполнение следующих операций:

1. Добавление условия или подусловия. Для добавления условия необходимо нажать на кнопку **нажмите кнопку чтобы добавить новое условие** или в меню фильтра выбрать соответствующий пункт. Меню условия вызывается нажатием на кнопку **…** или **Фильтр**.

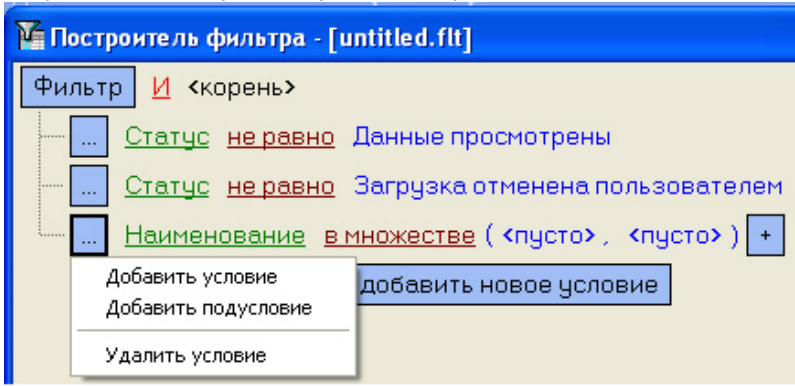

- 2. Удаление условия. Для удаления условия необходимо в меню условия выбрать соответствующий пункт.
- 3. Выбор логической функции объединения условий. Раскрывающийся список для выбора логической функции открывается при щелчке левой кнопкой мыши по логической функции.

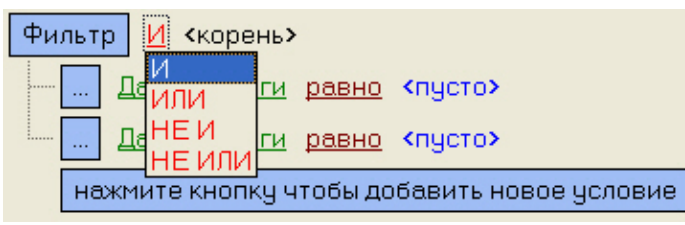

4. Выбор поля для сравнения. Раскрывающийся список для выбора поля для сравнения открывается при щелчке левой кнопкой мыши по названию поля.

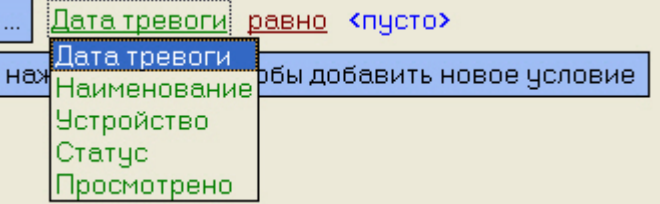

5. Выбор способа сравнения. Раскрывающийся список для выбора способа сравнения открывается при щелчке левой кнопкой мыши по названию способа.

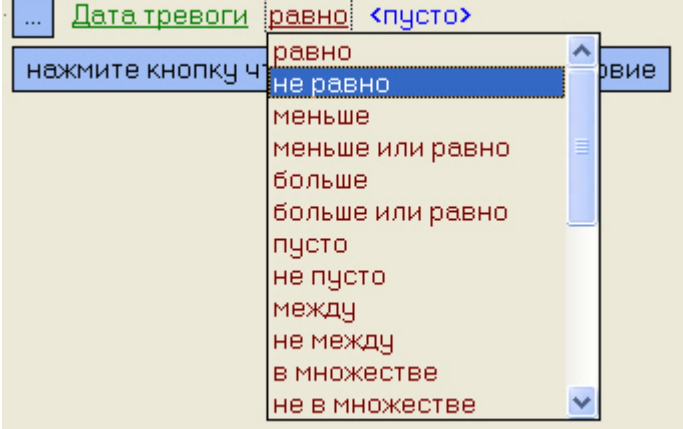

6. Выбор значения сравнения. Способ выбора значения зависит от типа поля сравнения. Например, дату можно ввести с помощью календаря, название ввести вручную и т.д..

Ввод даты:

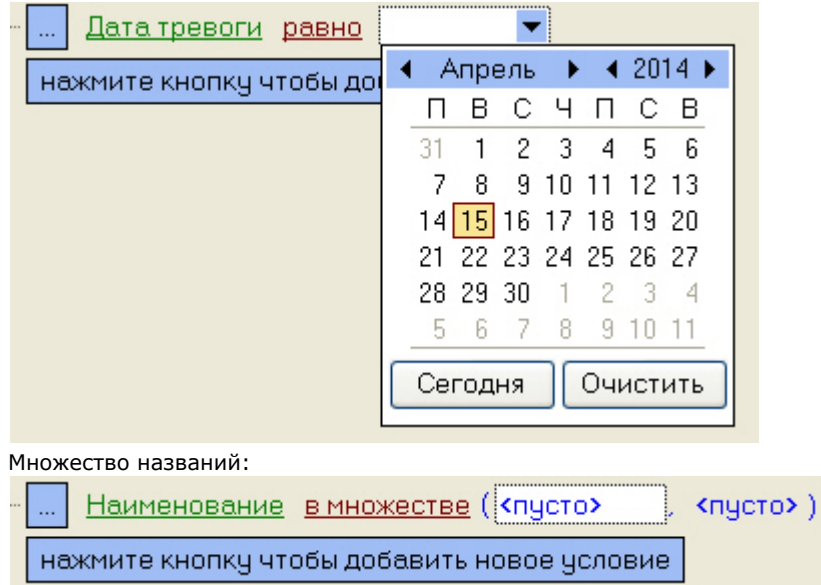

После завершения настройки фильтр можно сохранить в файл с расширением .flt при помощи кнопки **Сохранить…**. Данный файл затем можно открыть при помощи кнопки **От крыть**.

 $\ddot{}$ 

# <span id="page-24-0"></span>**Журнал событий**

Для просмотра всех событий, которые были зафиксированы на ПК *Мониторинг,* следует нажать кнопку (**Журнал событий**). Появится окно **Журнал событий**. Данную таблицу можно отсортировать по любому столбцу или наложить фильтр на любой столбец.

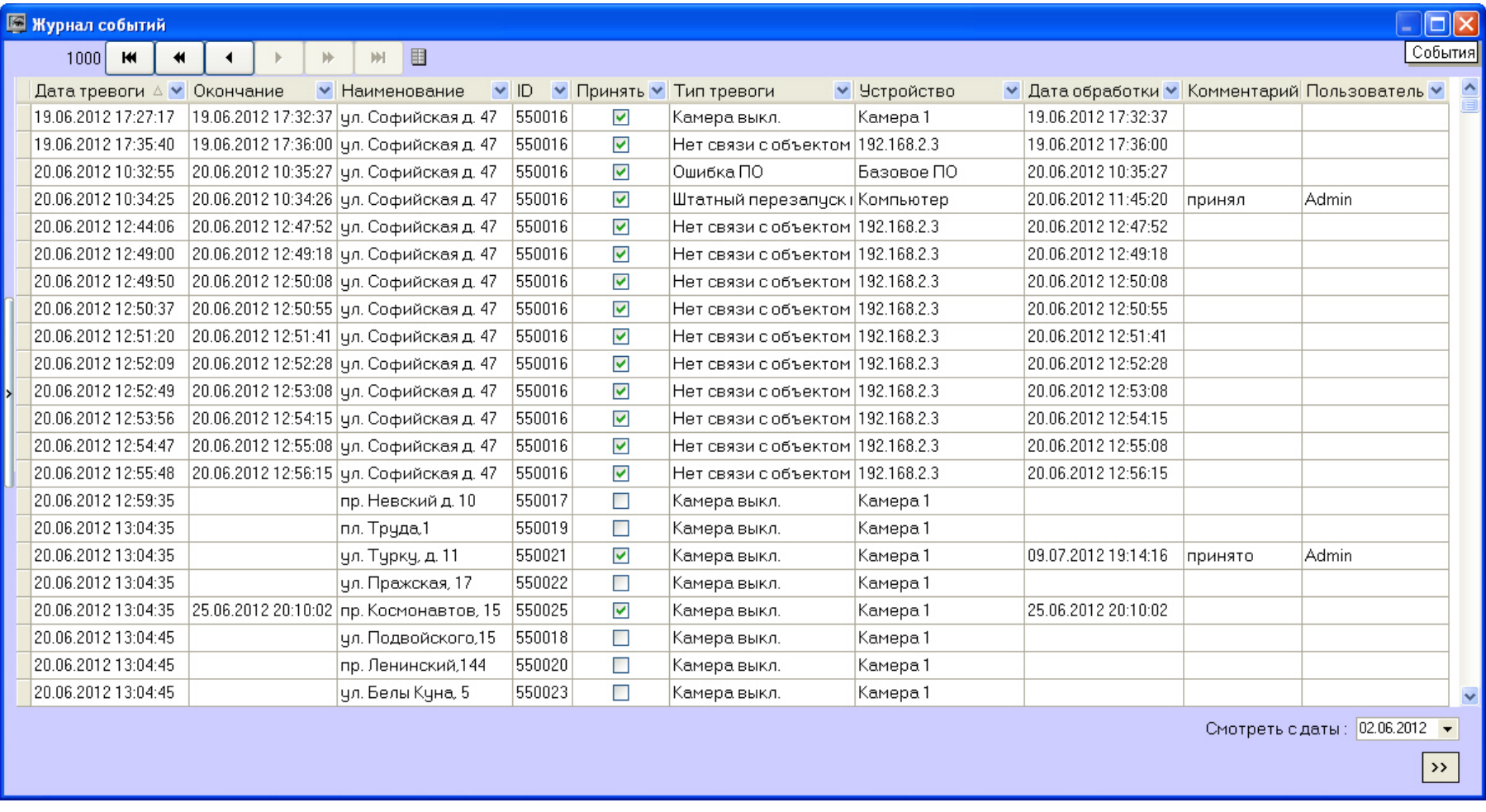

#### <span id="page-25-0"></span>**Просмотр комментариев**

Если оператор при закрытии тревоги ввёл многострочный комментарий, то в окне **Журнал событий** в столбце **Комментарий** будет видна только первая строка.

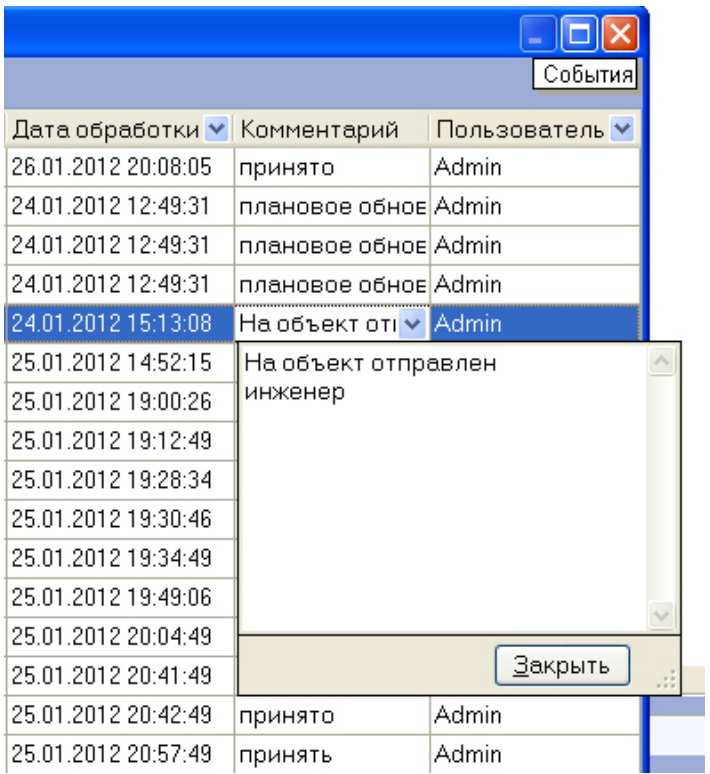

Для просмотра всего комментария следует щёлкнуть левой кнопкой мыши на соответствующей ячейке.

#### <span id="page-26-0"></span>**Пользователь, принявший тревогу**

По умолчанию все принятые оператором тревоги регистрируются под пользователем «Admin». В случае, если в настройке ПК *Интеллект* на вкладке **Пользователи** создан пользователь и ему назначены определённые права, то когда оператор запустит ПК *Интеллект* под аккаунтом этого пользователя, все принятые тревоги будут регистрироваться под именем данного пользователя.

#### <span id="page-26-1"></span>**Период отображения событий**

По умолчанию показываются тревожные ситуации за текущий день. Для просмотра более ранних событий необходимо воспользоваться раскрывающимся списком **Смотреть с даты**.

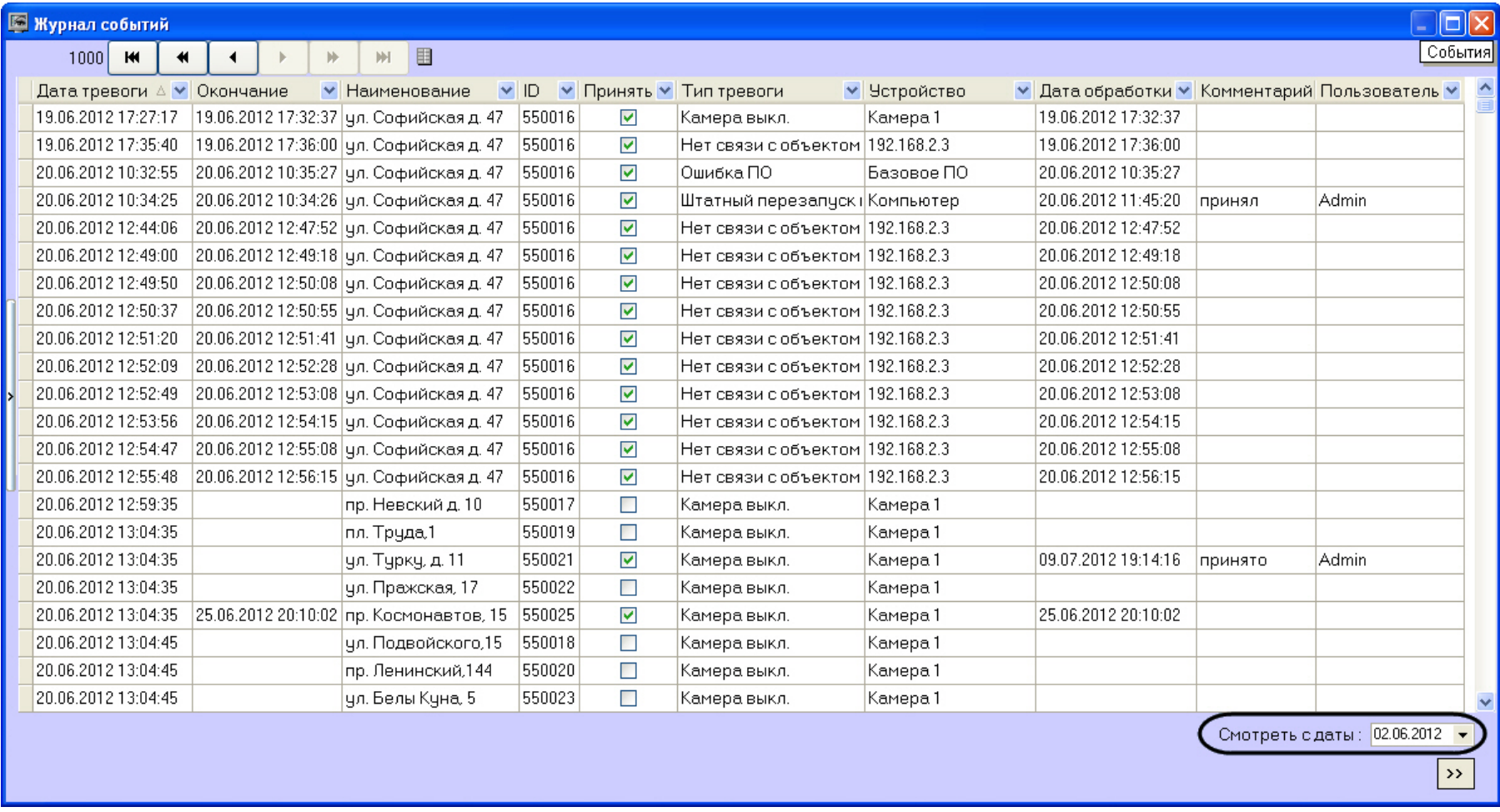

Если число событий превышает 1000, то для их просмотра следует использовать кнопки навигации.

#### <span id="page-27-0"></span>**Экспорт журнала событий**

Экспорт журнала событий осуществляется из контекстного меню столбца таблицы в окне **Журнала событий**.

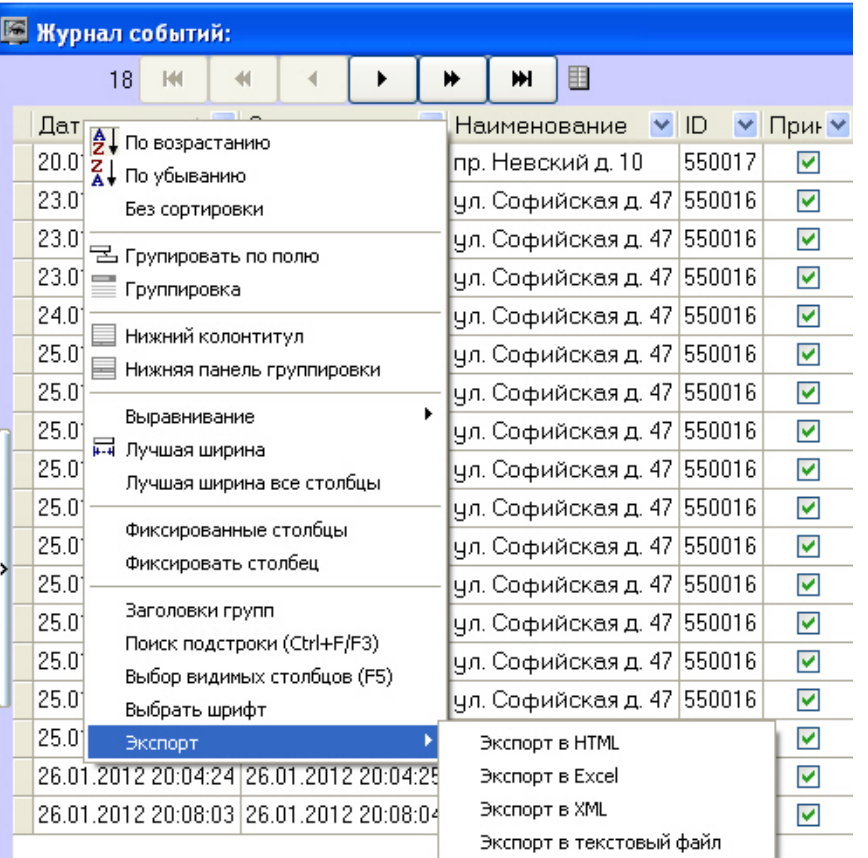

#### <span id="page-28-0"></span>**Настройка расположения столбцов журнала событий**

В контекстном меню столбца Журнала событий можно использовать команду **Лучшая ширина все столбцы**. При её выборе ширина всех столбцов будет установлена в минимальное значение, при котором видна самая длинная строка в столбце.

Если все столбцы не помещаются в видимой области окна **Журнал событий**, то появляется элемент «прокрутка». При прокрутке сдвигаются некоторые столбцы, которые требуется видеть постоянно, например **Дата тревоги**, **Дата обработки**. Для фиксации таких столбцов следует воспользоваться командой **Фиксировать столбец** из того же контекстного меню.

Столбцы Журнала событий можно менять местами. Для этого необходимо нажать левую кнопку мыши над заголовком столбца, который надо переместить, и не отпуская клавишу перетащить его на другое место.

## <span id="page-28-1"></span>**Нормативно-справочная информация**

#### <span id="page-28-2"></span>**Просмотр нормативно-справочной информации**

ПК *Мониторинг* ведёт нормативно-справочную информацию (НСИ) обо всех объектах. Для просмотра этой информации следует нажать кнопку **Справочники** и выбрать пункт меню **Объекты мониторинга**.

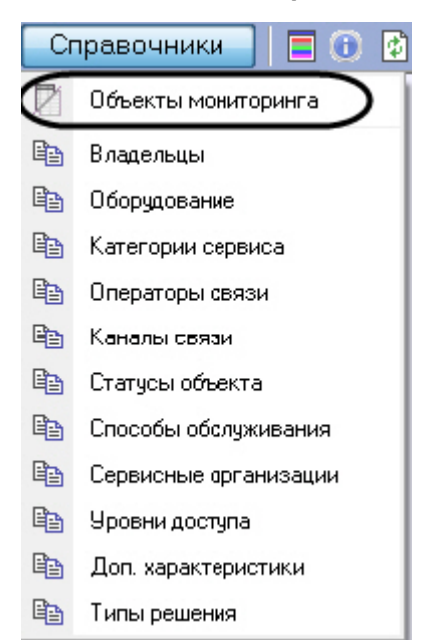

Появится окно **Объекты мониторинга**, в котором будут перечислены все объекты, созданные в системе.

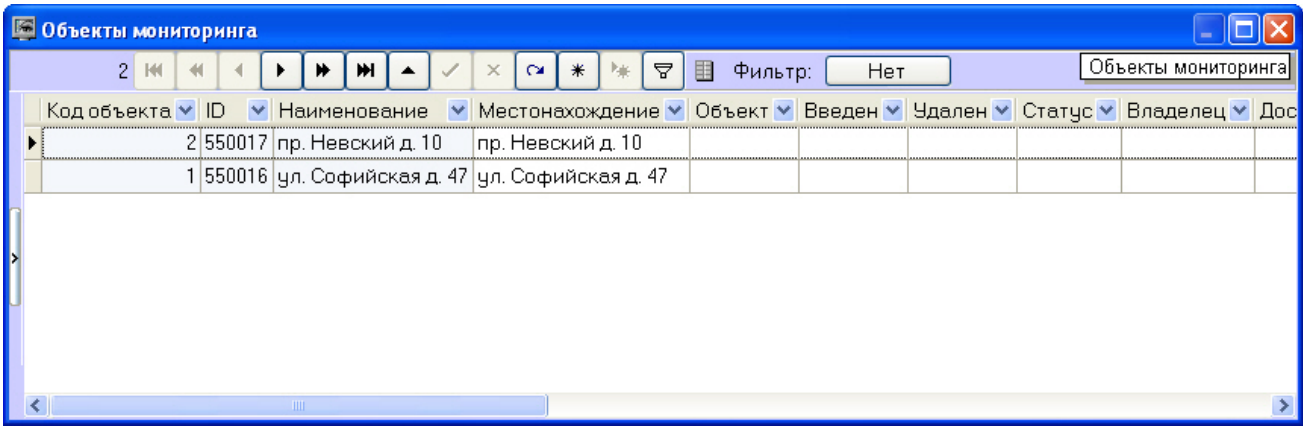

## <span id="page-29-0"></span>**Редактирование нормативно-справочной информации**

При двойном щелчке мышью на определённой записи, появится диалоговая форма позволяющая заполнить НСИ для объекта.

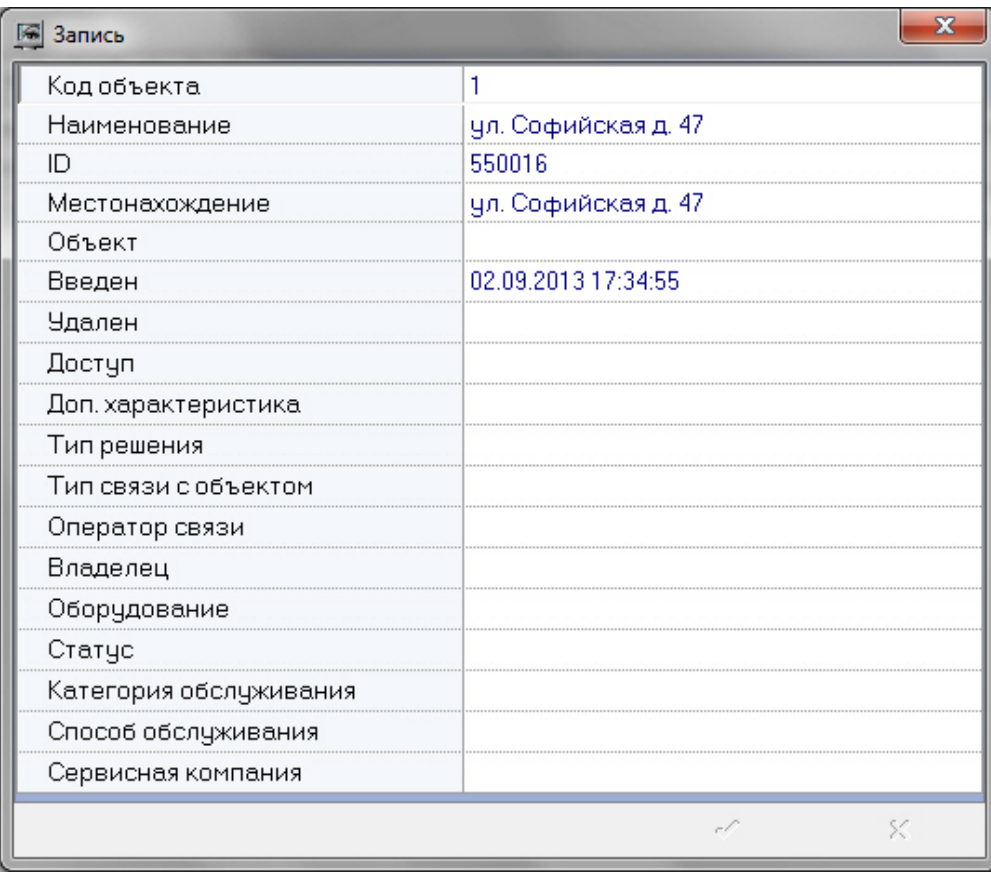

При этом для некоторых полей предлагаются значения для заполнения, а для некоторых нет. Это значит, что соответствующий справочник пуст и необходимо заполнить его (см. раздел [Заполнение справочника](#page-30-0) ).

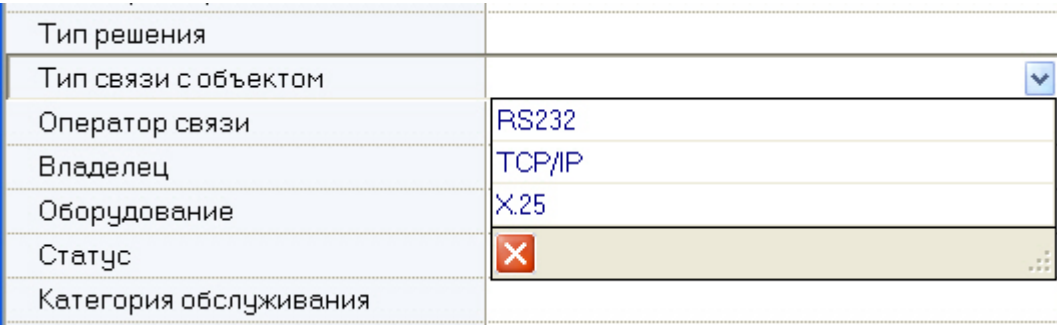

## <span id="page-30-0"></span>**Заполнение справочника**

Для заполнения справочников необходимо выполнить следующие действия:

1. Нажать на кнопку **Справочники** и в открывшемся окне выбрать соответствующий справочник, например **Владельцы**.

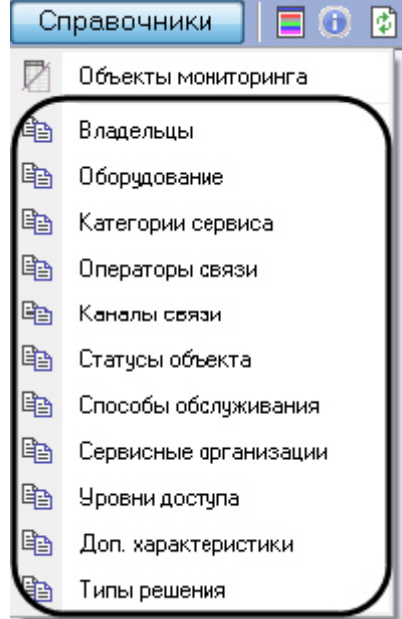

2. Будет открыто окно редактирования соответствующего справочника.

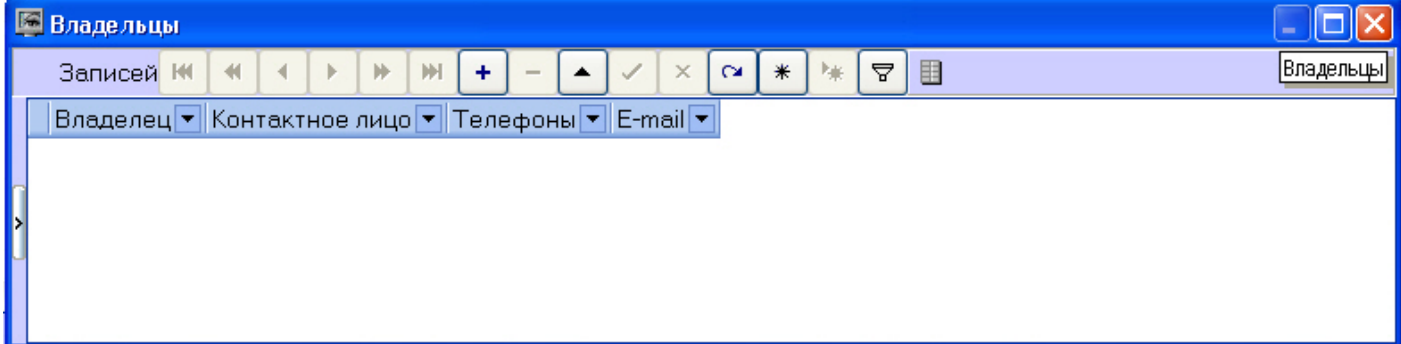

3. Чтобы добавить запись следует нажать кнопку **Вставить запись** и ввести значение.

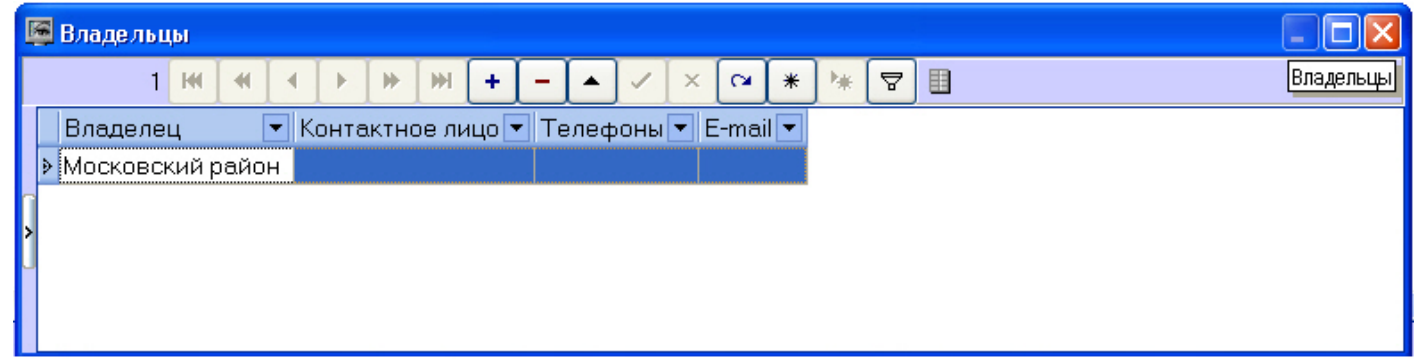

4. Нажать кнопку **Сохранить**.

Аналогичным образом можно отредактировать любой справочник.

После добавления значения в справочник его можно будет использовать для заполнения соответствующего поля НСИ.

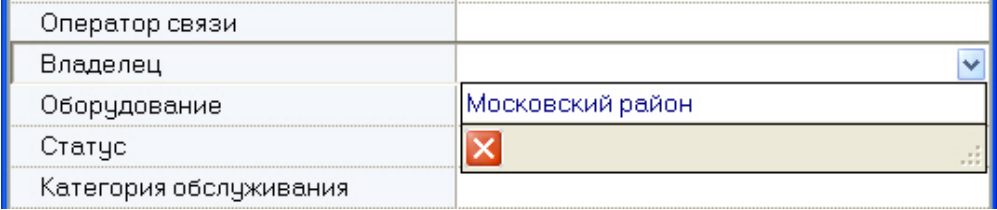

#### <span id="page-32-0"></span>**Контекстное меню столбца в окне Объекты мониторинга**

Если щёлкнуть правой кнопкой мыши на заголовке любого столбца в окне Объекты мониторинга, то появится контекстное меню с помощью которого можно выполнить различные действия по аналогии с журналом событий (см. [Экспорт журнала событий](#page-27-0) и [Настройка расположения столбцов журнала событий](#page-28-0)).

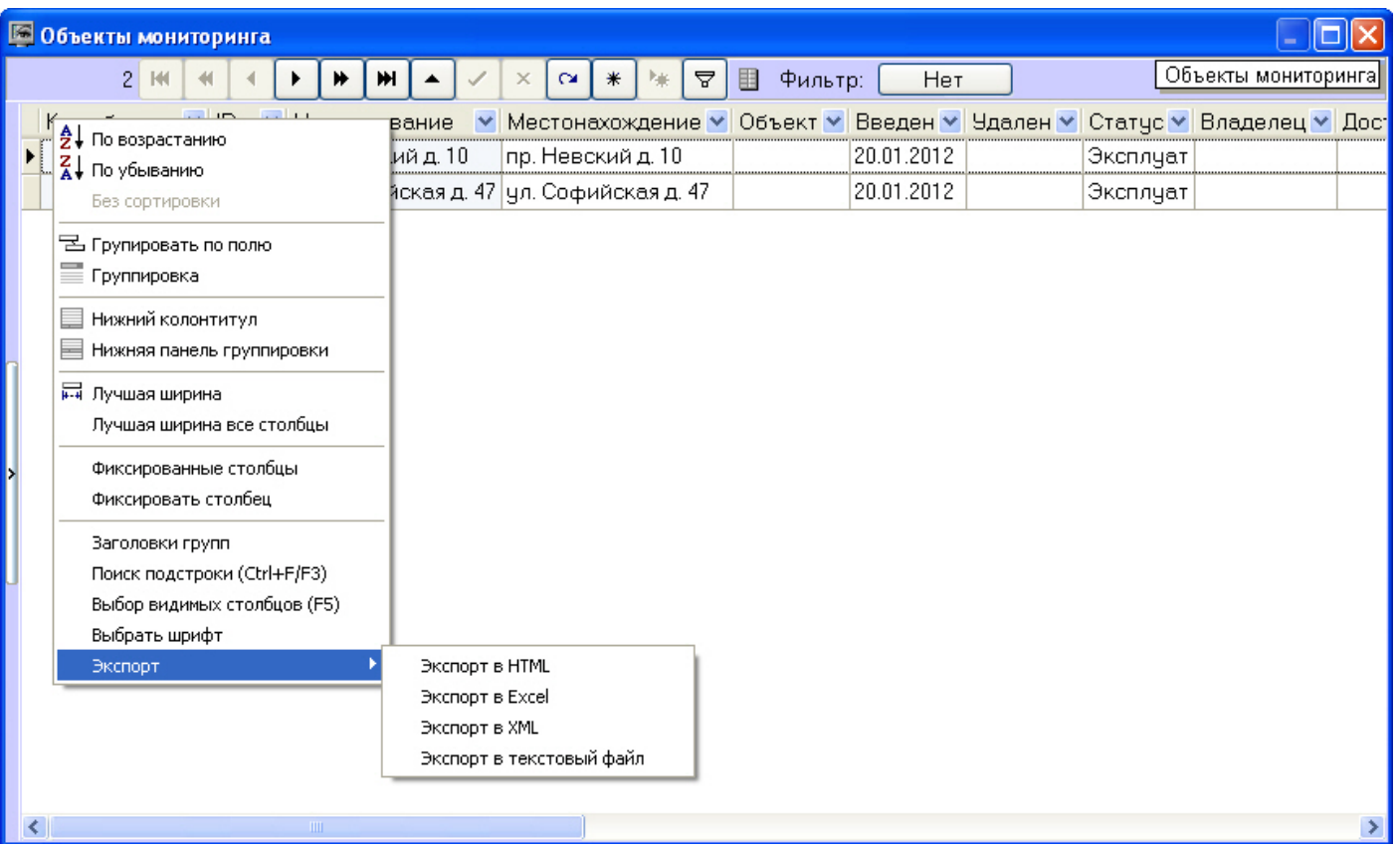

## <span id="page-33-0"></span>**Просмотр живого видео и архива с объектов**

Из Панели контроля имеется возможность просматривать живое видео и архивы с объектов.

Для этого следует щёлкнуть правой кнопкой мыши по области с названием объекта. Появится контекстное меню в котором следует выбрать пункт меню **Просмотр видео** и конкретную камеру.

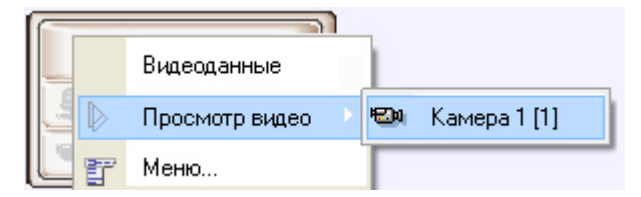

Список камер будет соответствовать списку камер, указанных при настройке объекта **Агент Контроля**. Пункт меню **Просмотр видео** будет доступен только после того как объект подключится к ПК *Мониторинг* первый раз. До этого момента данный пункт меню будет отсутствовать.

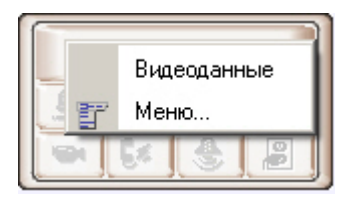

При соответствующей настройке ПК *Мониторинг* при выборе камеры для просмотра живого видео будет выведено предупреждение о том, что передача видеопотока может создать критическую нагрузку на канал. В случае, если действительно требуется перейти к просмотру живого видео, необходимо нажать **ОК** в окне **Предупреждение**. Для отказа от перехода к просмотру живого видео необходимо нажать на кнопку **Отмена**.

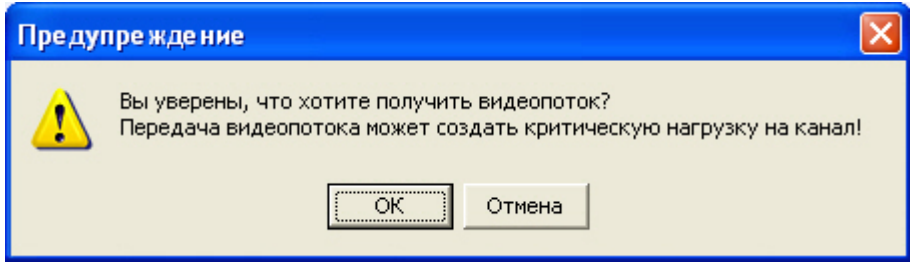

После выбора камеры запускается диалоговое окно, в котором через несколько секунд должно появиться видеоизображение.

# 11] ул. Софийская д. 47 - Камера 1  $\overline{\mathbf{x}}$ Kamepa 1 16:36:44

В заголовке окна отображается описание объекта, порядковый номер камеры, а также идентификатор камеры в квадратных скобках. Доступ к архиву осуществляется штатным для ПК *Интеллект* способом.

#### $\odot$ **Примечание.**

Подробнее работа с окнами видеонаблюдения и архивами описана в документе [Программный комплекс Интеллект. Руководство Оператора](https://doc.axxonsoft.com/confluence/pages/viewpage.action?pageId=83499967).
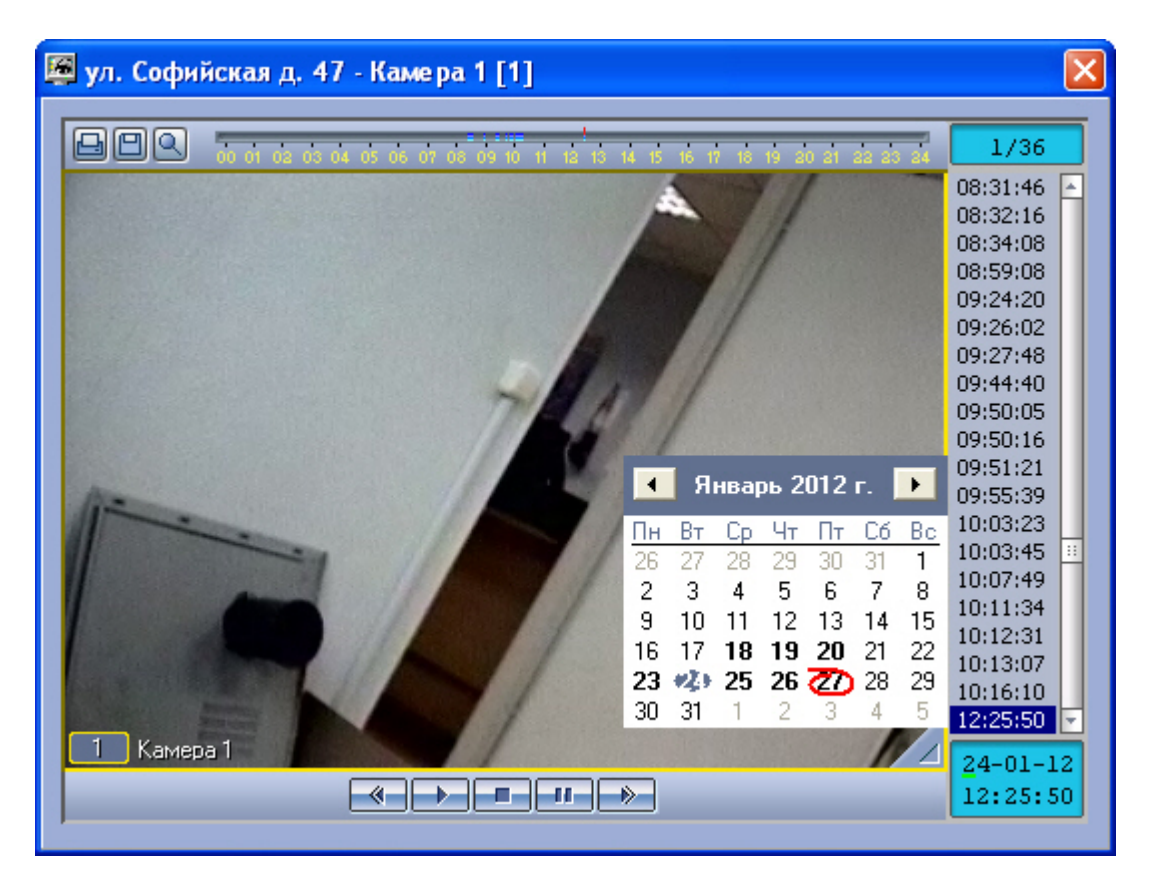

При просмотре живого видео и архива одновременно с нескольких камер, для каждой камеры открывается отдельное окно.

## **Запуск внешних приложений из Панели контроля**

С помощью пункта контекстного меню **Меню...** имеется возможность запускать из интерфейса Панели контроля внешние приложения.

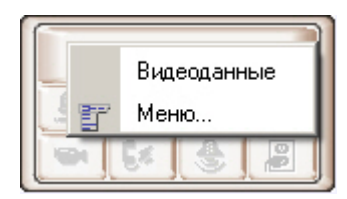

При этом можно в качестве параметра запуска указывать IP-адрес объекта.

Например, если требуется оперативно «пинговать» любой объект, то для этого следует выполнить следующие действия:

1. Щёлкнуть правой кнопкой мыши по области с названием объекта и в появившемся контекстном меню выбрать пункт **Меню...**. Появится диалоговое окно **Меню...** .

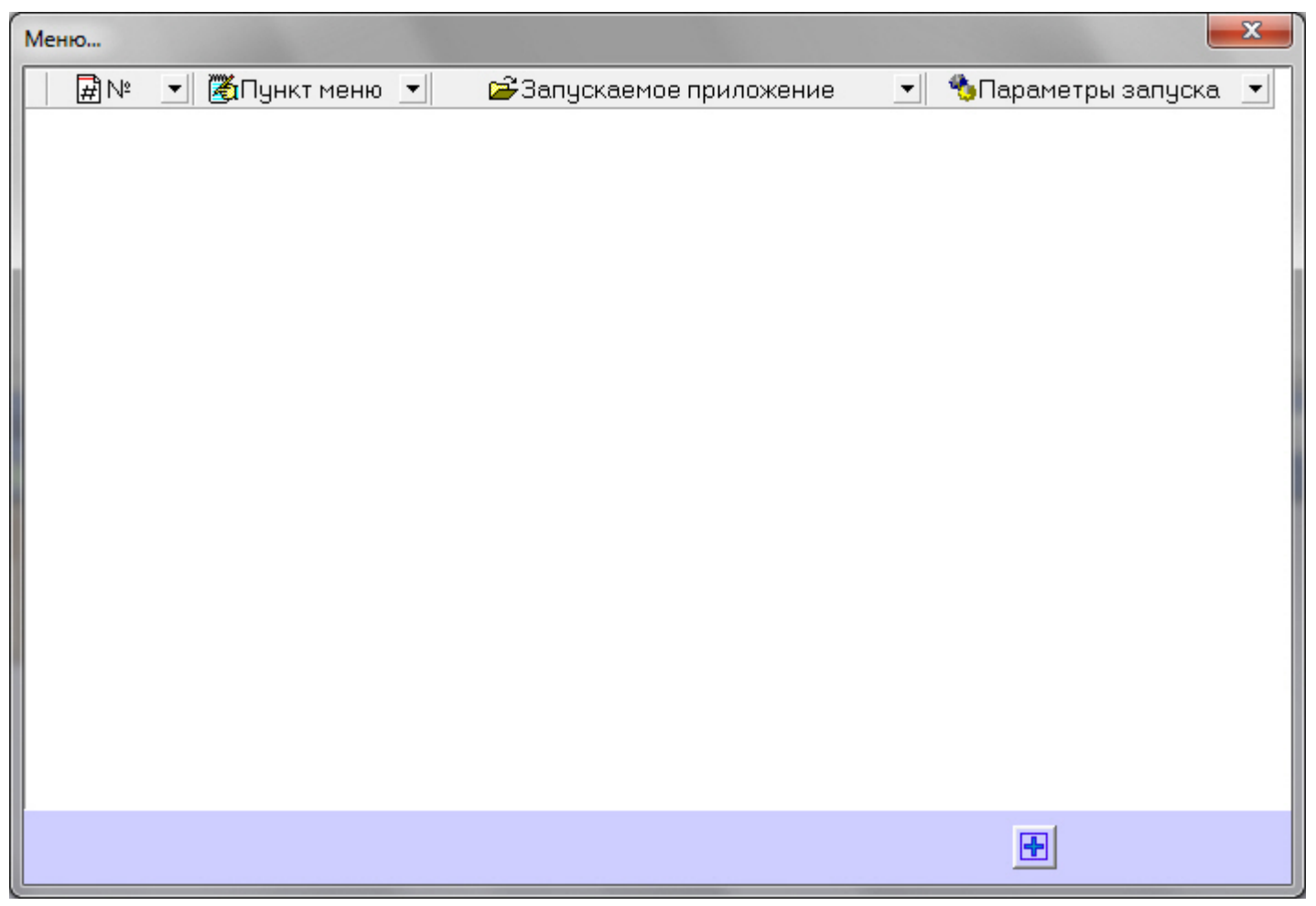

2. В данном окне следует нажать кнопку **Добавить запись** и в появившихся полях ввести значения как показано на следующем рисунке.

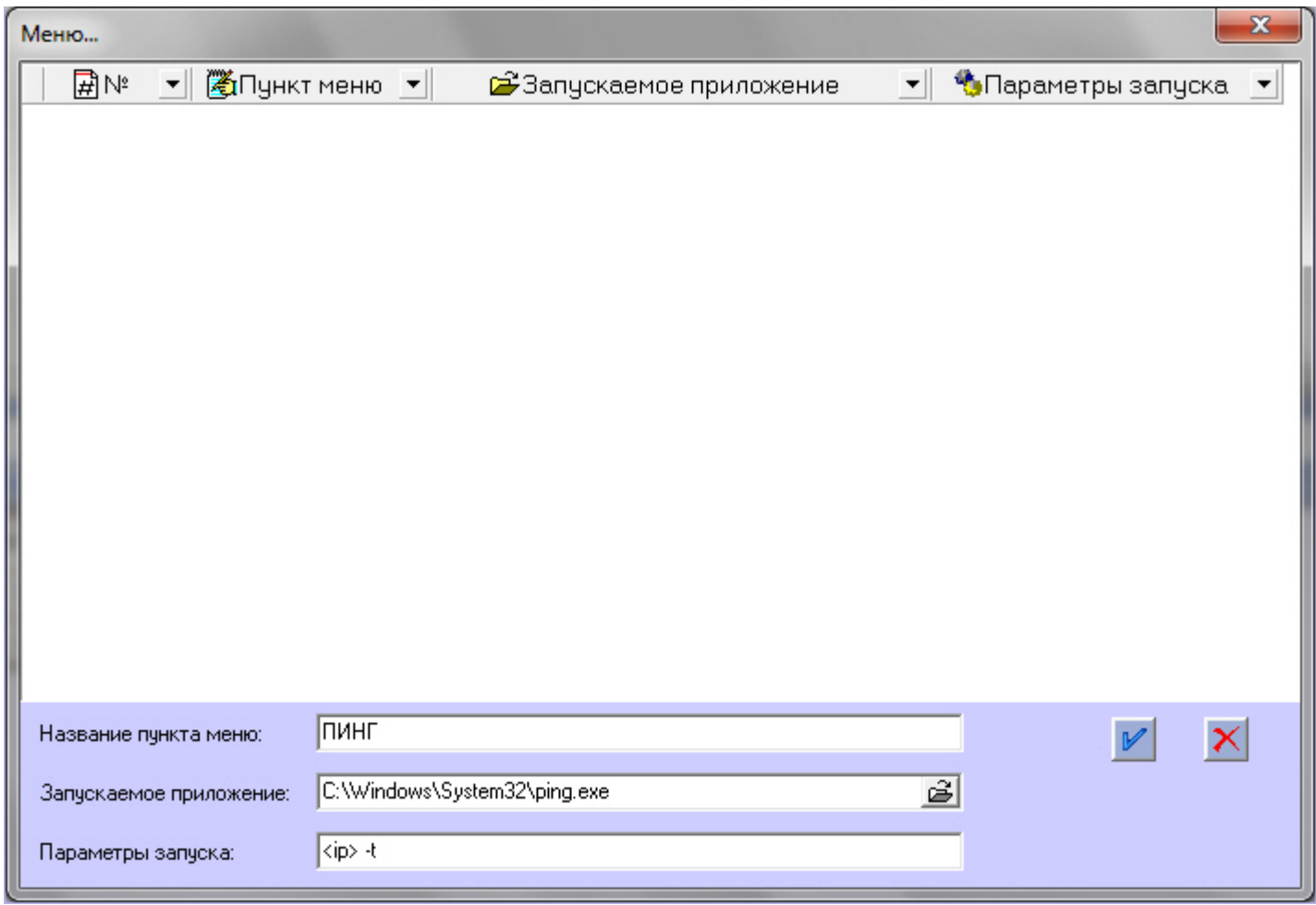

Строка <ip> является зарезервированным выражением, вместо которого при вызове программы будет подставлен реальный ip-адрес объекта. Эта строка обязательно должна вводиться в нижнем регистре.

3. Нажать на кнопку **OK**. В окне **Меню…** появится новая запись, описывающая новый пункт контекстного меню.

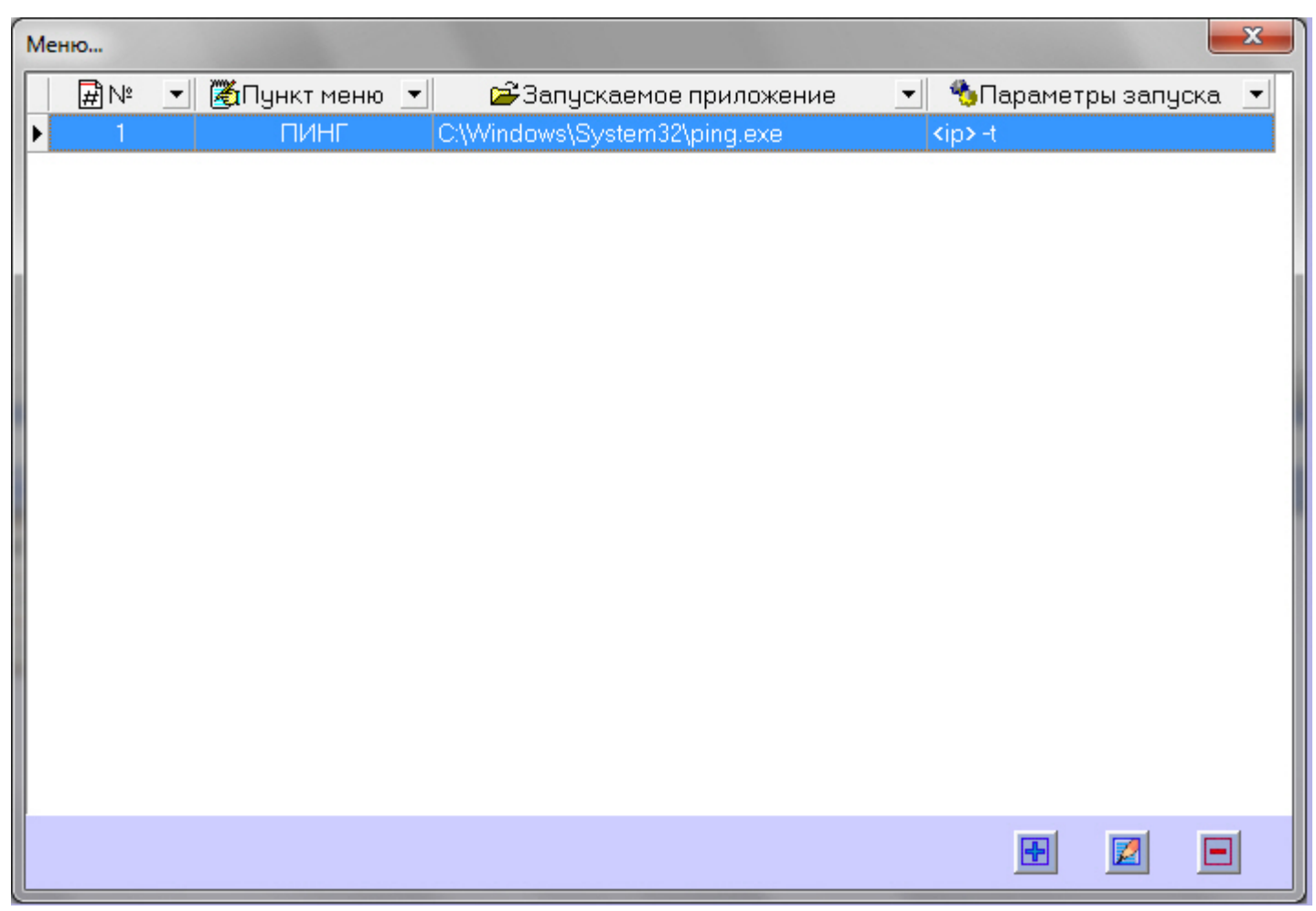

Теперь при щелчке правой кнопкой мыши по области с названием объекта появится контекстное меню, в котором будет присутствовать созданный выше пункт меню **ПИ НГ**.

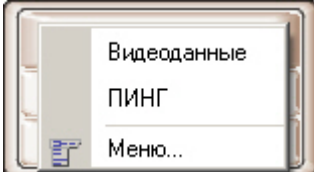

При выборе этого пункта меню, в отдельном окне запустится программа «ping».

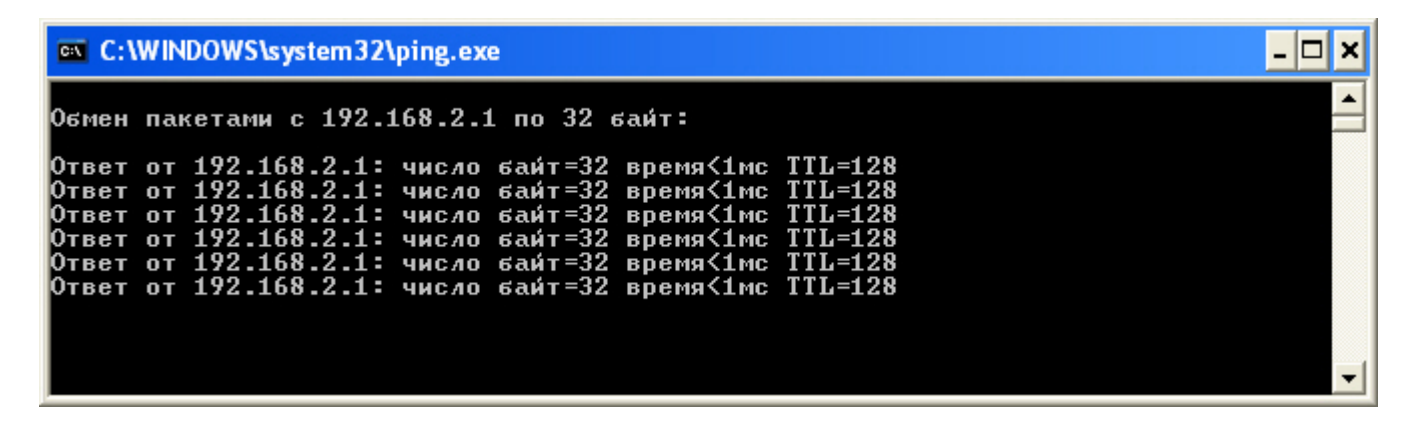

Для объектов, подключающихся к ПК *Мониторинг* по Rs232, а также для объектов, которые вообще ещё ни разу не подключались к ПК *Мониторинг*, вместо строки «<ip>» будет подставляться значение **127.0.0.1**.

Таким же способом можно назначить запуск и других внешних приложений, например «Radmin» и т.д.

# **Панель истории**

## **Интерфейс панели истории**

Панель истории состоит из трёх основных частей:

- 1. панель кнопок управления;
- 2. рабочая область;
- 3. панель статуса.

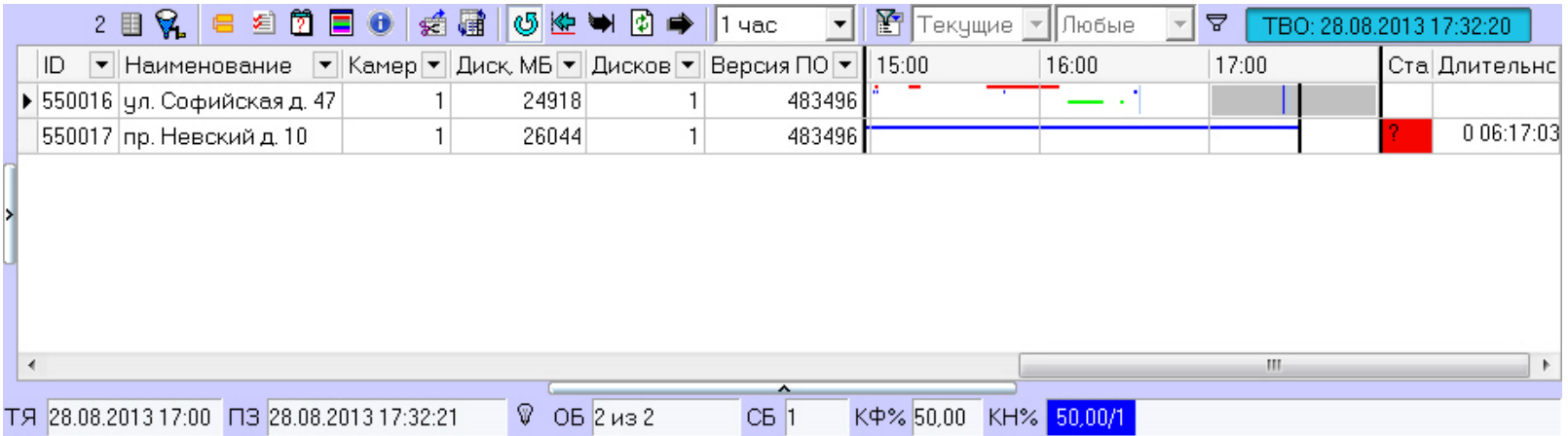

### <span id="page-40-0"></span>**Цветовые обозначения событий**

Тревожные ситуации на Панели истории представлены в таблице в виде цветных полосок. Каждому типу тревоги соответствует свой цвет. Соответствие цветов можно

получить, нажав на клавишу (**Информация по условным обозначениям**). Появится справочное окно.

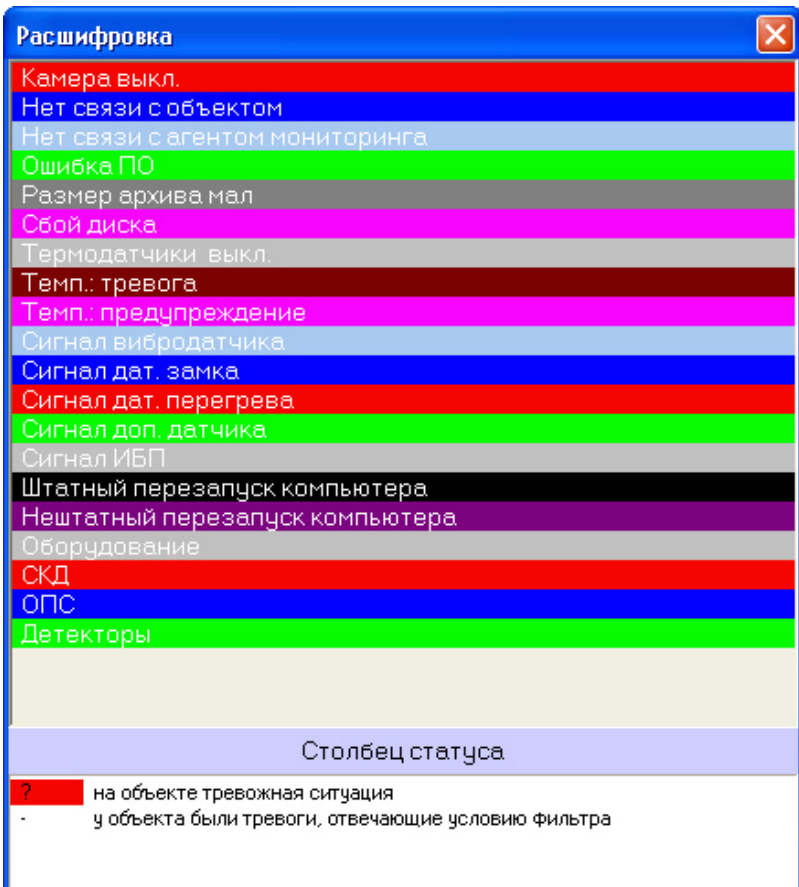

Вертикальные полосы соответствуют «кратковременным» тревогам, горизонтальные – «длительным» тревогам (работоспособность оборудования).

#### **Примечание.**  $\odot$

Типы тревог описаны в разделе [Типы тревог](#page-13-0).

Длина полос определяется моментами времени начала и окончания тревоги (продолжительностью тревоги) в соответствии с выбранным масштабом. Масштаб - это временной интервал для одного столбца.

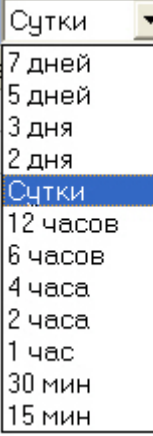

### **Навигация по списку тревог**

В заголовке столбца всегда указывается начало периода времени, который этот столбец отображает. С помощью клавиш «Лево», «Право» или горизонтальной линии прокрутки пользователь может перемещаться на любую дату в пределах загруженных данных.

Для быстрого перемещения на нужную пользователю дату и время предназначена кнопка (**Перейти на дату**). Если требуется переместиться в конец на момент времени

окончания последней загрузки, то используется кнопка (**В конец**). Если требуется переместиться на дату начала ошибки, то следует нажать кнопку (**В начало текущей ошибки**).

Т.к. данные в систему загружаются постоянно через определенные интервалы времени, то возникает необходимость автоматически обновлять их на экране. Для этого служит

кнопка (У) (Автообновление). Если она нажата, то проверяется наличие "свежих" данных по тревогам в базе данных. Если такие данные есть, то отображение обновляется и переходит в конец отображаемых данных. Дата и время актуальности текущего отображения (Текущее Время Отображения - ТВО) указаны справа от фильтров.

Если кнопка **Автообновление** не нажата, то текущее отображение может перестать быть актуальным, т.е. дата последней загрузки (ПЗ) станет больше ТВО. В этом случае загорится индикатор «лампочка» на панели статуса.

### □ 27.01.2012 20:30:14

 Индикатор «лампочка» сигнализирует о том, что текущее отображение устарело и можно его обновить с помощью кнопки (**Обновить**). Обновление также выполняется в случаях перехода в конец, выбора и применения фильтра и многих других действий.

### **Игнoрирование объектов**

В экранную форму никогда не попадают "игнорируемые" объекты. Работа с "игнорируемыми" объектами подробно описана в разделе [Игнорирование объектов.](#page-7-0)

### **Панель статуса**

### **На странице:**

- [Общая информация](#page-42-0)
- <span id="page-42-0"></span>[Коэффициенты функционирования и](#page-43-0) [нефункционирования](#page-43-0)

**Общая информация**

На панели статуса отображается общее число «не игнорируемых» объектов (**ОБ**) и число объектов с проблемами оборудования (**СБ**), отображённых на данный момент времени.

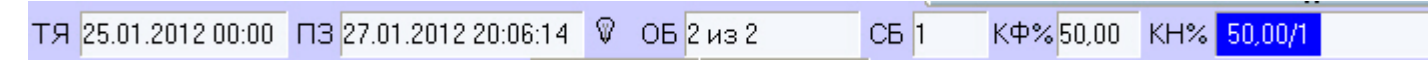

Также на панели статуса показывается начало отображаемого периода времени для столбца текущей ячейки (**ТЯ**), время последней загрузки данных в базу данных (**ПЗ**), коэффициент функционирования (**КФ%**) системы видеонаблюдения и коэффициенты нефункционирования (**КН%**) по каждой из причин (см. раздел Коэффициенты функционирования и нефункционирования).

<span id="page-43-0"></span>**Коэффициенты функционирования и нефункционирования**

На панели статуса отображаются коэффициент функционирования (**КФ%**) системы видеонаблюдения и коэффициенты нефункционирования (**КН%**) по каждой из причин. **КФ(%)** считается по формуле:

*(1-Nнр/Nб)\*100*, где

- *Nнр* число не полностью работоспособных объектов
- *Nб* общее число объектов

Коэффициенты нефункционирования по каждой из причин считаются по формуле: *(Nнрпр/Nб)\*100*, где

- *Nнрпр* число не полностью работоспособных объектов по причине
- *Nб* общее число объектов

Коэффициенты рассчитываются только для «не игнорируемых» объектов. Для «игнорируемых» объектов коэффициенты не рассчитываются и фильтр никогда не используется. Нулевые значения коэффициентов нефункционирования на панели статуса не показываются.

### **Отображаемое количество тревог**

Число объектов, отображаемых на Панели истории, также как и на Панели контроля, определяется текущим фильтром, если он активирован с помощью кнопки фильтрации

### (**Включить/выключить фильтр**).

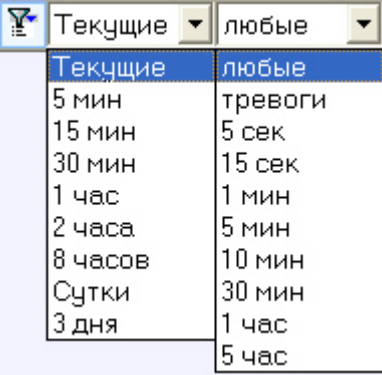

В левом списке перечислены периоды времени. Если за выбранный период времени зафиксирован факт тревоги у объекта, то она попадет в список. В правом списке

перечислены длительности тревог, на которые будет реагировать фильтр. Например, при выборе параметров фильтров «Текущие»-«1 минута» на экранной форме будут показаны только те объекты, которые в данный момент находятся в состоянии тревоги в течение одной и более минут. А при выборе параметров фильтров «Сутки»-«5 часов» на экранной форме будут показаны только те объекты, у которых зафиксированы тревоги за последние сутки, продолжавшиеся 5 и более часов.

Если используется фильтрация, то для того, чтобы коэффициенты на панели статуса рассчитывались только для отфильтрованных объектов, следует нажать кнопку (**Счит ать коэффициенты только по отфильтрованным строкам таблицы**).

## **Статус объекта**

Состояние объекта, отображается в столбце **Статус**. Его цвет и содержимое расшифровывается на панели **Расшифровка** (см. раздел [Цветовые обозначения событий](#page-40-0)). Следует особо отметить, что на Панели истории столбец **Статус** помечается красным цветом, только если на объекте есть хотя бы одна «длительная» тревога, продолжающаяся до настоящего времени.

## **Длительность тревог**

Последний столбец таблицы Длительность показывает длительность текущей тревоги для объекта в формате "*число дней чч:мм:сс*"

## **Информация об объекте**

Если щёлкнуть по кнопке (**Показать инспектор Ctrl+I**), то появится специальная область, в верхней части которой перечисляется краткая информация о текущем выбранном объекте. В нижней части данной области находится вкладка **Поля**.

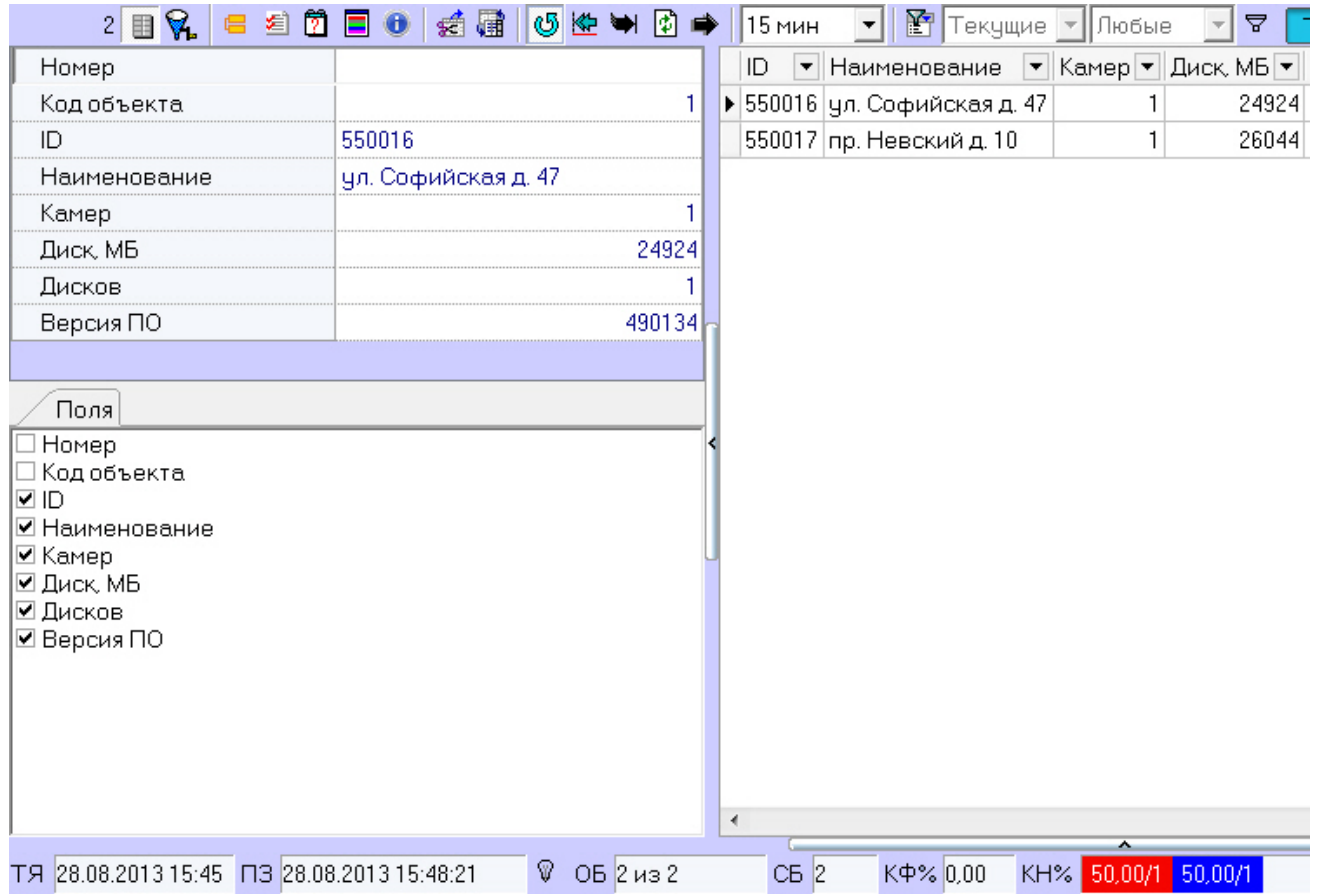

Информация по выбранным опциям будет отображаться в виде колонок в основном списке рабочей области Панели истории.

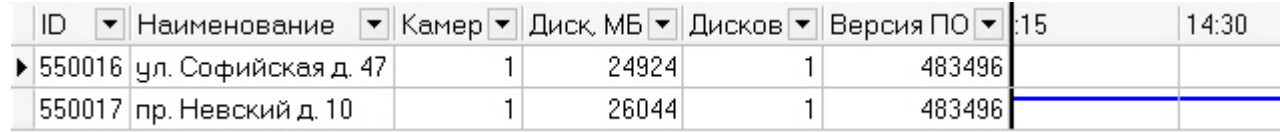

Для получения более детальной информации по объекту следует выбрать его в Панели истории и нажать кнопку (**Показать подробные сведения**). Появится окно **Подр обные сведения**.

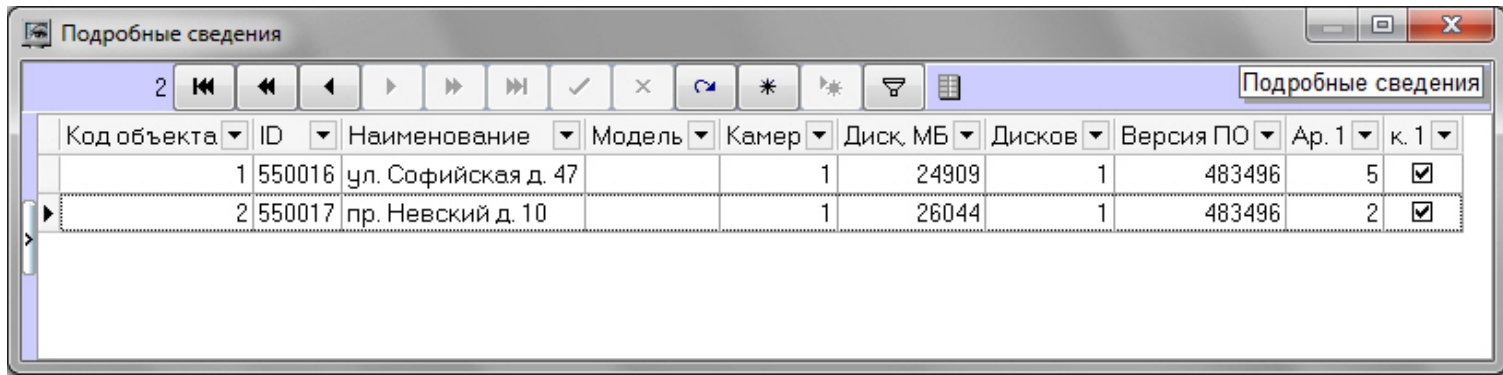

Если в окне **Подробные сведения** щёлкнуть по кнопке (**Показать инспектор Ctrl+I**), то появится специальная область, в верхней части которой перечисляется информация о текущем выбранном объекте.

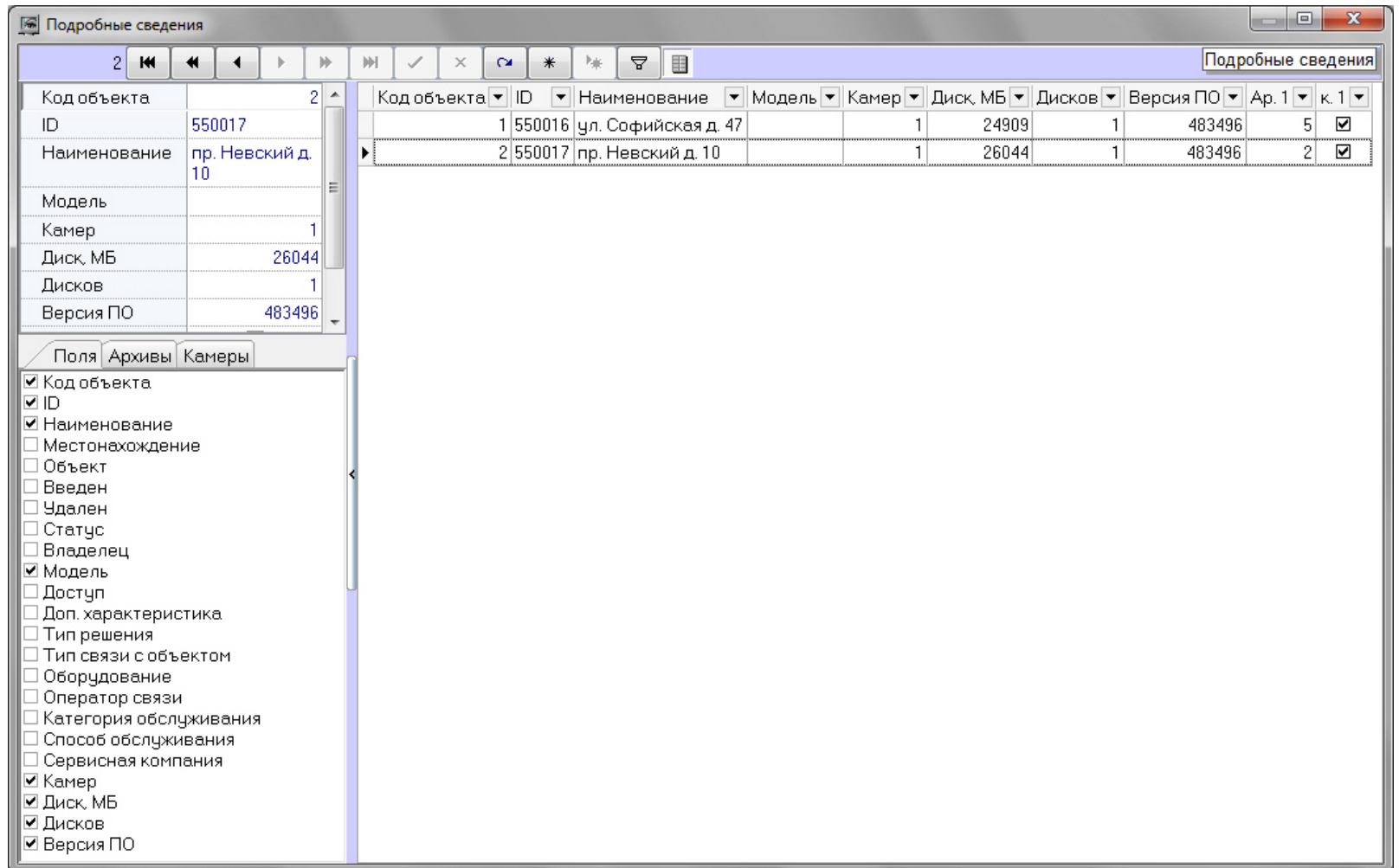

В нижней части данной области находятся 3 вкладки: Поля, Архивы и Камеры. Информация по выбранным опциям будет отображаться в виде колонок в основном списке окна **Подробные сведения**.

Вкладки Камеры и Архивы.

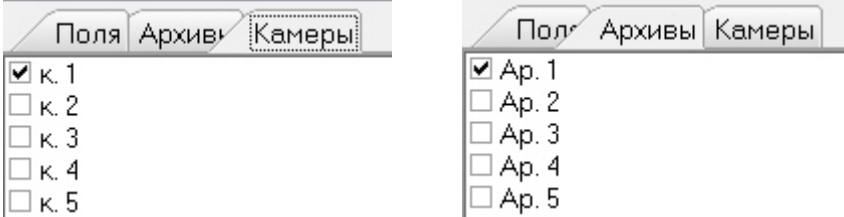

Данные в полях **Камер**, **Диск, МБ**, **Дисков**, **Версия**, а также во всех полях из вкладок **Архивы** и **Камеры** заполняются автоматически при получении пакетов с техническим состоянием от объектов. Если для объекта эти поля не заполнены – это значит, что данный объект ещё ни разу не выходил на связь.

Поле **Камер** показывает, сколько на данном объекте заведено видеокамер.

Поле **Диск, МБ** показывает максимальный размер свободного пространства из всех логических дисков, на которые ведётся запись видеоархива.

Поле **Дисков** показывает число логических дисков, на которые ведётся запись видеоархива.

Поле **Версия** показывает версию установленного на объекте *Агента Контроля*.

Поля из вкладки **Архивы** показывают глубину видеоархива в днях для каждой камеры. Поля из вкладки **Камеры** показывают текущий статус каждой видеокамеры (**включен а** / **выключена**).

#### **Примечание.** ൹

Размер глубины видеоархива для каждой камеры определяется на Агенте Контроля следующим образом: Вычисляется фактическое число дней, в которые конкретная камера производила запись данных в видеоархив.

Пример: Система видеонаблюдения работает 3 дня. Камера производила запись в видеоархив в первый и третий день. Во второй день камера была выключена. Для данной камеры глубина архива равна двум дням.

Если щёлкнуть на кнопке (**Показать характеристики устройств**), то появится специальная область, в которой можно посмотреть, как менялись во времени значения для вышеописанных полей (**Камер**, **Диск, МБ**, **Дисков**, **Версия** и др.).

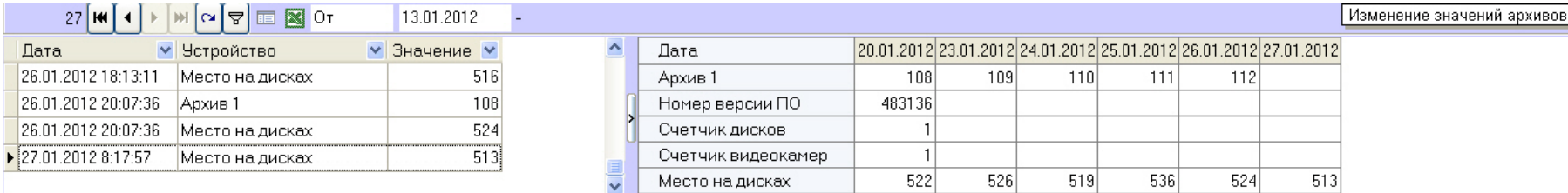

### **Превышение допустимого числа сбоев**

В случае если число сбоев в видимой временной области для отображаемого объекта превышает 500, то для такого объекта тревоги не детализируются и при этом фон для такого объекта становится розового цвета.

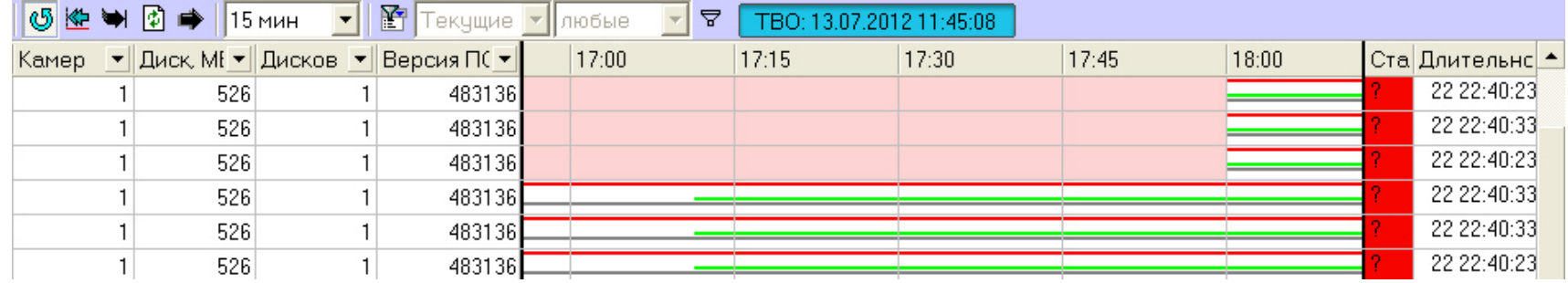

Расчёт числа сбоев осуществляется не по каждому интервалу, а по диапазону интервалов. В случае, показанном на рисунке, расчёт идёт для десяти столбцов с 15:30 до 18:00 и для одного столбца с 18:00 до 18:15. Даже если предельное число сбоев превышено только в трёх столбцах, розовым фоном будут закрашены все десять столбцов.

## **Принудительное закрытие тревоги**

Очень редко (возможно никогда) может возникнуть ситуация, когда факт тревоги таковым считаться не должен. Например, если на объекте по ошибке включили опцию **набор термодатчиков**. На ПК *Мониторинг* отобразится тревога «Термодатчики выкл.», говорящее о том, что соответствующее устройство не работает. После того как на объекте будет выключена опция «набор термодатчиков», тревога на ПК *Мониторинг* не завершится.

Такое несоответствие можно устранить с помощью кнопки (**Принудительно закрыть ошибку**). Список закрытых таким образом ошибок можно увидеть, если нажать

кнопку (**Показать закрытые ошибки**). Справа в экранной форме появится дополнительная таблица.

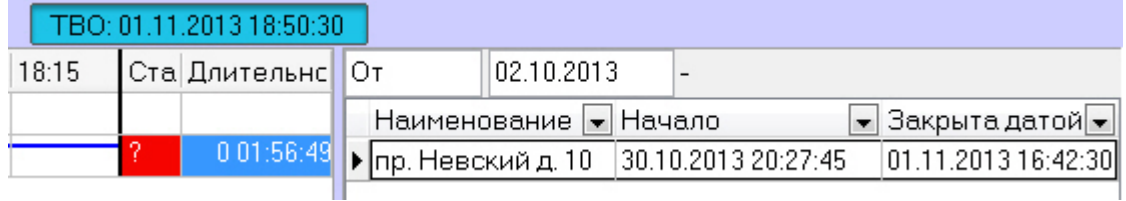

При двойном щелчке левой кнопкой мыши по записи в области отображения тревожных ситуаций появится диалоговое окно с расшифровкой ошибок за период времени, который описывает данная ячейка.

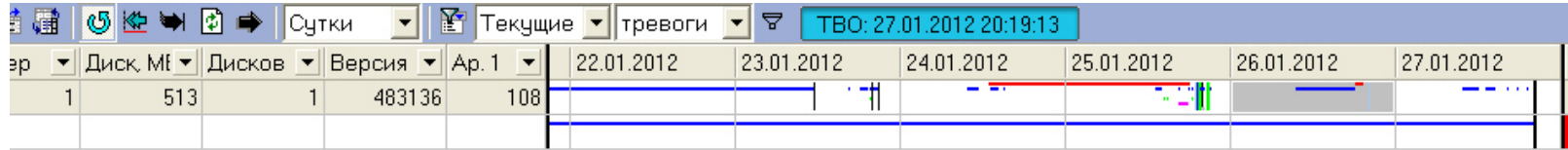

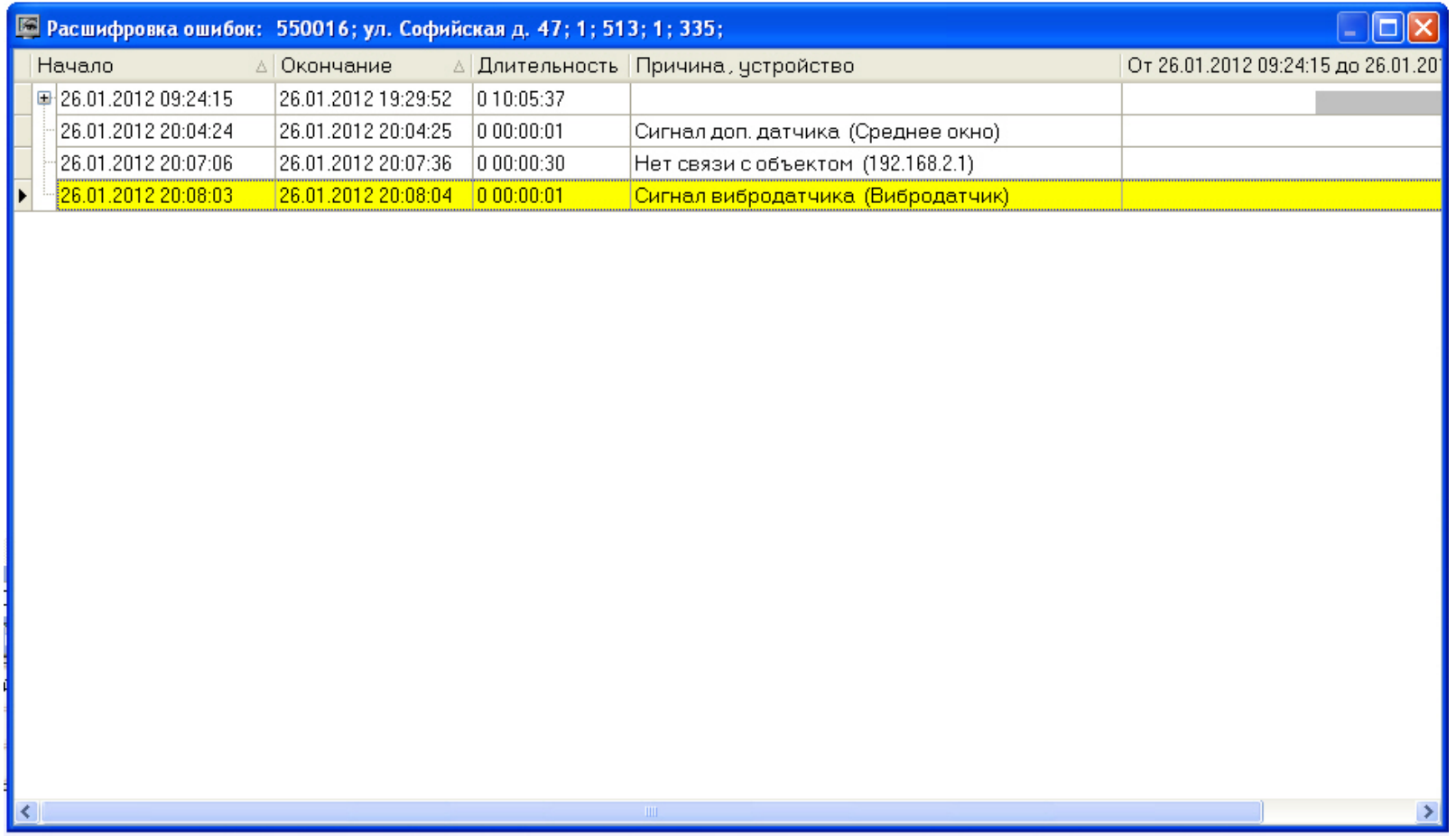

При двойном щелчке левой кнопкой мыши по записи в области отображения нормативно справочной информации (НСИ), появится диалоговая форма с кратким описанием характеристик выбранного объекта.

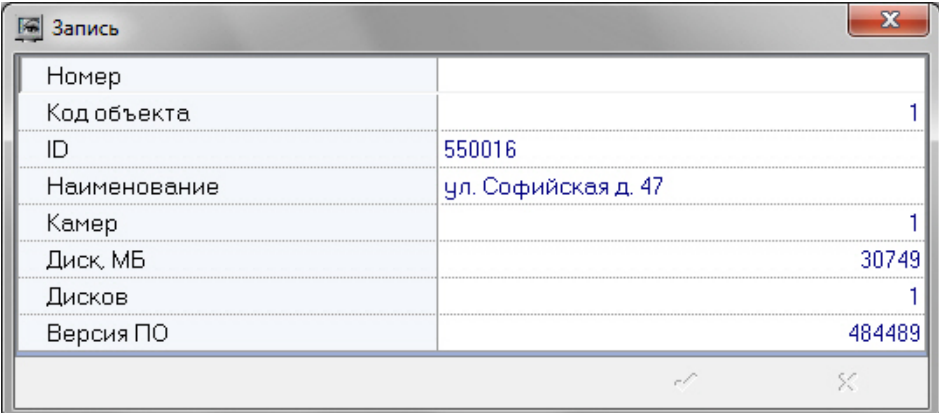

# **Поиск в архиве**

### **Назначение компонента Поиск в архиве**

Компонент **Поиск в архиве** обеспечивает выполнение следующих функций:

- 1. формирование и передачу запросов на поиск видеокадров, на которые наложены титры, прием результатов поиска видеоинформации;
- 2. формирование и передачу запросов на поиск видеокадров, вне зависимости от того были ли на них наложены титры или нет, прием результатов поиска видеоинформации;
- 3. формирование и передачу запросов (по результатам поиска видеоинформации) к видеоархиву объекта, прием и визуализацию результатов запросов (видеокадров или видеофрагментов);
- 4. просмотр и печать результатов запросов (видеокадров или видеофрагментов)

#### $\odot$ **Примечание.**

Интерфейсный объект **Поиск в архиве** недоступен при типе установки ПК *Мониторинг Дополнительное рабочее место*.

### **Запрос к видеоархиву по титрам**

Для формирования и передачи запроса к видеоархиву (режим **По титрам**) необходимо выполнить следующие действия:

1. Визуализировать компонент **Поиск в архиве.**

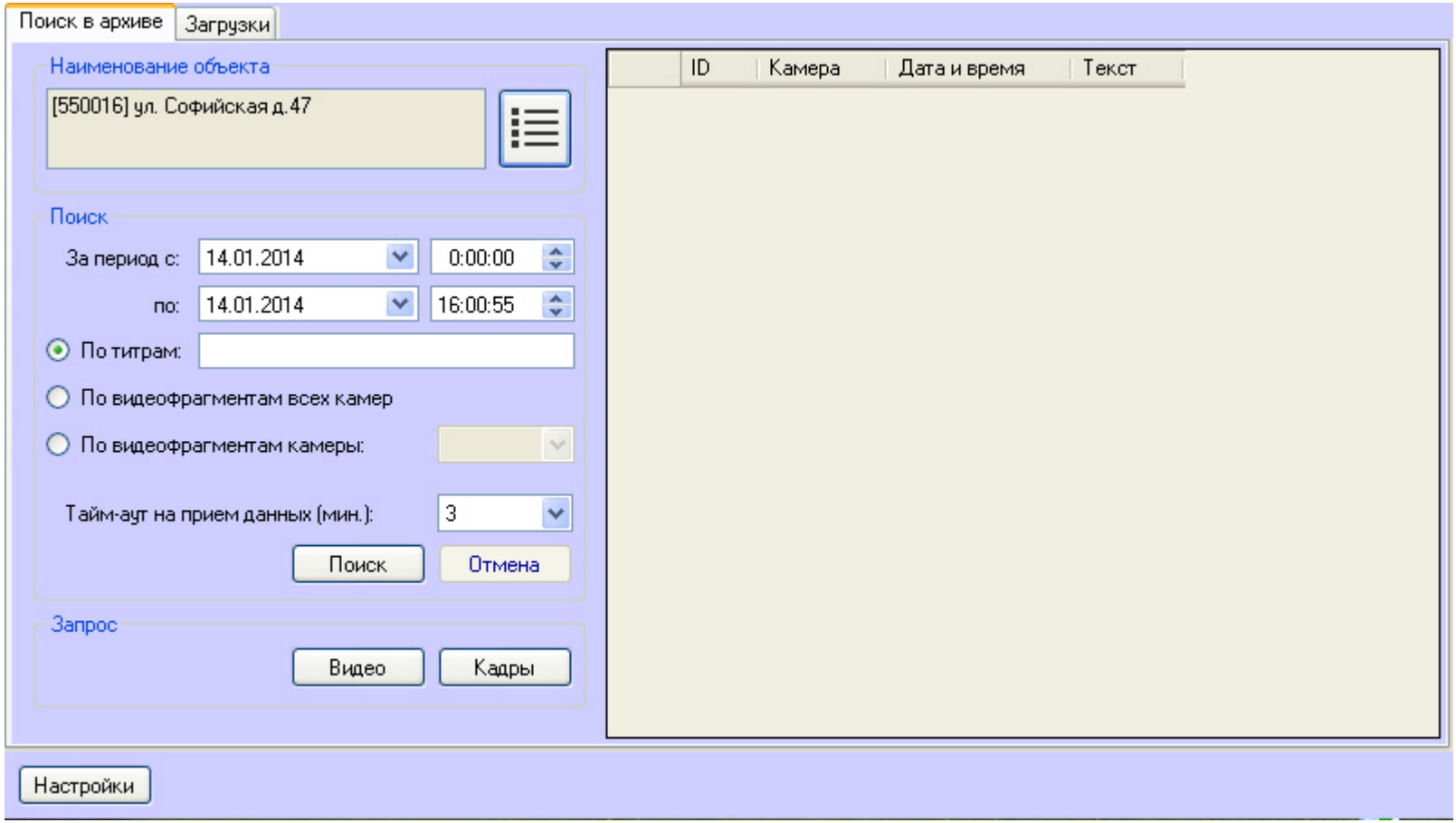

- 2. Сформировать запрос для поиска в архиве, используя следующие параметры:
	- a. Установить дату и время начала интервала поиска в полях **За период с:**
	- b. Установить дату и время окончания интервала поиска в полях **по:**
	- c. Установить переключатель в положение **По титрам.**
	- d. Ввести произвольное ключевое слово (доступно только в режиме **По титрам**).
- 3. Выбрать объект из списка **Наименование объекта**.
- 4. Время на ожидание начала приёма результатов поиска настраивается параметром **Тайм-аут на прием данных (мин.)**.
- 5. Нажать кнопку **Поиск.**

## **Примечание.**

В любой момент можно прекратить выполнение запроса, нажав кнопку **Отмена**.

6. В случае удачного завершения операции, результат поиска в архиве отображается в виде списка строк. Количество передаваемых строк ограничено числом 500.

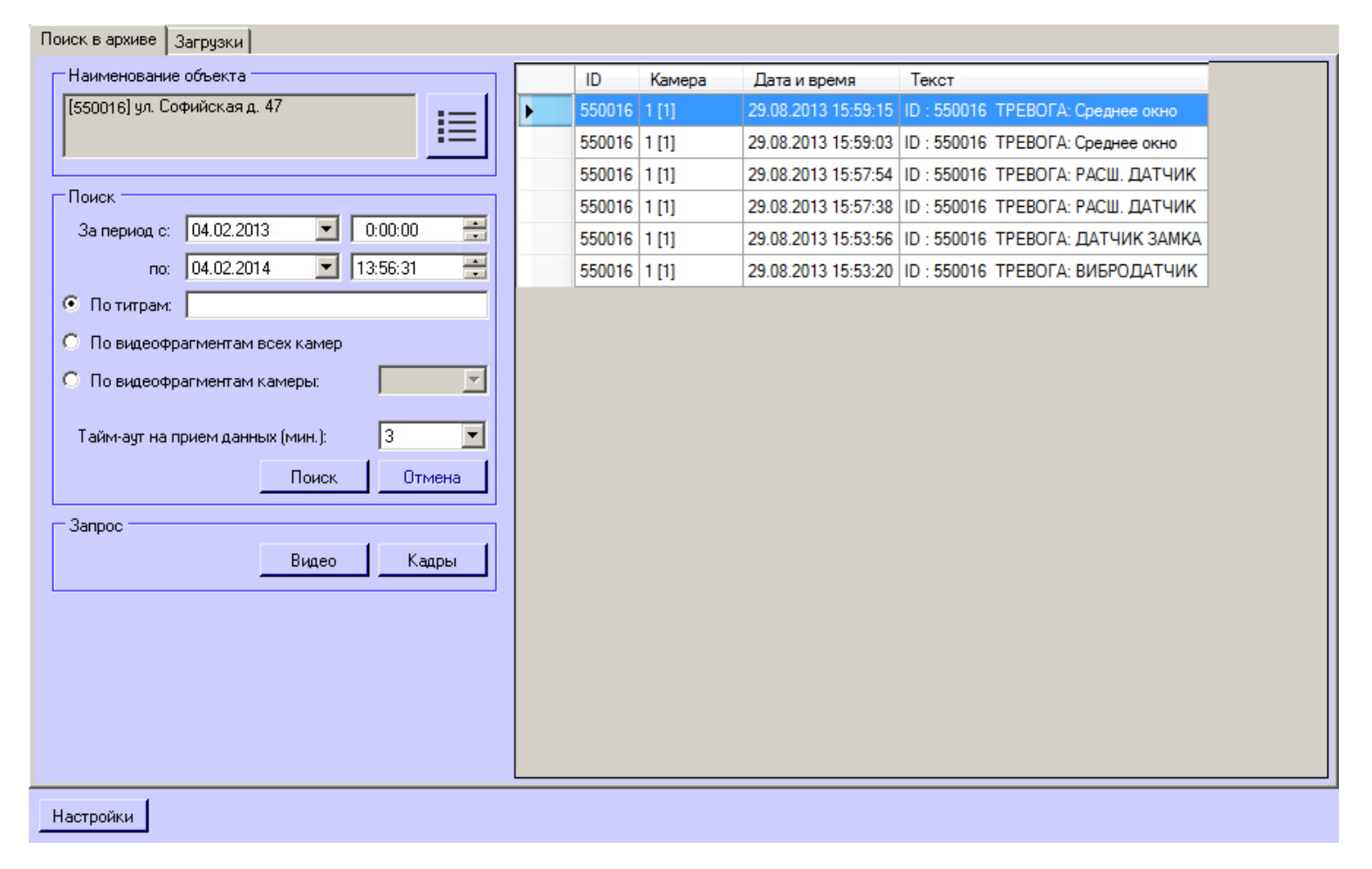

На основании полученных данных можно также сформировать запрос к архиву (см. [Запрос видеокадров с объекта\)](#page-55-0).

#### **Внимание!** Λ

Эти данные берутся из базы данных ПК *Интеллект* на объекте. Срок хранения этих данных настраивается на вкладке **Программирование** в разделе **Общие настройки** в параметре **Размер архива событий (в днях)**.

### **Запрос к видеоархиву по видеофрагментам**

Для формирования и передачи запроса к видеоархиву по видеофрагментам необходимо выполнить следующие действия:

1. Визуализировать компонент **Поиск в архиве**.

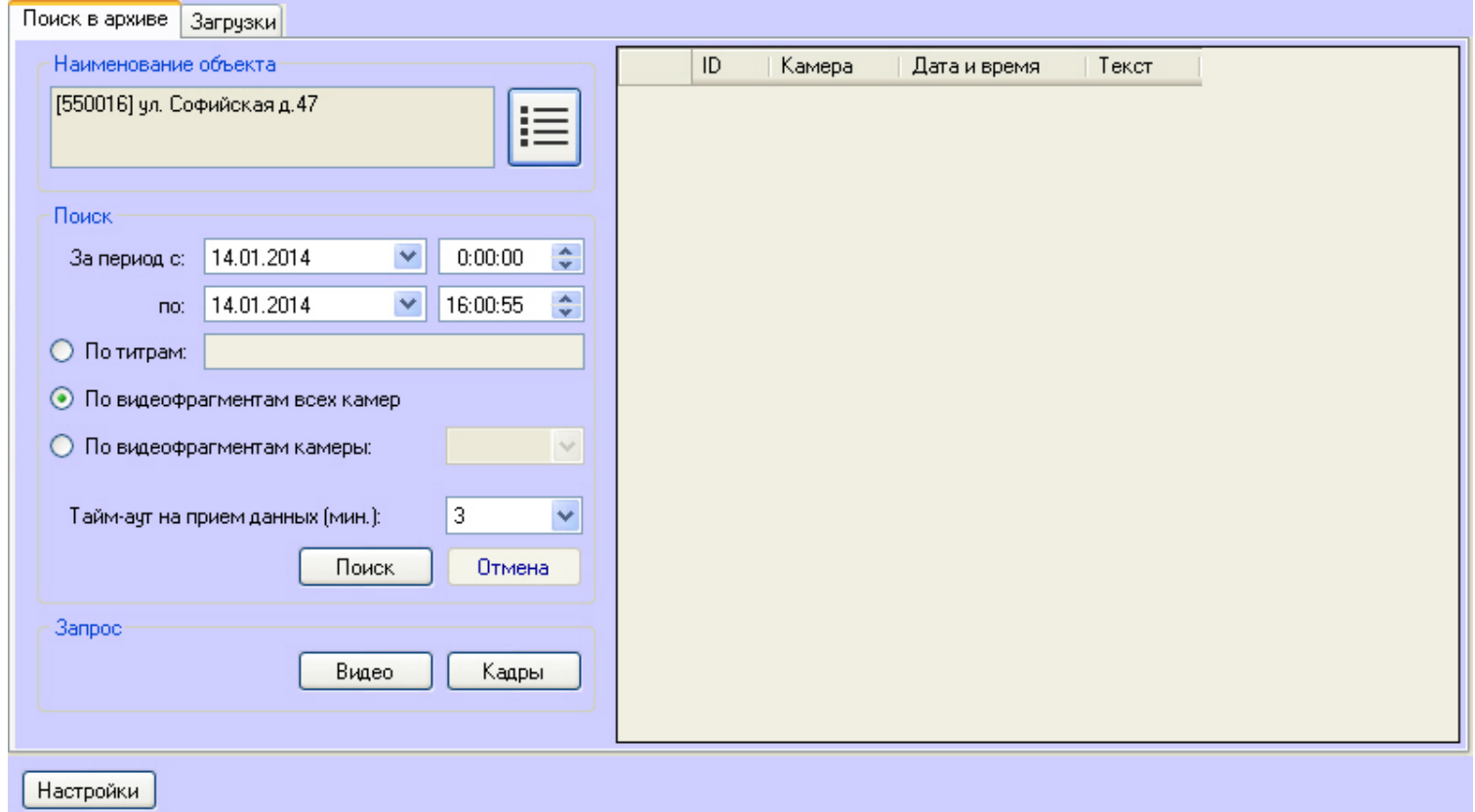

- 2. Сформировать запрос для поиска в архиве, используя следующие параметры:
	- a. Установить дату и время начала интервала поиска в полях **За период с:**
	- b. Установить дату и время окончания интервала поиска в полях **по:**
	- c. Установить переключатель в положение **По видеофрагментам всех камер.**

## **Примечание.**

Для поиска по видеофрагментам конкретной камеры необходимо установить переключатель в положение **По видеофрагментам камеры** и выбрать идентификатор требуемой камеры из раскрывающегося списка.

- 3. Выбрать объект из списка **Наименование объекта.**
- 4. Нажать кнопку **Поиск**. В случае удачного завершения операции, результат поиска в архиве отображается в виде списка строк. Количество передаваемых строк ограничено числом 500.

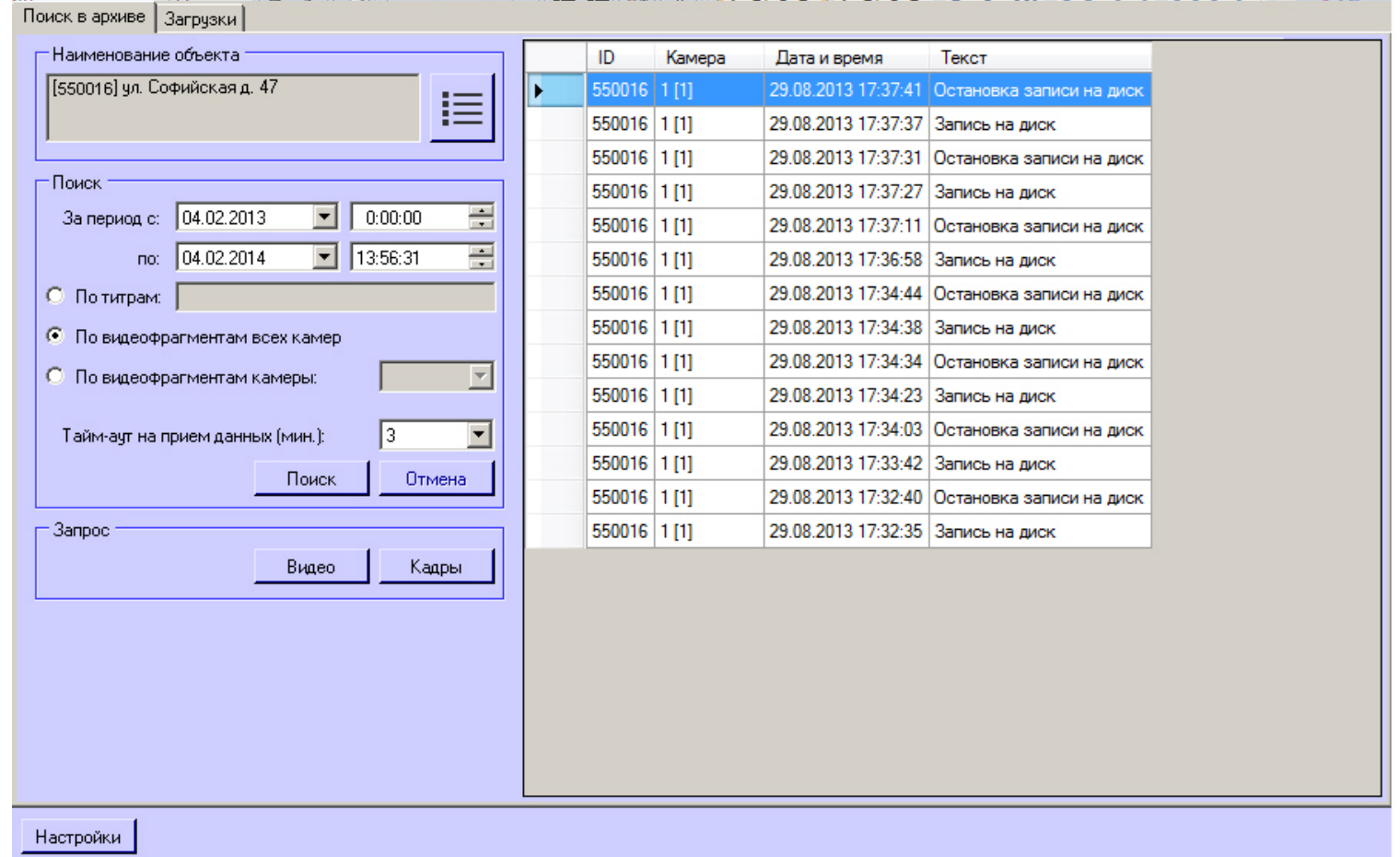

На основании полученных данных можно также сформировать запрос к архиву (см. [Запрос видеокадров с объекта](#page-55-0)).

#### Λ **Внимание!**

Эти данные берутся из базы данных ПК *Интеллект* на объекте. Срок хранения этих данных настраивается на вкладке **Программирование** в разделе **Общие настройки** в параметре **Размер архива событий (в днях)**.

## <span id="page-55-0"></span>**Запрос видеокадров с объекта**

На основании полученных при запросе к видеоархиву данных можно сформировать запрос кадров из видеоархива. Для этого необходимо выполнить следующие действия:

1. Выполнить поиск по титрам или по видеофрагментам как описано в соответствующих разделах.

- 2. Результаты поиска будут отображены в виде списка записей. Щёлкнуть правой кнопкой мыши по интересующей записи. Появится контекстное меню с двумя пунктами **З апрос видео** и **Запрос кадров**.
- 3. Выбрать пункт меню **Запрос кадров** появится диалоговая форма для оформления запроса. Другой способ вызвать эту форму выбрать в списке запись и нажать кнопку **Кадры**.

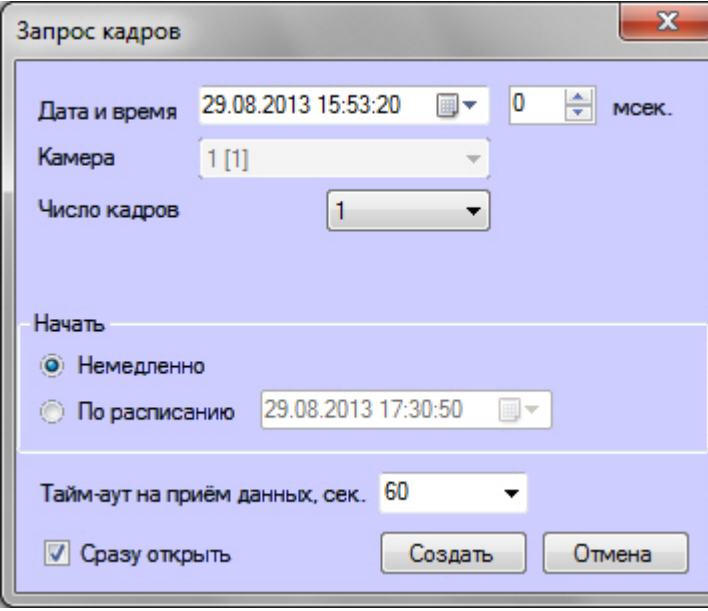

- 4. Поля **Дата и время** и **Камера** будут автоматически заполнены.
- 5. Поле **мсек.** позволяет детализировать запрос до миллисекунд.
- 6. При выборе числа кадров больше одного появляется настройка **Интервал между кадрами**. Интервал между кадрами вводится с точностью до миллисекунд.
- 7. В области **Начать** можно выбрать время начала выполнения запроса **Немедленно** или **По расписанию**.
- 8. Время на ожидание начала приёма кадра настраивается в поле **Тайм-аут на приём данных, сек.**.
- 9. Если установлен флажок **Сразу открыть** , то сразу после приёма данных они будут помещены в видеоархив и визуализированы. В противном случае они будут только помещены в видеоархив. Для просмотра таких данных можно воспользоваться компонентом **Отчёты для мониторинга**.
- 10. После заполнения всех полей следует нажать кнопку **Создать**.
- 11. Процесс выполнения задания можно посмотреть на вкладке **Загрузки**. При успешной загрузке данных если опция **Сразу открыть** была включена, то загруженный кадр отобразится на экране монитора.

#### **Примечание.** ⋒

В случае, если во время загрузки перестали приходить данные, например, в случае разрыва связи с объектом, загрузка будет перезапущена через случайный промежуток времени от 1 до 60 секунд. В случае неудачи попытки будут осуществляться с периодичностью в 1 минуту.

Информация о времени, оставшемся до перезапуска, отображается в поле **Комментарий**. В любой момент можно перезапустить загрузку вручную при помощи кнопки **Старт**.

### Комментарий

[Авто-перезапуск: 18 сек.] За время тайм-аута не было получено данных

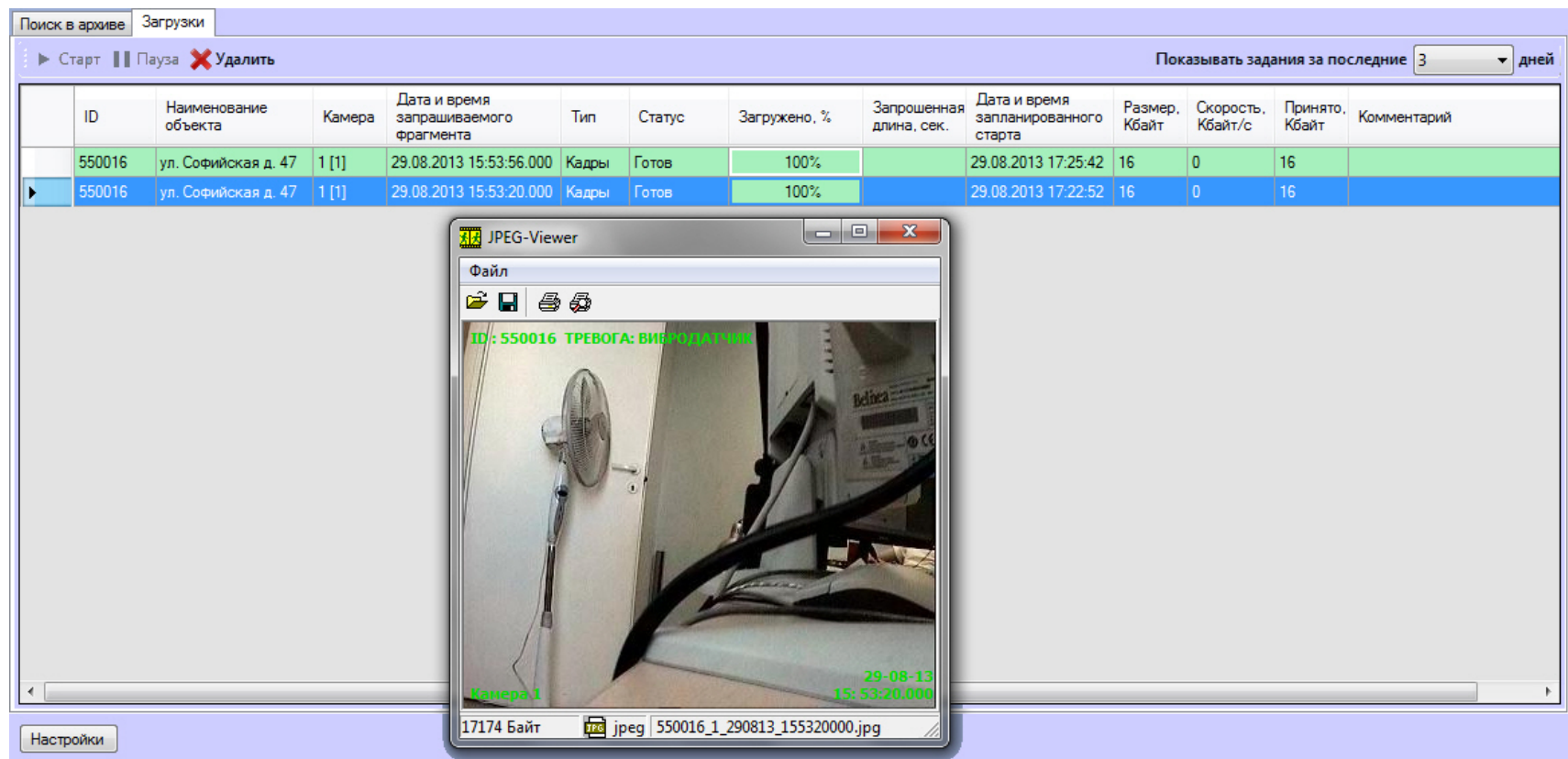

## **Запрос видеофрагментов с объекта**

Компонент **Поиск в архиве** позволяет также запрашивать с объекта небольшие видеофрагменты. Для этого необходимо:

- 1. Выполнить поиск по титрам или по видеофрагментам как описано в соответствующих разделах.
- 2. Результаты поиска будут отображены в виде списка записей. Щёлкнуть правой кнопкой мыши по интересующей записи. Появится контекстное меню с двумя пунктами **З апрос видео** и **Запрос кадров**.
- 3. Выбрать пункт меню **Запрос видео**, появится диалоговая форма для оформления запроса. Другой способ вызвать эту форму выбрать в списке запись и нажать кнопку **Видео**.

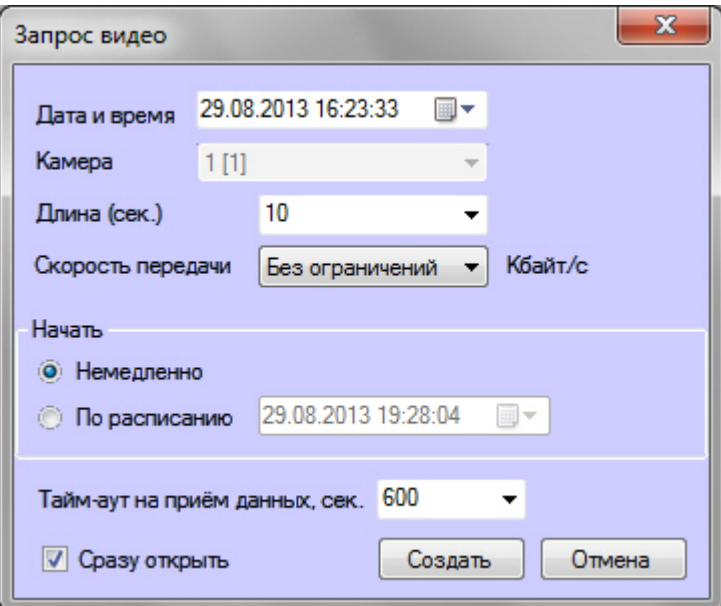

- 4. Поля **Дата и время** и **Камера** будут автоматически заполнены.
- 5. Параметр **Длина (сек.)** позволяет ограничить размер принимаемого видеофрагмента временными рамками.
- 6. В случае необходимости снизить нагрузку на сеть, следует использовать настройку **Скорость передачи (Кбайт/c)**.
- 7. В области **Начать** можно выбрать время начала выполнения запроса **Немедленно** или **По расписанию**.
- 8. Время на ожидание начала приёма видеофрагмента настраивается в поле **Тайм-аут на приём данных, сек.**
- 9. Если установлен флажок **Сразу открыть** , то сразу после приёма данных они будут помещены в видеоархив и визуализированы. В противном случае они будут только помещены в видеоархив. Для просмотра таких данных можно воспользоваться компонентом **Отчёты для мониторинга**.
- 10. Если в поле **Длина (сек.)** было введено значение больше 120, то будет предложено использовать значенние 120. Это сделано, чтобы пользователь осознанно создавал запросы, в результате которых на стороне *Агента Контроля* будет экспортироваться из видеоархива большой файл данных. Для снятия этого ограничения необходимо нажать кнопку **Настройки** в нижней левой области компонента **Поиск в архиве** и в появившемся окне изменить значение параметра **Предельная длина загружаемого видеофрагмента, сек.**.

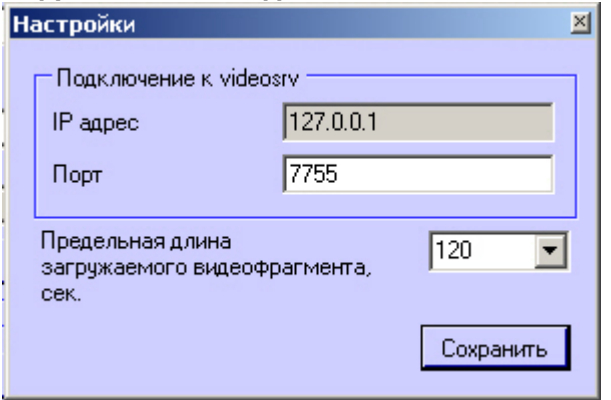

### 11. После заполнения всех полей следует нажать кнопку **Создать**.

12. Процесс выполнения задания можно посмотреть на вкладке **Загрузки**. Во время приёма видеофрагмента показывается размер принимаемого файла, загруженный размер, а также скорость передачи. В любой момент можно приостановить загрузку видеофрагмента, нажав кнопку **Пауза**.

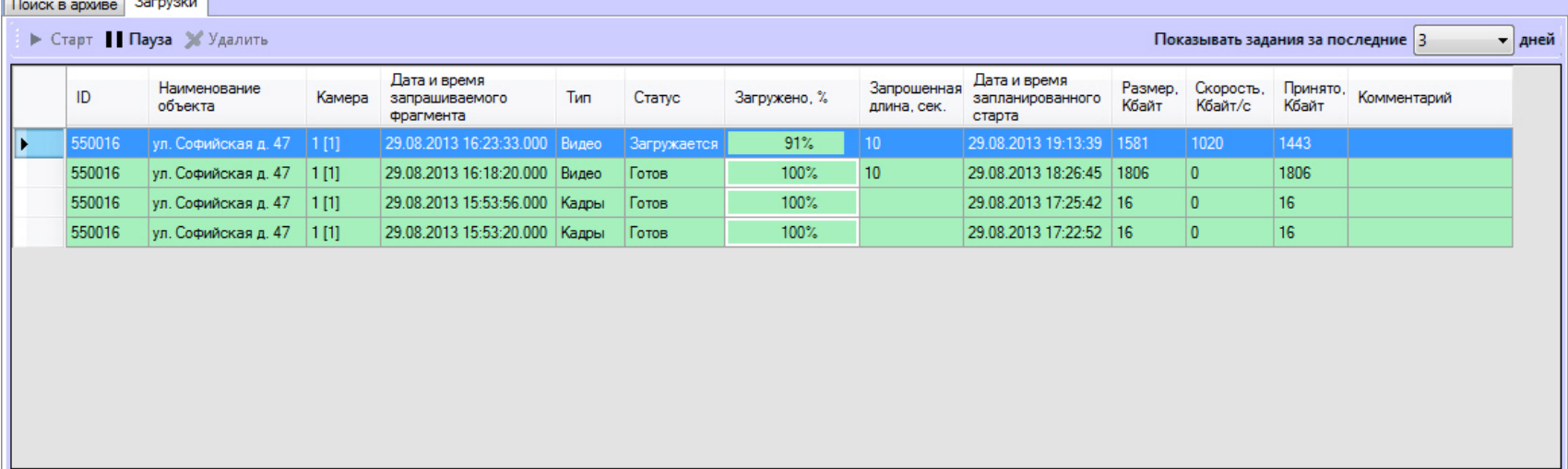

Настройки

## **Примечание.**

В случае, если во время загрузки перестали приходить данные, например, в случае разрыва связи с объектом, загрузка будет перезапущена через случайный промежуток времени от 1 до 60 секунд.

В случае неудачи попытки будут осуществляться с периодичностью в 1 минуту.

Информация о времени, оставшемся до перезапуска, отображается в поле **Комментарий**. В любой момент можно перезапустить загрузку вручную при помощи кнопки **Старт**.

Комментарий

[Авто-перезапуск: 18 сек.] За время тайм-аута не было получено данных

13. При успешной загрузке данных если опция **Сразу открыть** была включена, то загруженный видеофрагмент будет проигран с помощью «Axxon Проигрыватель».

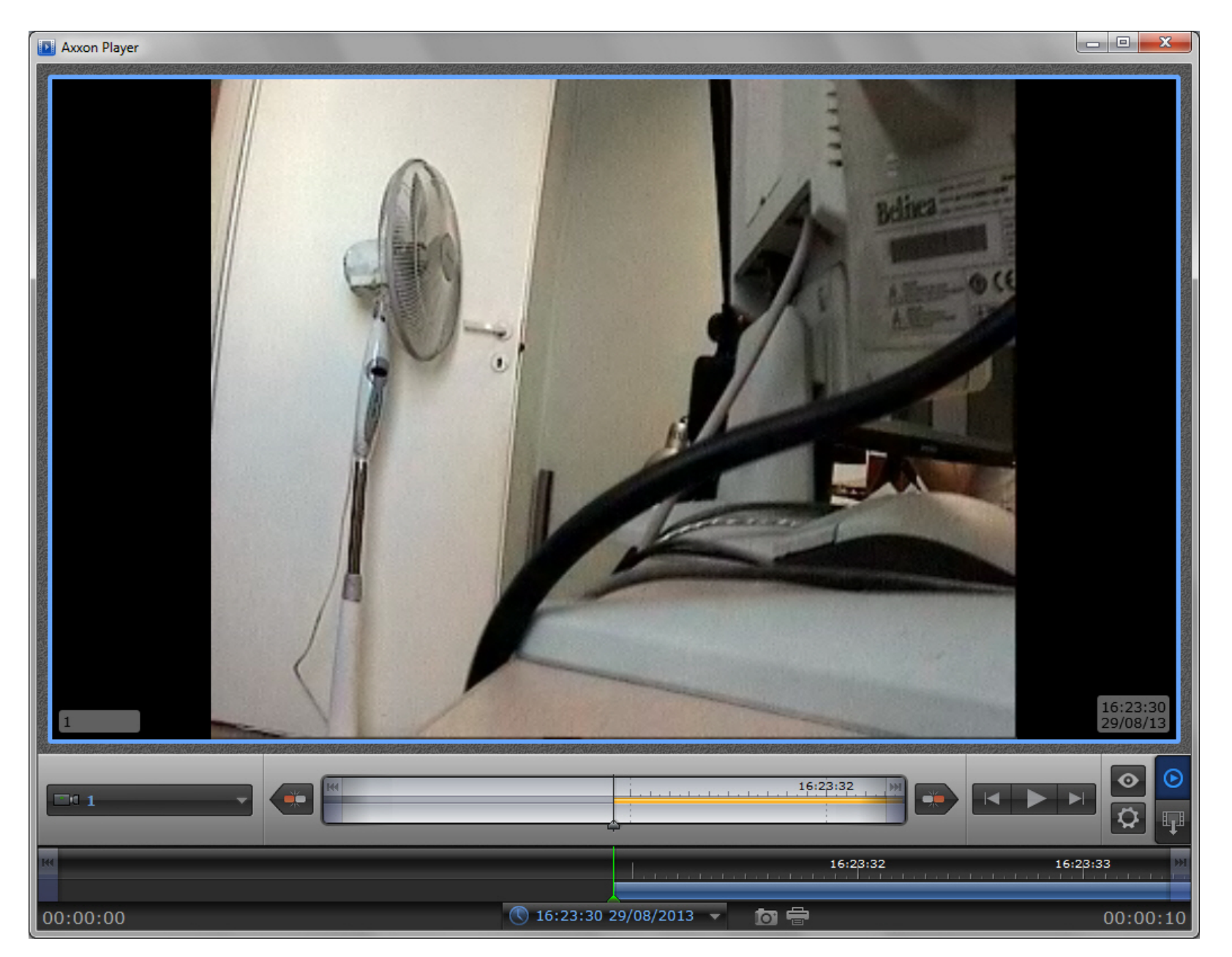

Успешно завершённое задание помечается зелёным цветом. При двойном щелчке мышью по такой записи соответствующий кадр или видеофрагмент будет визуализирован.

Модуль **Поиск в архиве** поддерживает докачку данных. В случае если во время загрузки произошла потеря связи с *Агентом Контроля*, то через время тайм-аута равное двум минутам статус задания изменится на «Ошибка сети» с информацией в поле **Комментарий**, что данные больше не принимаются. Затем через десять секунд начнут осуществляться периодические попытки докачать данные. Период таких попыток равняется одной минуте. После восстановления связи с *Агентом Контроля* данные будут закачиваться не с начала, а с той позиции, на которой они были прерваны.

Для реализации механизма докачки используются временные файлы, которые хранятся и на стороне *Агента Контроля* и на стороне *Сервера Контроля*. Срок хранения этих файлов по умолчанию равен трём дням, после чего они удаляются. Например, если создать задание на загрузку видеофрагмента и во время загрузки нажать кнопку «Пауза», а продолжить загрузку только через пять дней, то данные будут закачиваться с начала.

Для изменения срока хранения временных файлов следует в реестре в ветке «HKLM\SOFTWARE\BITSoft\VHOST\VHostService» создать строковый параметр «StoreVideoFiles» и ввести необходимое значение в днях. Затем необходимо перезапустить модуль Videosrv.exe.

Старые задания можно удалить из списка заданий с помощью кнопки **Удалить** на вкладке **Загрузки**. Максимальное время хранения заданий в базе данных равно ста дням. Ограничить число визуализируемых заданий на вкладке **Загрузки** можно с помощью настройки **Показывать задания за последние N дней**, находящейся в правом верхнем углу экрана.

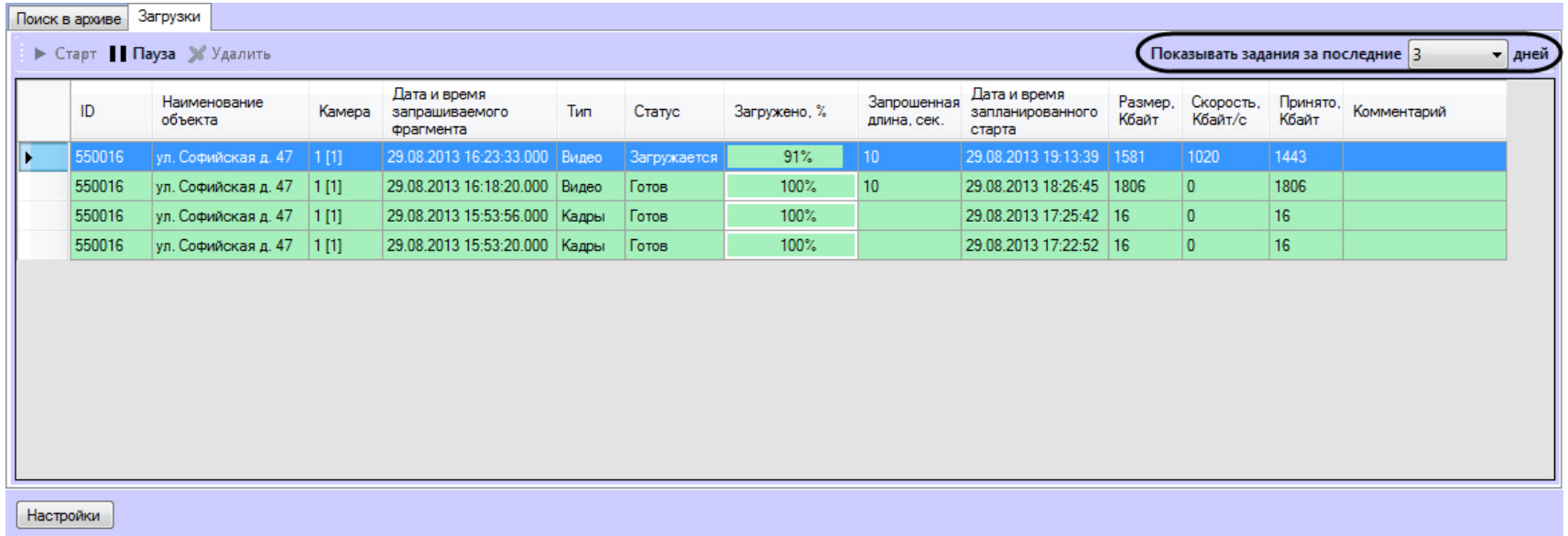

#### **Внимание!** Λ

- 1. Если запрашивается видеофрагмент большой длины (больше минуты), то необходимо увеличить параметр Тайм-аут на прием данных, сек. Это связано с тем, что на стороне Агента Контроля для экспорта большого видеофрагмента требуется время.
- 2. В случае закрытия ПК Интеллект, все задания со статусом «Загружается» ставятся на паузу. Для возобновления загрузки по этим заданиям необходимо их запустить вручную.

# **Отчёты для мониторинга**

### **Назначение Отчетов для Мониторинга**

Компонент **Отчёты для мониторинга** обеспечивает автоматизацию обработки статистической информации о работе системы. При этом имеется возможность создавать следующие типы отчетов:

- 1. отчет о сбоях в работе технических средств
- 2. отчет о тревожных ситуациях
- 3. видеоотчет
- 4. статистический отчет
- 5. статистический отчет по владельцам

Общий вид окна **Отчеты для Мониторинга** представлен на рисунке.

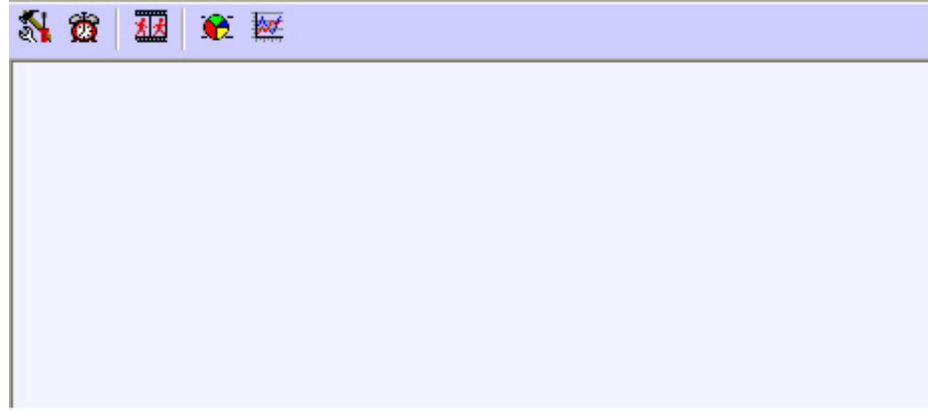

 $\odot$ **Примечание.**

Формат даты и времени, фигурирующих в тех или иных отчетах, задается языковыми настройками системы.

## **Отчёт о сбоях в работе технических средств**

Для начала построения отчета следует нажать на кнопку **Сбои системы**.

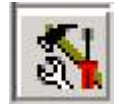

После этого на экране появится модальное окно для настройки параметров, необходимых для построения отчета.

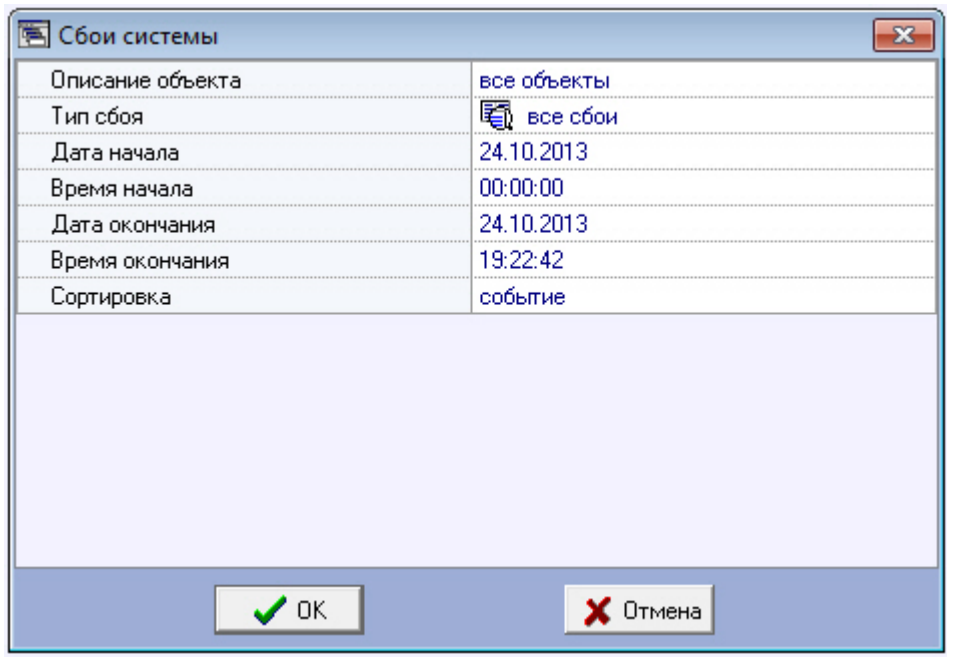

С помощью данного окна можно задать следующие параметры отчета:

- 1. Временной диапазон, по которому будет строиться отчет. Для этого используются настроечные параметры **Дата начала**, **Время начала**, **Дата окончания** и **Время окончания**
- 2. **Описание объекта**. С помощью этого настроечного параметра можно выбрать между двумя режимами построения отчета:
	- a. отчет по всем объектам системы;
	- b. отчёт по одному объекту системы.

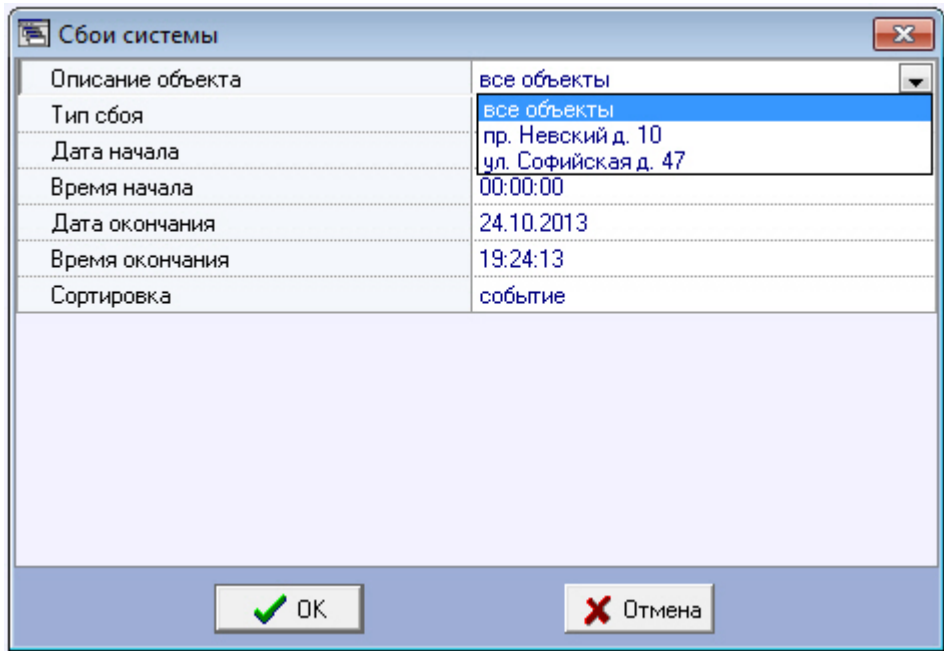

3. **Тип сбоя**. С помощью этого настроечного параметра можно указать определённый тип сбоя, по которому надо построить отчёт. Также имеется возможность создать отчет по всем сбоям, которые произошли в заданный промежуток времени.

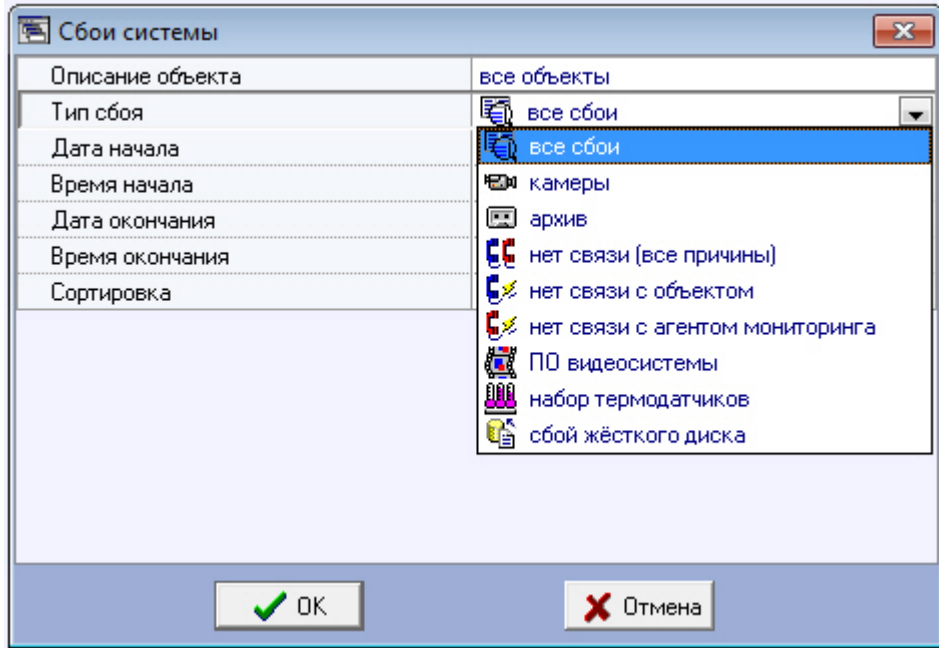

- 4. **Сортировка**. При построении отчета можно использовать два режима сортировки:
	- a. сортировка по событиям (**Камеры**, **архив** и т. д.);
	- b. сортировка по времени начала события.

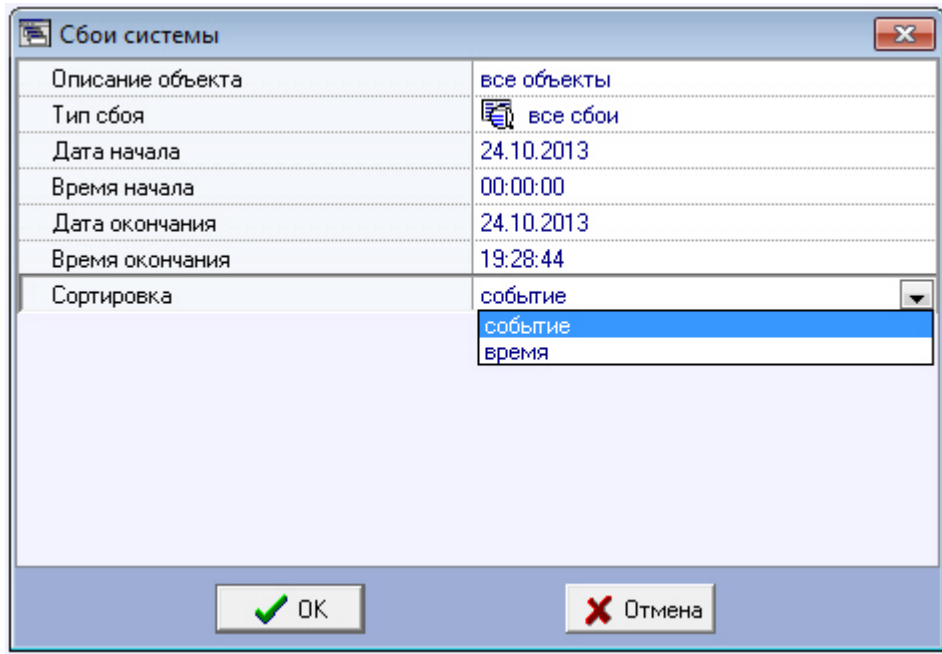

После настройки всех параметров следует нажать кнопку **OK**. На экране в отдельном окне появится требуемый отчёт.

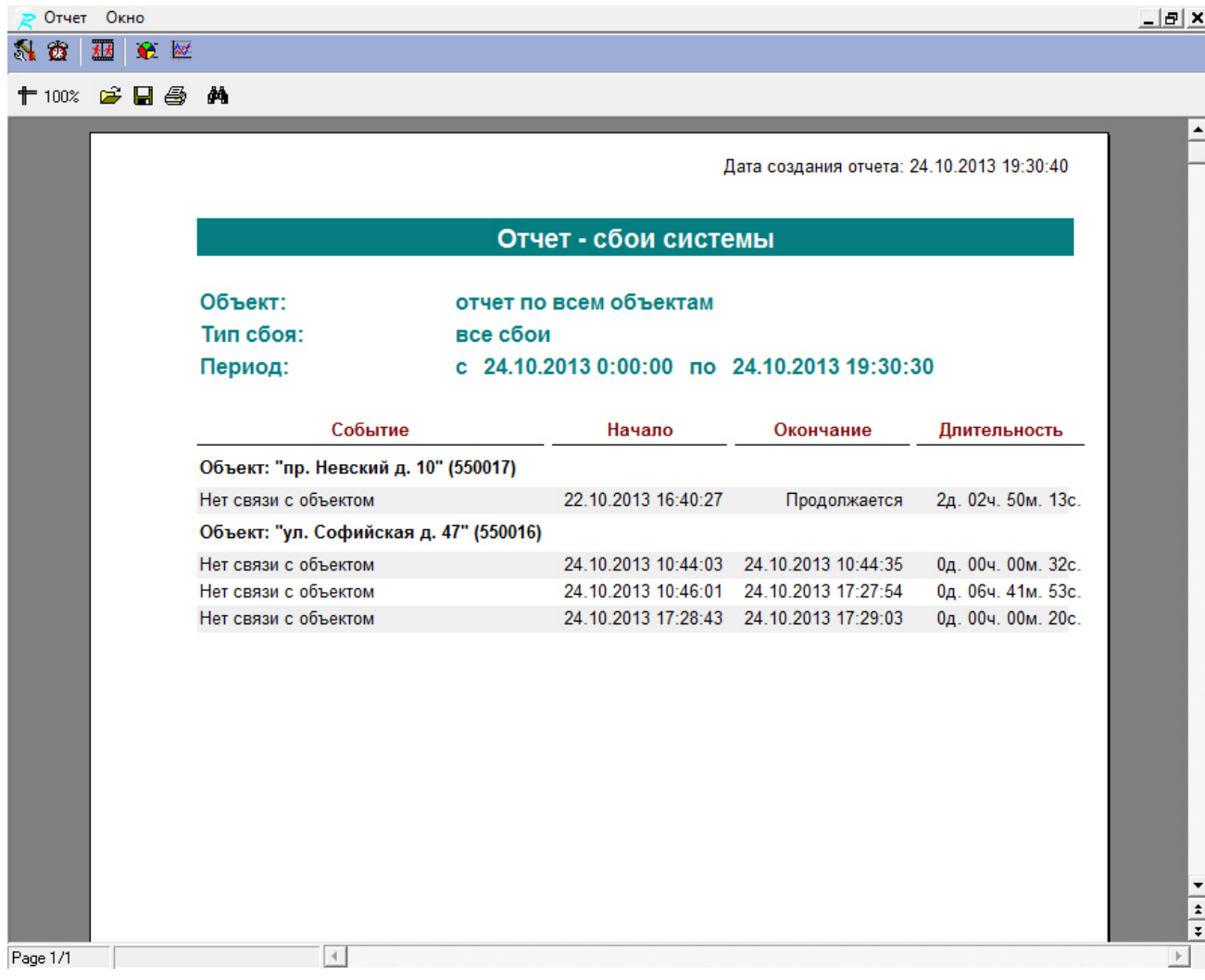

Тот же отчет, но только для одного объекта будет выглядеть, как показано на рисунке.

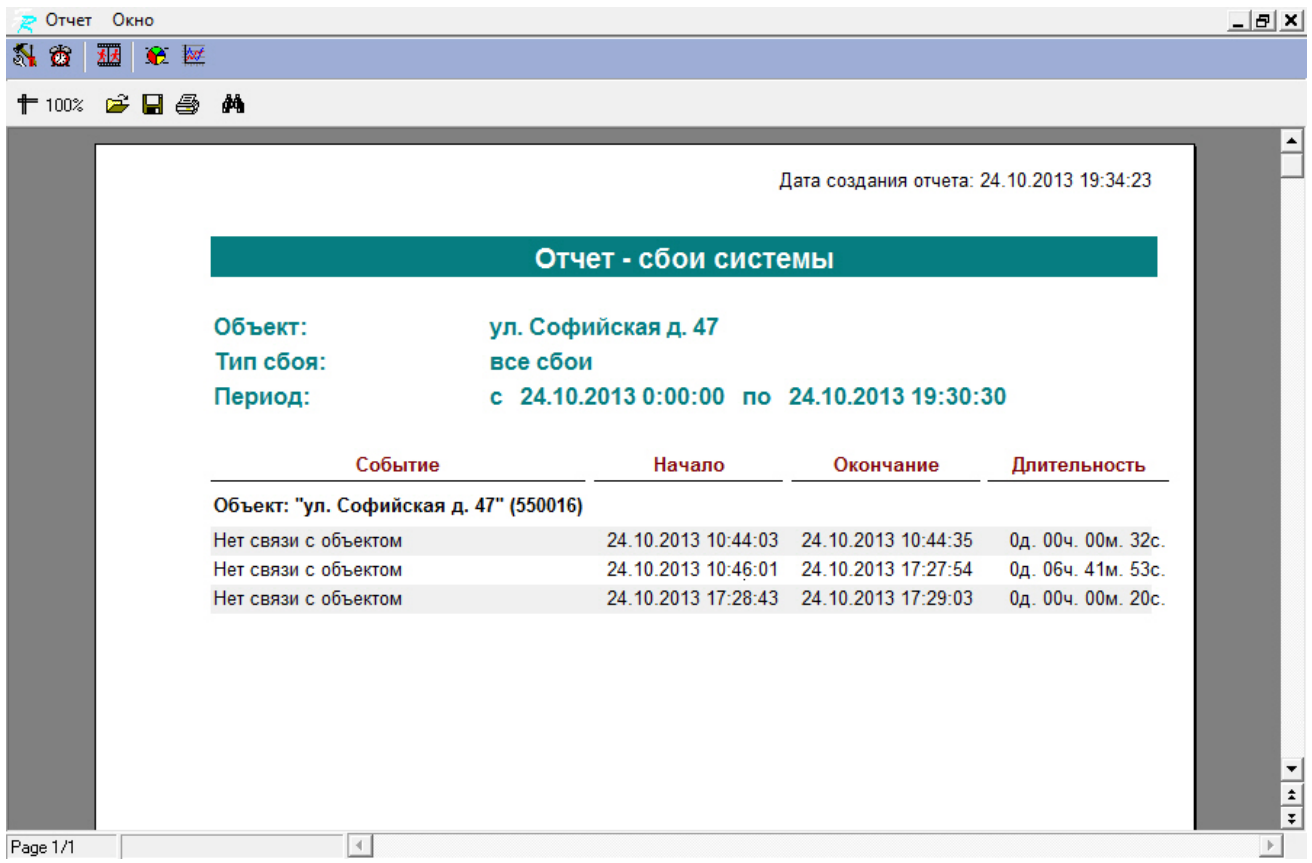

В каждом окне отчета имеется панель инструментов.

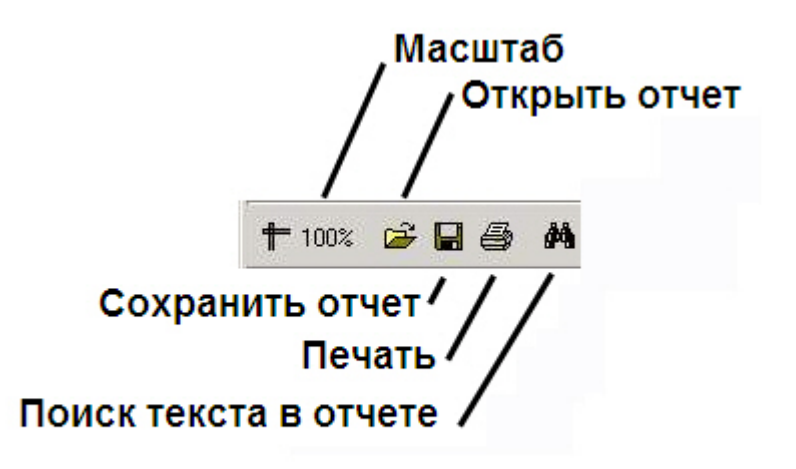

Более подробно стоит остановиться на кнопках **Сохранить отчет** и **Открыть отчет**. Например, в случае если на месте установки компонента **Отчёты для мониторинга** нет доступного принтера, или если построенный отчет должен быть сохранен в электронной форме, для последующей возможности его опять визуализировать можно воспользоваться возможностью сохранения отчета в виде файла с расширением «frp», «xls», «xml», «rtf» или «html». Данный файл отчета можно затем открыть на другом рабочем месте.

### **Отчет о тревожных ситуациях**

Для начала построения отчета следует нажать на кнопку **Тревоги**.

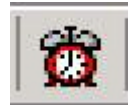

После этого на экране появится модальное окно для настройки параметров, необходимых для построения отчета.

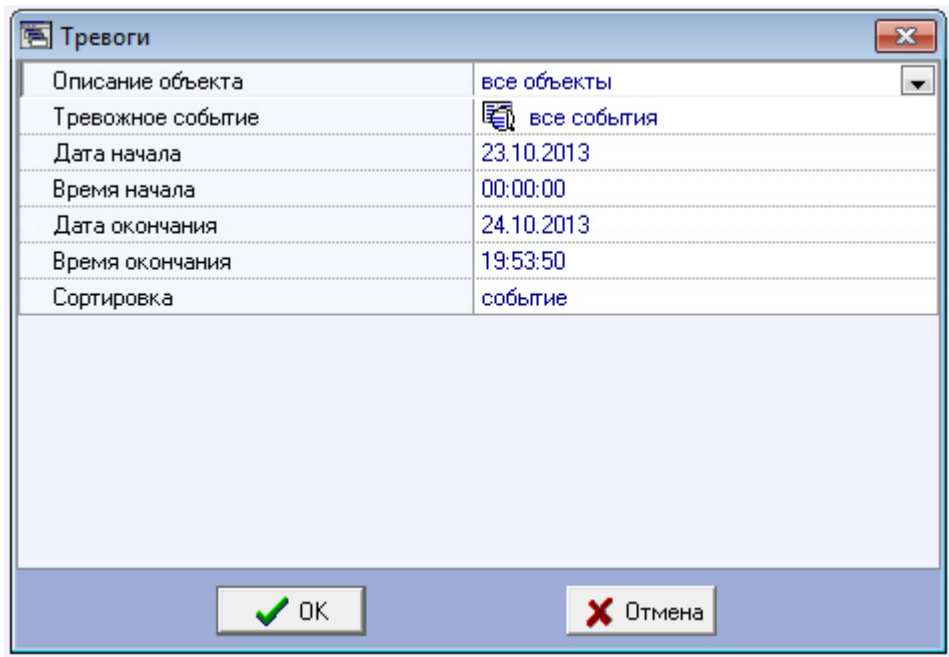

С помощью данного окна можно задать следующие параметры отчета:

- 1. временной диапазон, по которому будет строиться отчет. Для этого используются настроечные параметры **Дата начала**, **Время начала**, **Дата окончания** и **Время окончания**
- 2. **Описание объекта**. С помощью этого настроечного параметра можно выбрать между двумя режимами построения отчета:
	- a. отчёт по всем объектам системы;
	- b. отчёт по одному объекту системы.

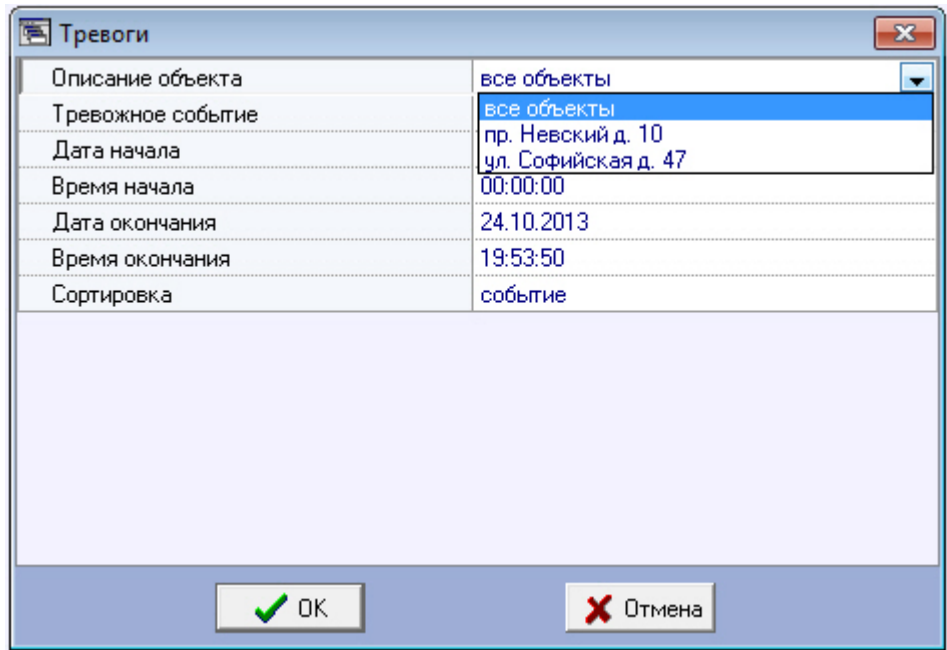

3. **Тревожное событие**. С помощью этого параметра можно указать определённое тревожное событие, по которому надо построить отчёт. Также имеется возможность создать отчет по всем тревожным событиям, которые произошли в заданный промежуток времени.
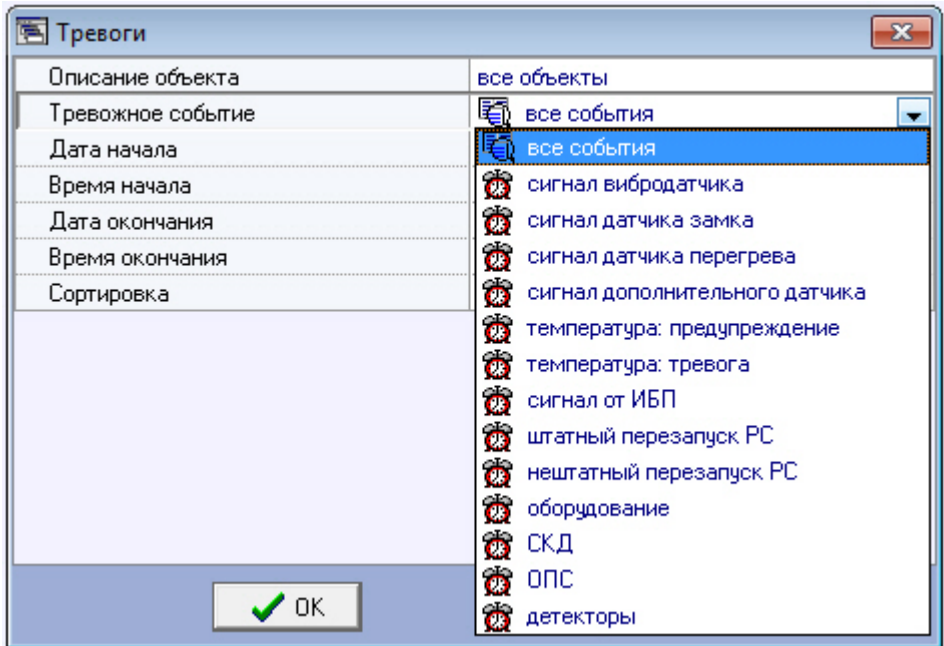

- 4. **Сортировка**. При построении отчета можно использовать два режима сортировки:
	- a. сортировка по событиям (**Сигнал вибродатчика**, **Сигнал датчика замка** и т.д.);
	- b. сортировка по времени начала события.

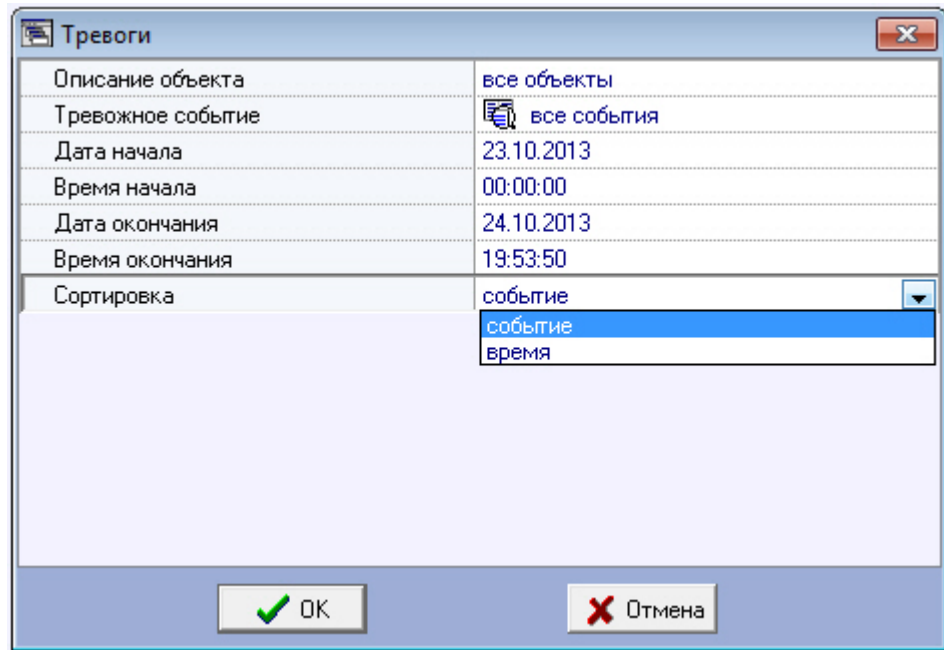

5. После настройки всех параметров следует нажать кнопку**OK**. На экране в отдельном окне появится требуемый отчёт.

**Latyl** 

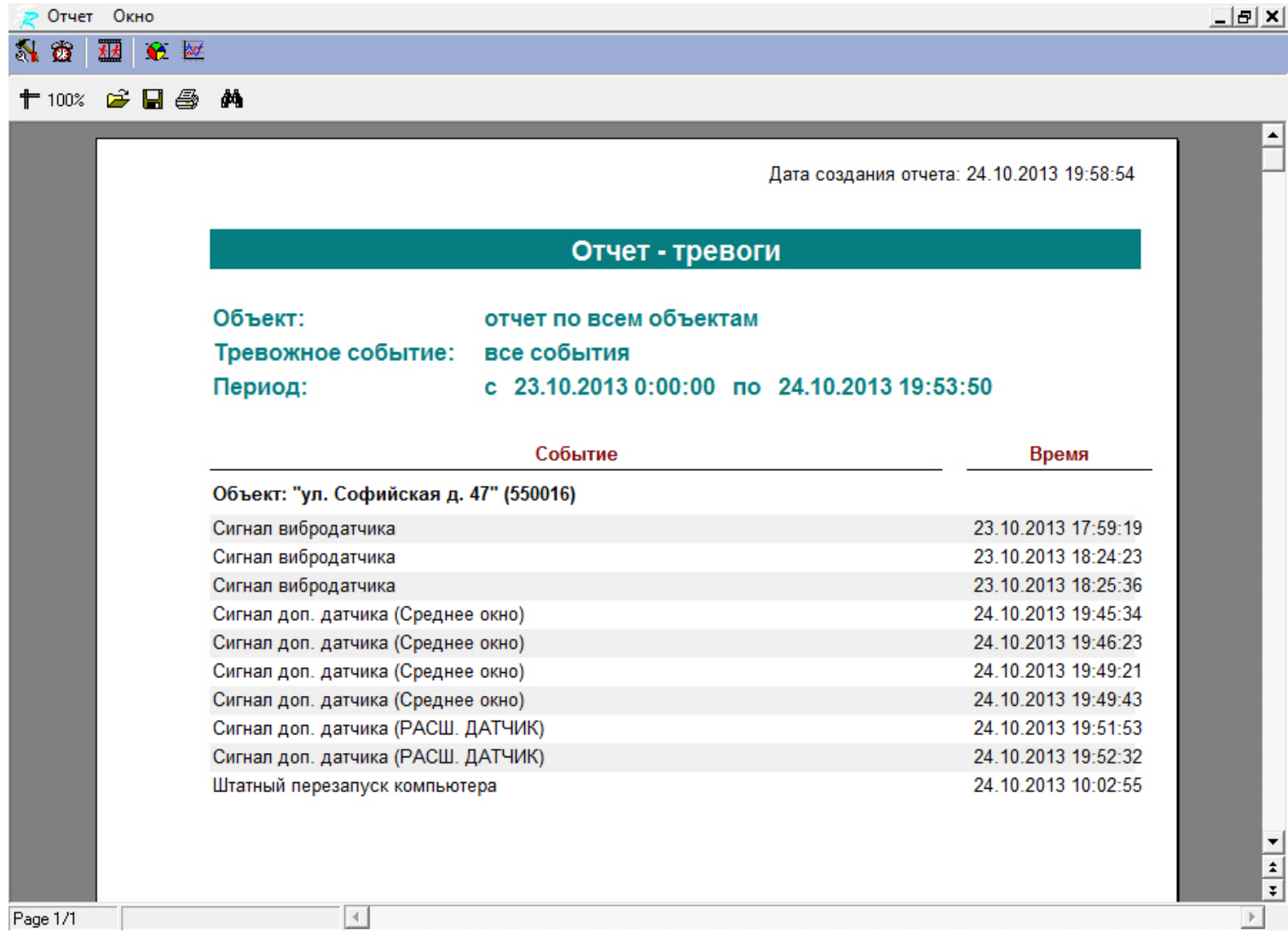

# **Видеоотчет**

Для начала построения отчета следует нажать на кнопку **Видеоотчет**.

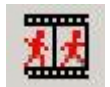

После этого на экране появится окно для настройки параметров, необходимых для построения отчета.

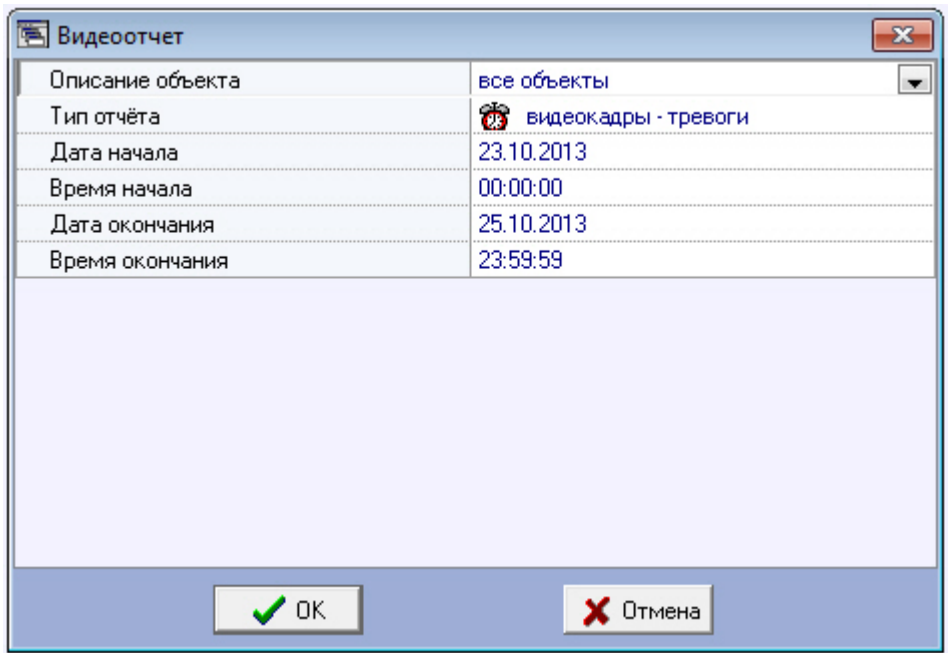

С помощью данного окна можно задать следующие параметры отчета:

- 1. Временной диапазон, по которому будет строиться отчет. Для этого используются настроечные параметры **Дата начала**, **Время начала**, **Дата окончания** и **Время окончания**
- 2. **Описание объекта**. С помощью этого настроечного параметра можно выбрать между двумя режимами построения отчета:
	- a. отчёт по всем объектам системы;
	- b. отчёт по одному объекту системы.

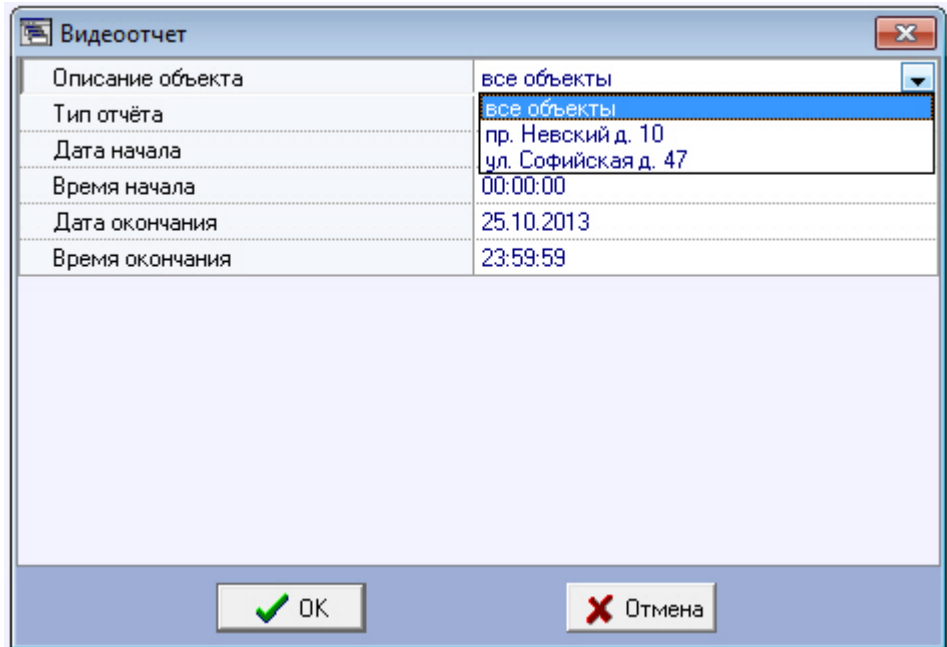

- 3. **Тип отчёта**. С помощью этого параметра можно выбрать один из четырёх возможных отчётов:
	- a. **Видеокадры Тревоги**. Это видеокадры, полученные после срабатывания на объекте тревожного датчика (**Вибродатчик**, **Датчик открытия замка** и т.д.)
	- b. **Видеокадры Прочее**. Это видеокадры, полученные в результате произвольного запроса к видеоархиву
	- c. **Видеофрагменты Тревоги**. Это видеофрагменты, полученные после срабатывания на объекте тревожного датчика
	- d. **Видеофрагменты Прочее**. Это видеофрагменты, полученные в результате произвольного запроса к видеоархиву

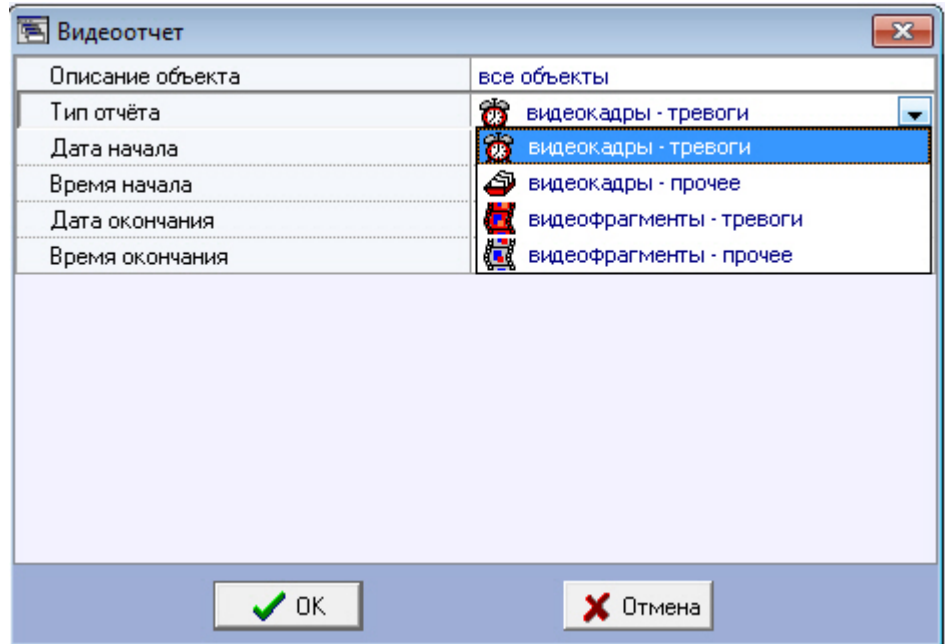

4. Если в качестве параметра **Тип отчёта** выбрано значение **Видеокадры – Прочее**, то становится доступным для редактирования параметр **Номер камеры**. С помощью этого параметра можно указать номер камеры, видеокадры с которой требуются для построения отчета.

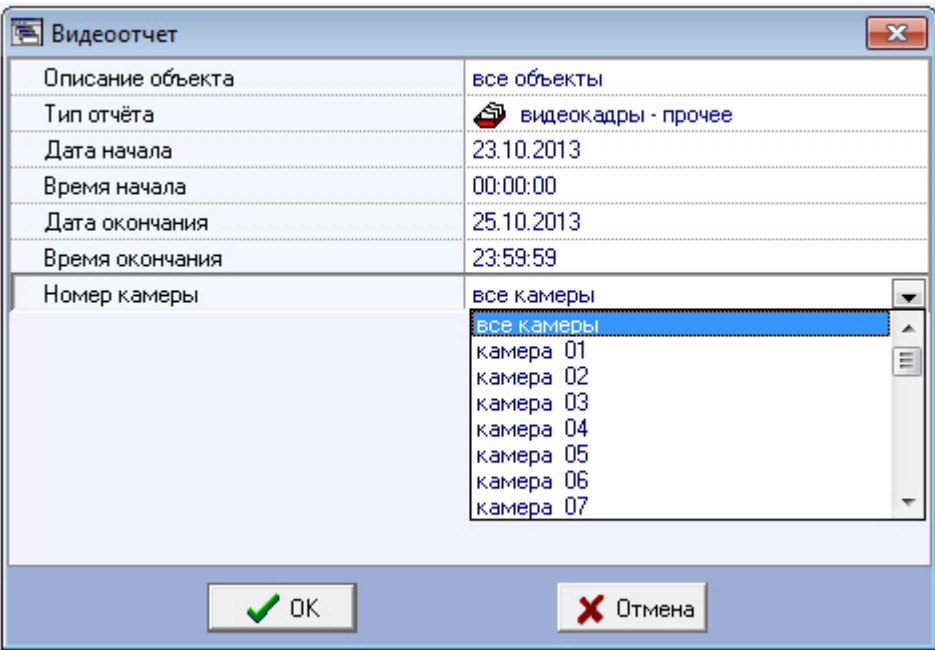

После настройки всех параметров следует нажать кнопку **OK**. На экране в отдельном окне появится результат поиска видеокадров по заданному критерию.

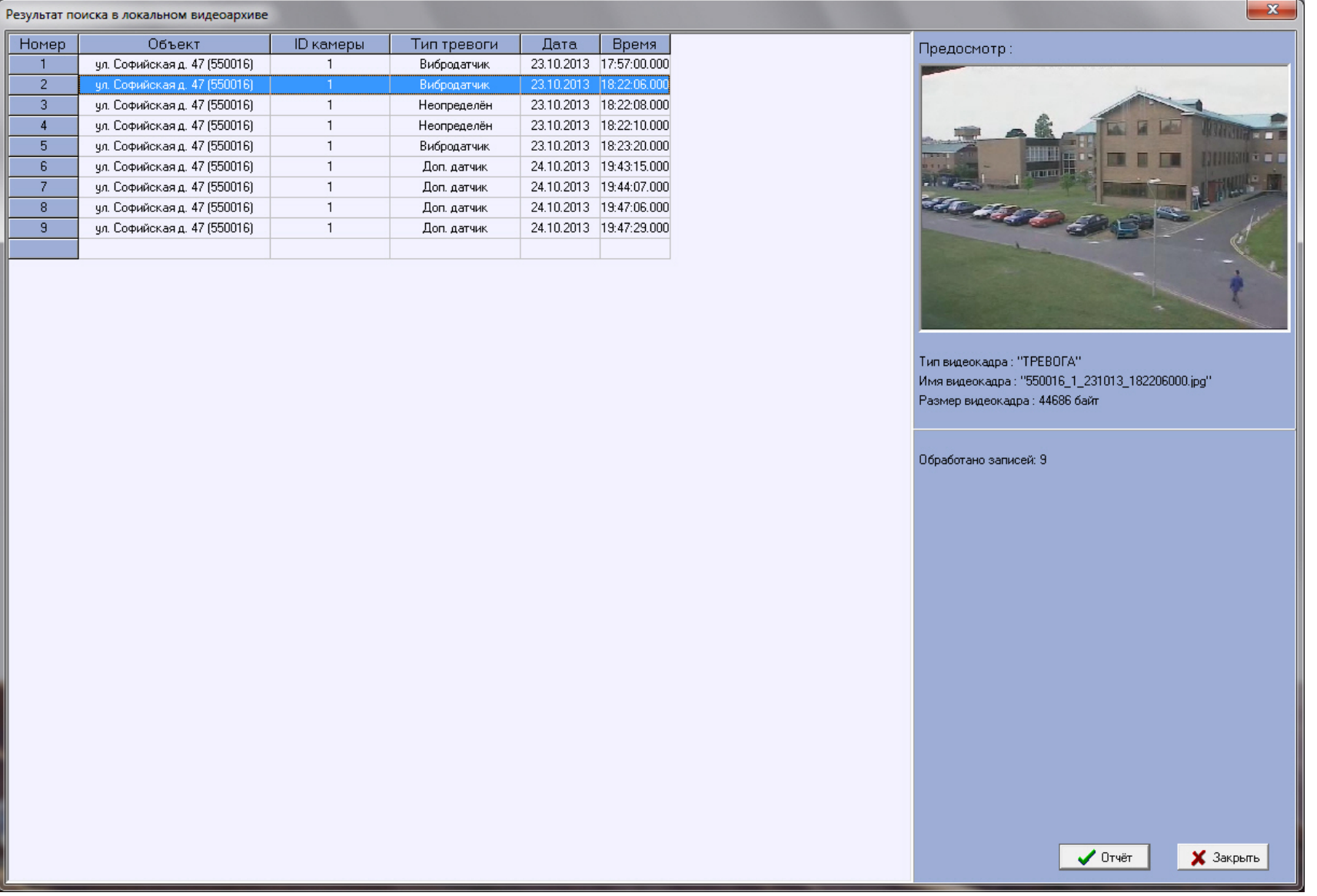

После выбора кадра следует нажать кнопку **Отчет**. На экране появится окно с отчетом.

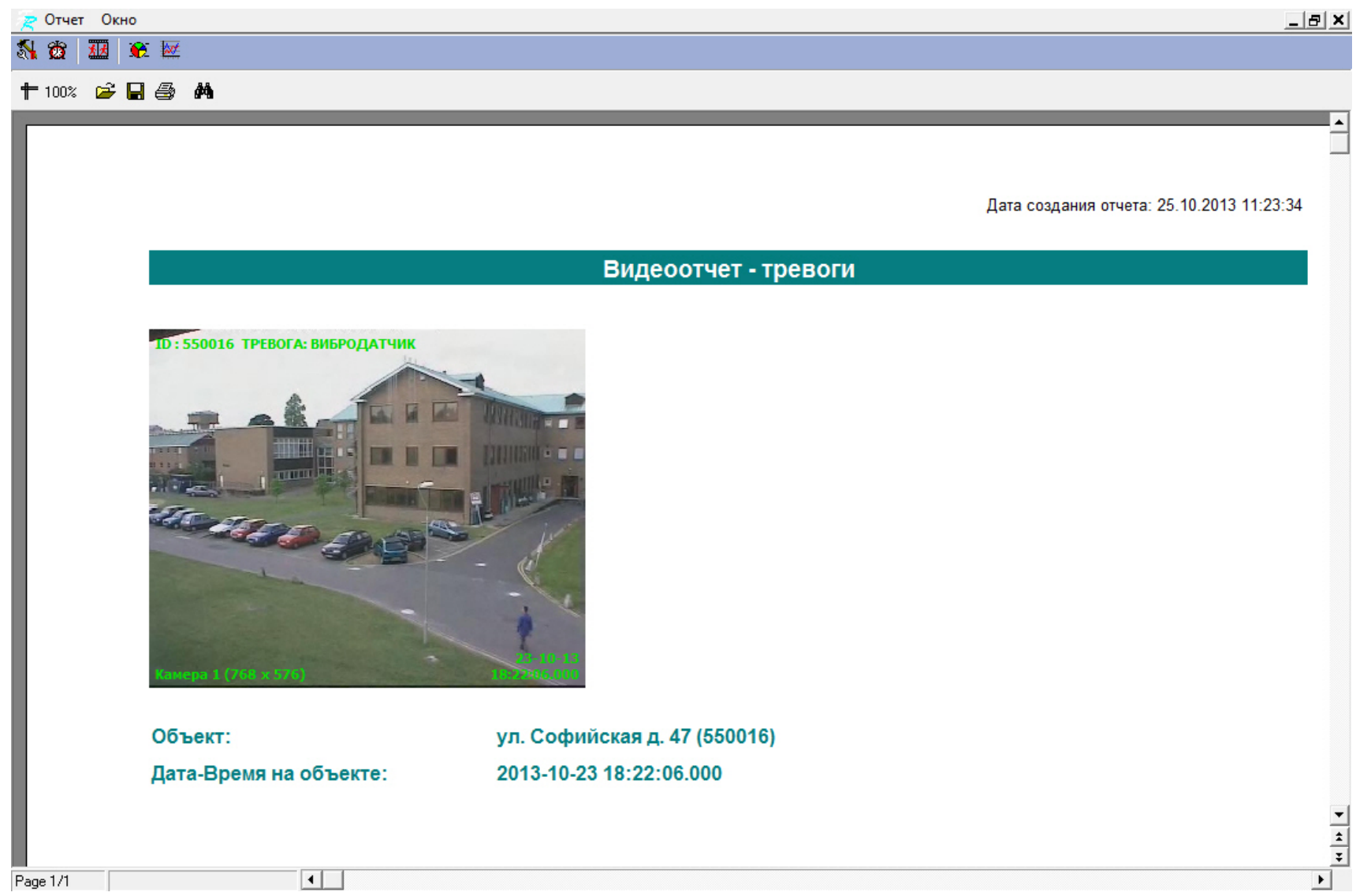

По результату поиска видеофрагментов, можно выбрать любую запись и просмотреть видеофрагмент, нажав кнопку **Просмотр**. Видеофрагмент будет проигрываться с помощью «Axxon Проигрыватель».

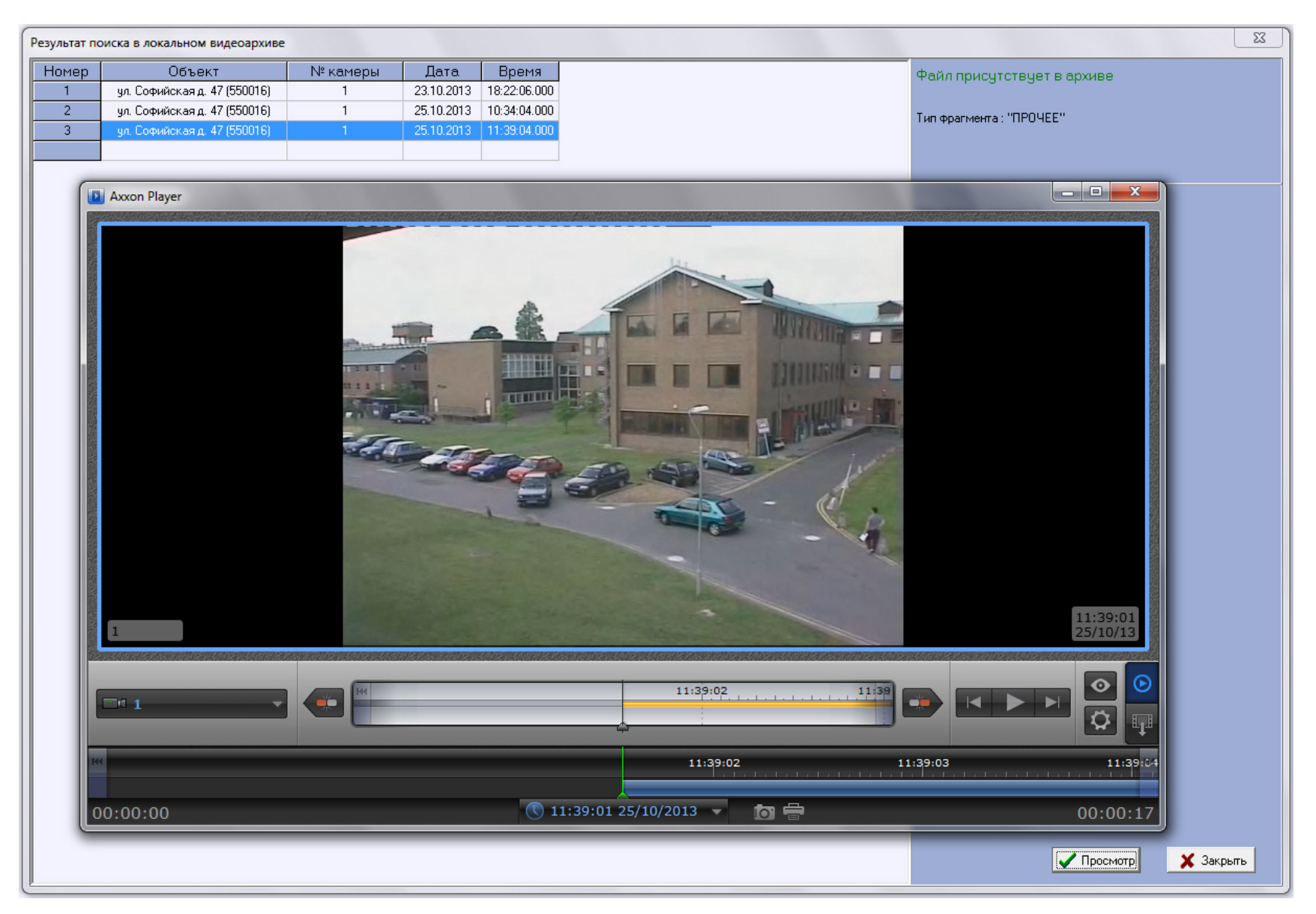

Следует отметить, что поиск видеокадров и видеофрагментов осуществляется среди тех файлов, что были ранее закачены с помощью компонента **Поиск в архиве**. И этот поиск осуществляется по времени архива, а не по времени загрузки файлов на компьютер.

## **Статистический отчет**

Для начала построения отчета следует нажать на кнопку **Статистика**.

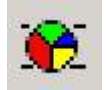

После этого на экране появится окно для настройки параметров, необходимых для построения отчета.

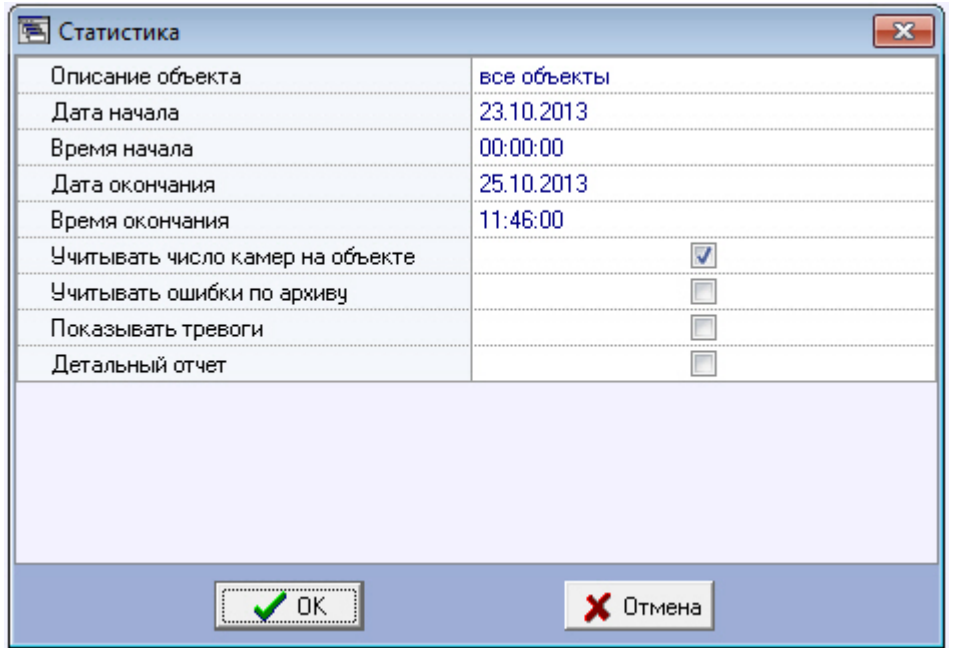

С помощью данного окна можно задать следующие параметры отчета:

- 1. Временной диапазон, по которому будет строиться отчет. Для этого используются настроечные параметры **Дата начала**, **Время начала**, **Дата окончания** и **Время окончания**
- 2. **Описание объекта**. С помощью этого настроечного параметра можно выбрать между двумя режимами построения отчета:
	- a. отчёт по всем объектам системы;
	- b. отчёт по одному объекту системы.

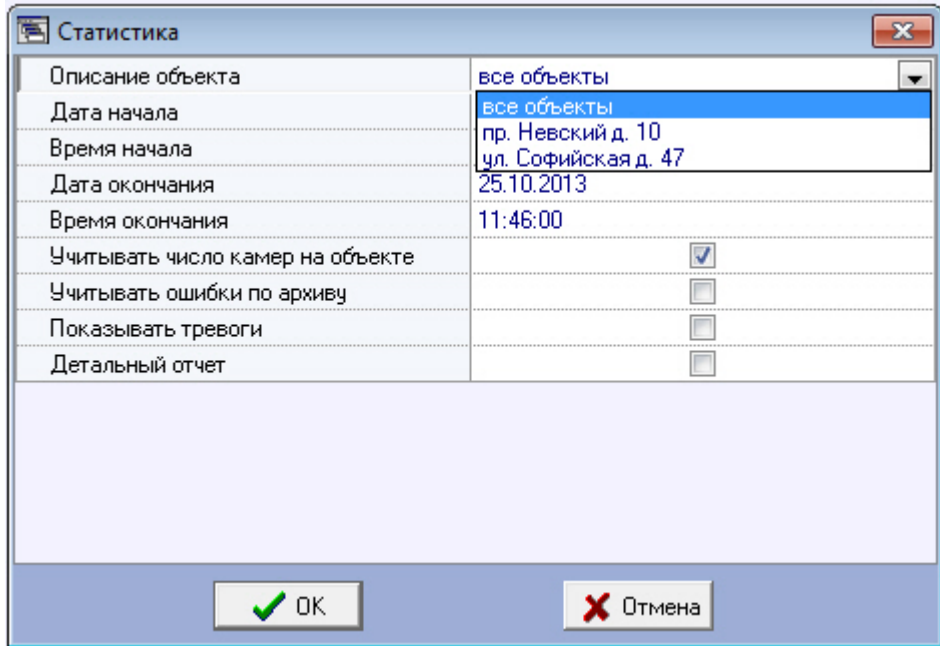

- 3. **Учитывать число камер на объекте**. Если установить флажок напротив этого параметра, то расчёт коэффициентов не готовности по камерам и по архивам будет проводиться с учётом общего числа камер на объекте
- 4. **Учитывать ошибки по архиву**. Если установить флажок напротив этого параметра, то коэффициенты не готовности по архивам будут учитываться при расчете коэффициента готовности всей системы
- 5. **Показывать тревоги**. Если установить флажок напротив этого параметра, то в отчёт будет добавлена информация о тревожных ситуациях на объектах системы
- 6. Если в качестве параметра **Описание объекта** выбрано значение **Все объекты**, то становится доступным для редактирования параметр **Детальный отчет**. Если эта опция выключена, то будет построен обобщенный статистический отчет по системе.

Если опция **Детальный отчет** включена, то становятся доступными для редактирования параметры **Сортировка**, **Сортировать** и **Порог коэфф. готовности**. При этом будет построен детализированный статистический отчет по системе.

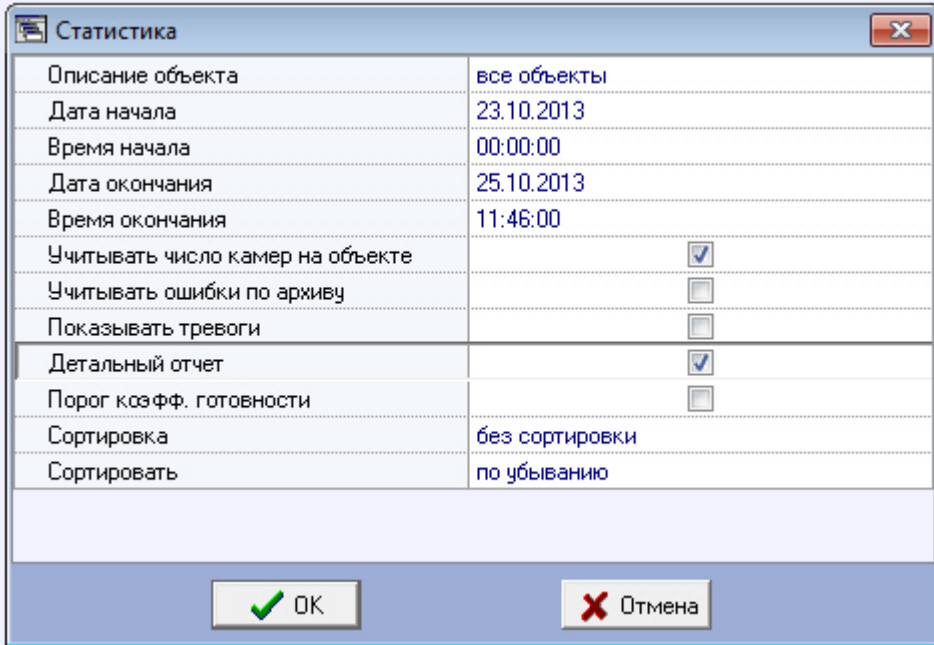

7. **Сортировка**. Данный параметр позволяет отсортировать статистические данные по определенному критерию.

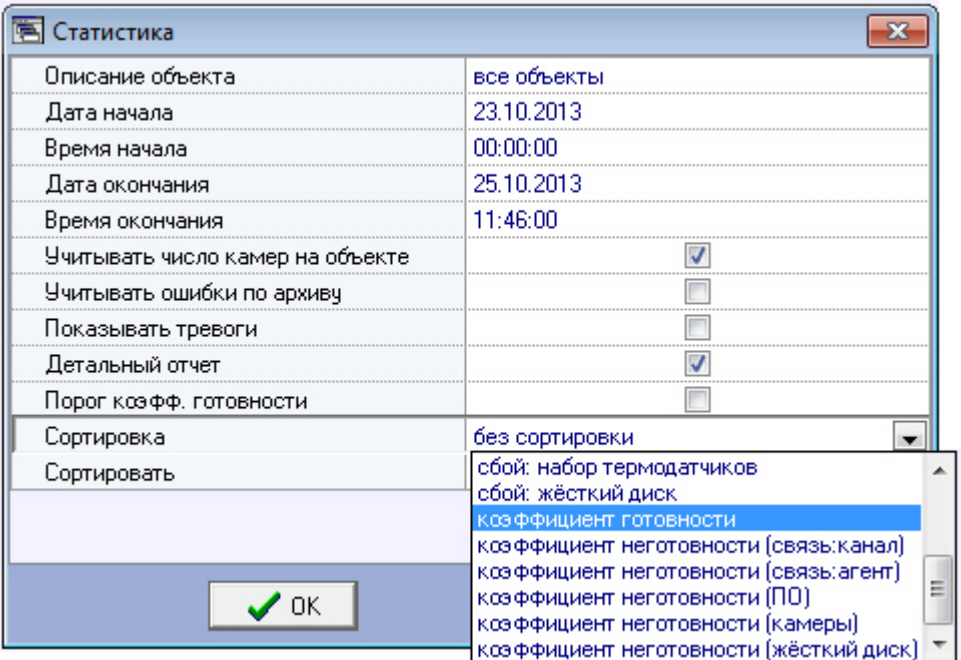

8. **Сортировать**. Данный параметр определяет «направление» сортировки – по убыванию или по возрастанию.

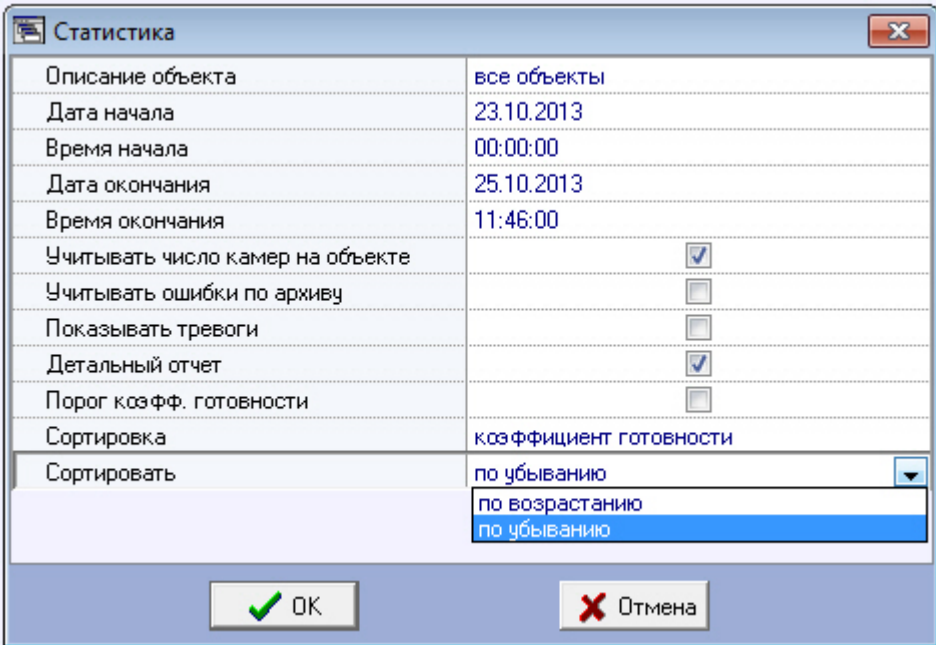

9. Усли опция **Порог коэфф. готовности** включена, то становятся доступными для редактирования параметры **Значение порога, %** и **Условие**. Эти настроечные параметры позволяют отфильтровать объекты по дополнительному условию - пороговому значению коэффициента готовности.

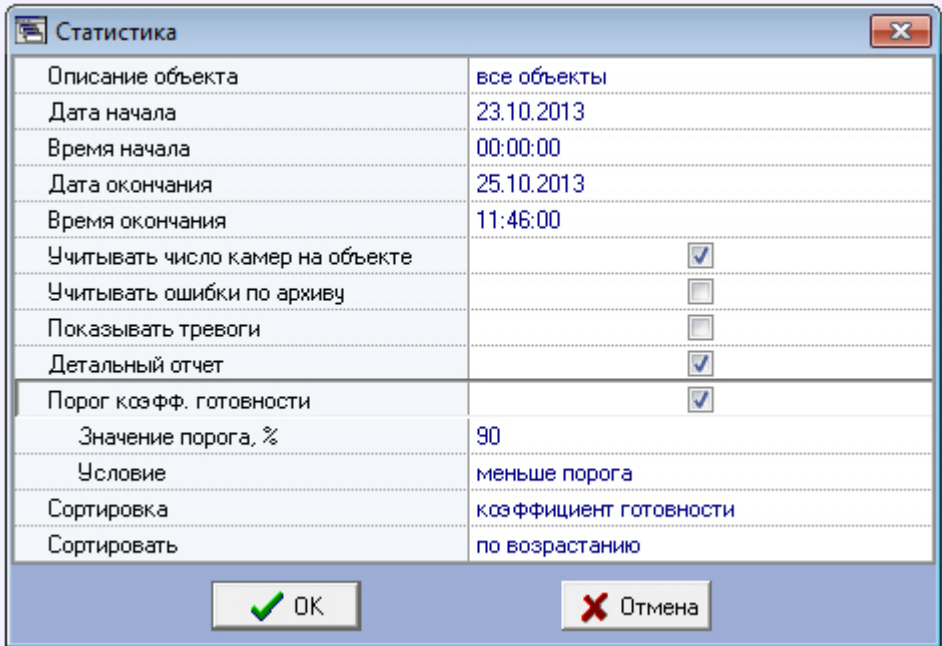

- 10. **Значение порога, %**. Данный параметр позволяет указать величину порога от 0 до 100
- 11. **Условие**. С помощью этого параметра можно указать условие фильтрации объектов: **Меньше порога** или **Больше порога**
- 12. Если в качестве параметра **Описание объекта** выбран конкретный объект, то становятся доступными для редактирования параметры **Детализировать тревоги** и **Дет ализировать сбои**. Это позволяет включить в статистический отчёт по объекту подробную информацию о сбоях и тревогах на объекте.

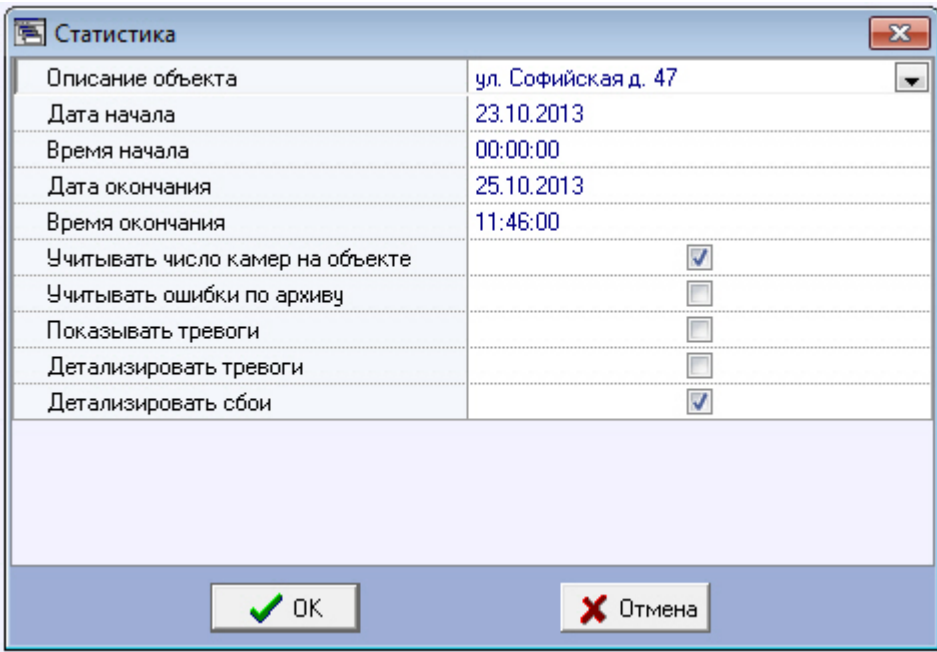

После настройки всех параметров следует нажать кнопку **OK**.

Пример отчета по одному объекту представлен на следующем рисунке.

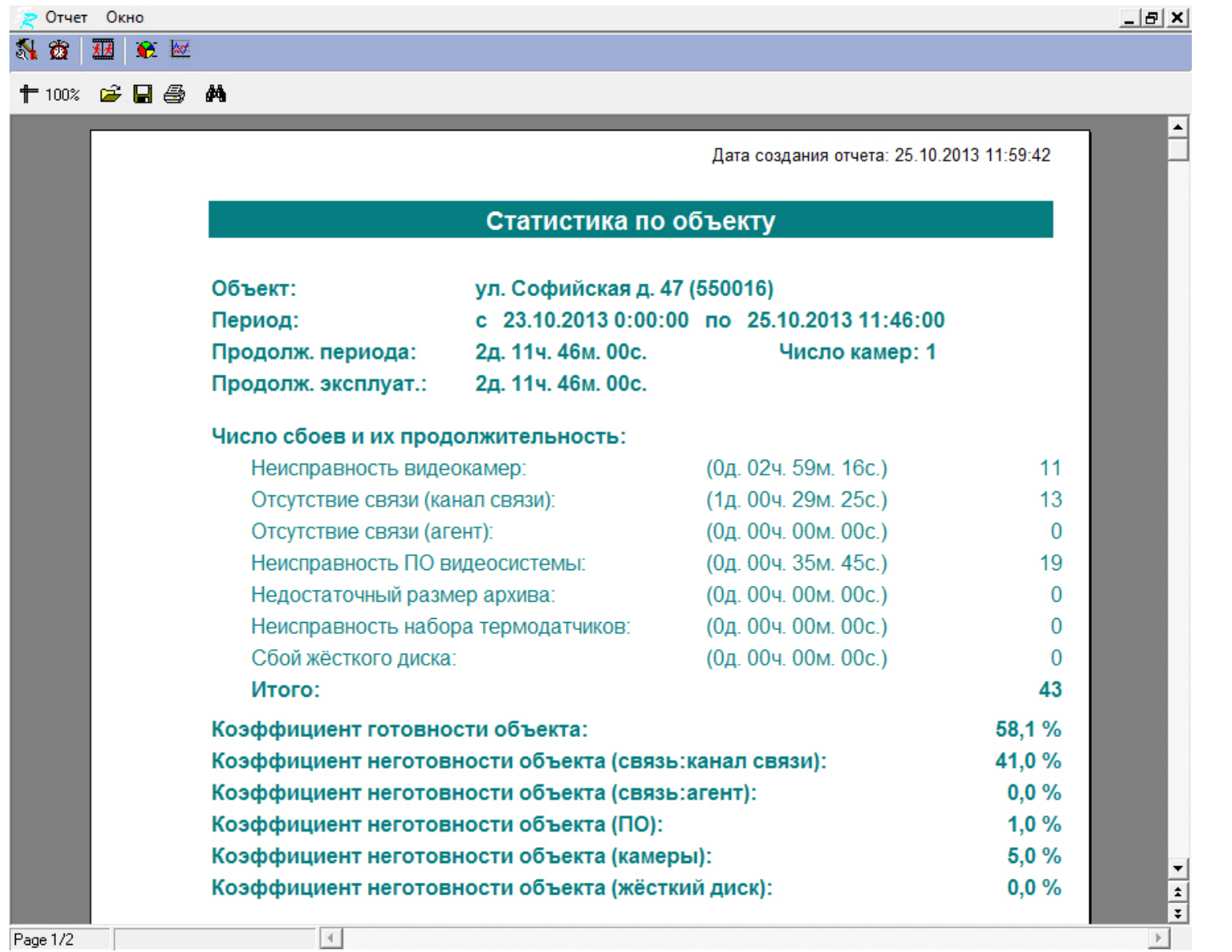

На следующем рисунке приведён пример с различными сбоями на объекте, по которому ниже осуществляется расчёт коэффициента готовности и коэффициентов неготовности.

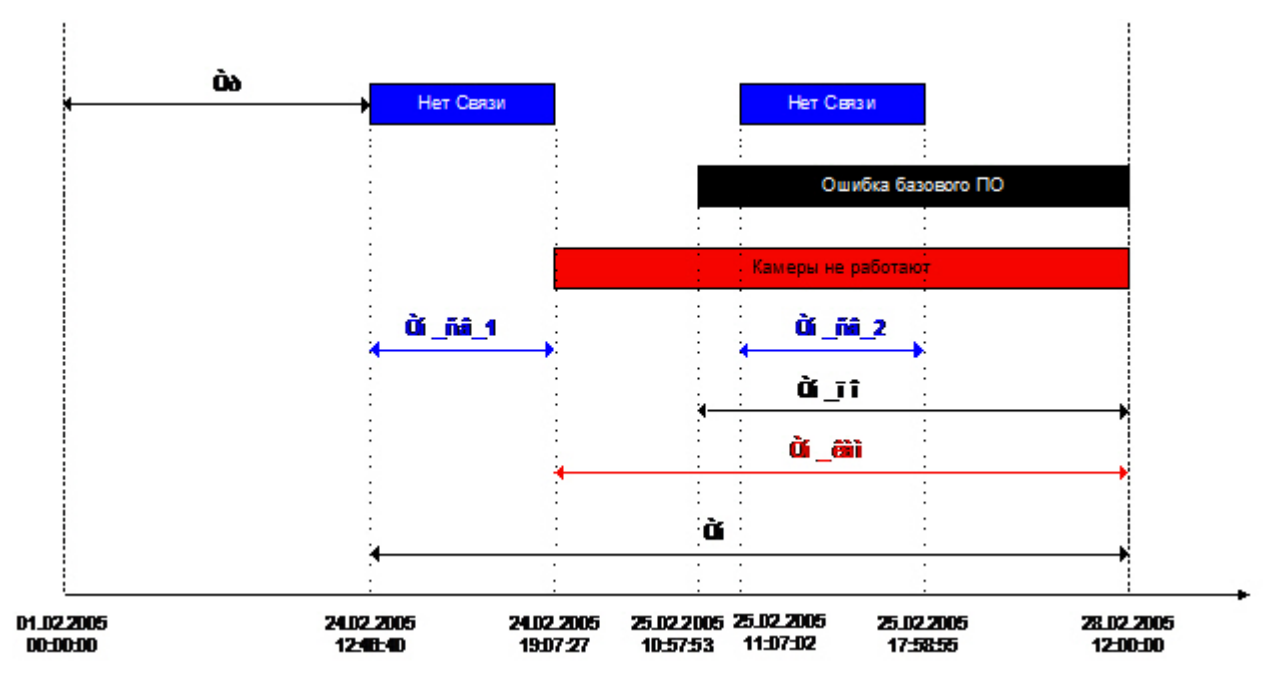

В данном примере для построения статистического отчета используется период времени с 01.02.2005 00:00:00 по 28.02.2005 12:00:00. Коэффициент готовности объекта рассчитывается как отношение продолжительности времени, в течение которого объект был работоспособен, к продолжительности временного периода, по которому строиться отчет:

## *Кг = Тр/(Тр+Тн)*

В качестве значимых (учитывающихся в расчете) неисправностей используются:

связь;

- базовое ПО;
- камеры.

Коэффициенты неготовности объекта для данных неисправностей для рассматриваемого нами примера вычисляются по приведенным ниже формулам.

Коэффициент неготовности объекта (связь):

## *Кн\_св = (Тн\_св\_1+ Тн\_св\_2)/( Тр+Тн)*

Коэффициент неготовности объекта (ПО):

## *Кн\_по = Тн\_по/( Тр+Тн)*

Коэффициент неготовности объекта (камеры):

*Кн\_кам = Тн\_кам/( Тр+Тн)*

Следует отметить, что в общем случае в использующейся модели общий коэффициент неготовности объекта (Кн) не будет равняться сумме коэффициентов неготовности по

отдельным неисправностям.

Пример общего отчета по всей системе представлен на следующем рисунке. Коэффициенты готовности и неготовности в данном отчете рассчитываются как среднее арифметическое.

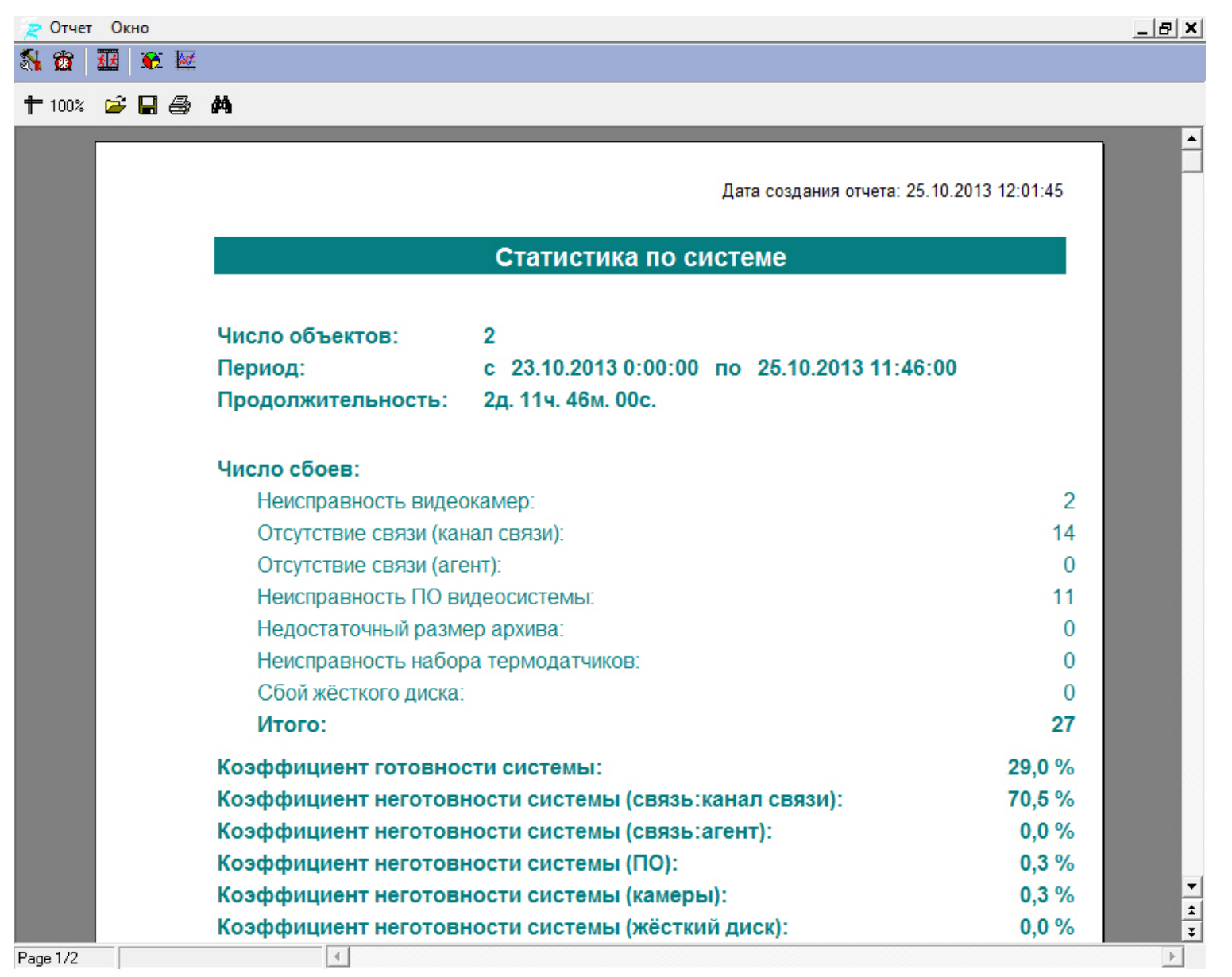

При построении детального отчета по всей системе, кроме страницы с общей информацией, выводится таблица с подробными данными для каждого объекта.

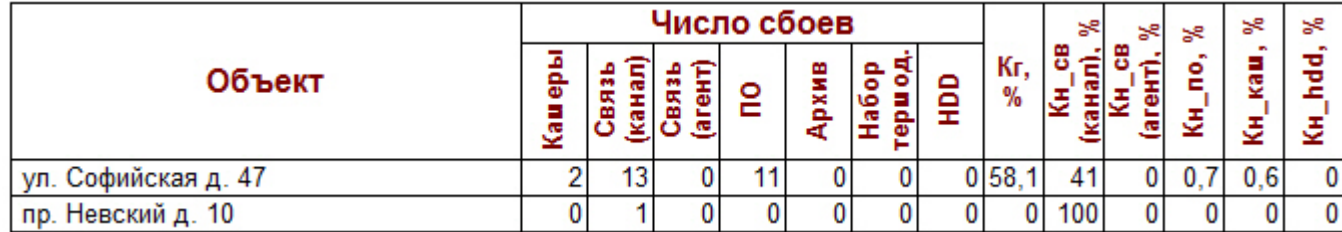

При построении детального отчета по всей системе, в случае если выбрана опция **Порог коэфф. готовности**, первая страница будет выглядеть, как показано на следующем рисунке.

 $-10 \times$ 

 $\frac{1}{7}$ 

• Отчет Окно N6因C区 十100% **空日昼 两** Дата создания отчета: 25.10.2013 12:04:37 Статистика по системе 1 (коэффициент готовности больше 50 %) Число объектов: с 23.10.2013 0:00:00 по 25.10.2013 11:46:00 Период: Продолжительность: 2д. 11ч. 46м. 00с. Число "тревожных" ситуаций: Срабатывание вибродатчика: 3 Срабатывание датчика температуры:  $\overline{0}$ Открытие замка под принуждением:  $\Omega$ Срабатывание дополнительного датчика: 6 Предупреждение от набора термодатчиков:  $\Omega$ Тревога от набора термодатчиков:  $\Omega$ Сигнал ИБП:  $\overline{0}$ Перезагрузка РС (штатная \ нештатная):  $210$ Итого:  $11$ Число сбоев: Неисправность видеокамер:  $\mathcal{P}$ 13 Отсутствие связи (канал связи): Отсутствие связи (агент):  $\overline{0}$ Неисправность ПО видеосистемы:  $11$ Недостаточный размер архива:  $\Omega$ Неисправность набора термодатчиков:  $\overline{0}$ Сбой жёсткого диска:  $\overline{0}$ 26 Итого: 58.1% Коэффициент готовности системы: Коэффициент неготовности системы (связь: канал связи): 41,0%  $0.0 \%$ Коэффициент неготовности системы (связь: агент): Коэффициент неготовности системы (ПО):  $0,7%$ Коэффициент неготовности системы (камеры):  $0.6 \%$ Коэффициент неготовности системы (жёсткий диск):  $0,0%$ Страница 1 из 2  $\overline{1}$  $\blacktriangleright$ Page 1/2

#### **Внимание!** ⚠

При построении статистического отчёта по всем объектам, в случае если для какого-то объекта число сбоев за указанный период превышает 1000, то такой объект исключается из статистического отчёта. При этом будет визуализирован экран со списком таких проблемных объектов.

## **Статистический отчет по владельцам**

В этом отчёте участвуют только объекты у которых заполнено поле **Владелец** в справочнике **Объекты мониторинга** (см. раздел [Заполнение справочника\)](#page-30-0). Для начала построения отчета следует нажать на кнопку **Статистика по владельцам**.

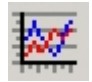

После этого на экране появится окно для настройки параметров, необходимых для построения отчета.

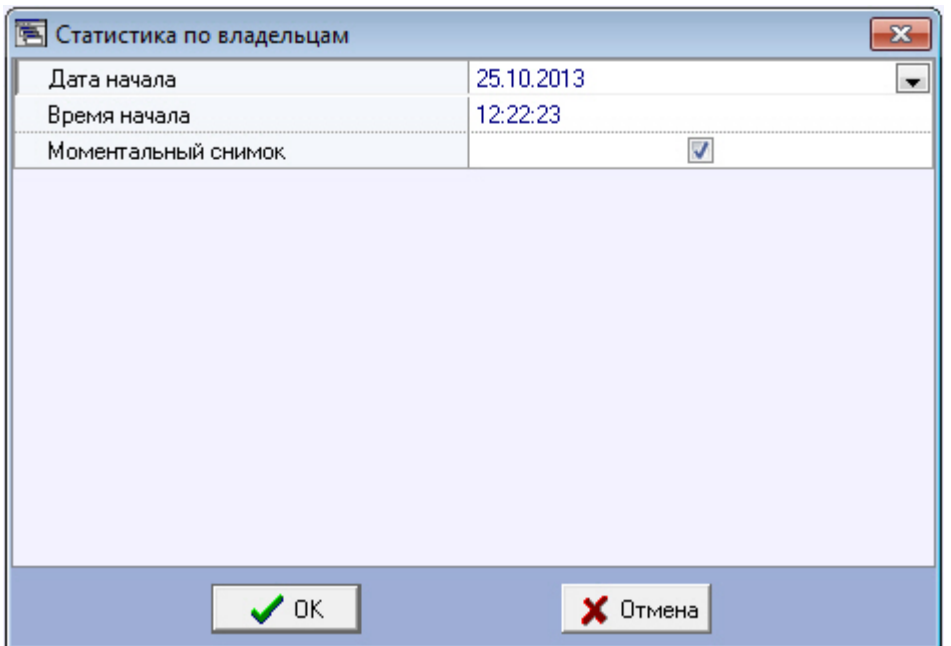

С помощью данного окна можно задать следующие параметры отчета:

- 1. Временной диапазон, по которому будет строиться отчет. Для этого используются настроечные параметры **Дата начала**, **Время начала**
- 2. **Моментальный снимок**. Если выбран этот параметр, то будет построен отчёт на указанную дату и время. В противном случае будет построен отчёт за весь день, указанный в поле **Дата начала**

Пример построения этого отчёта показан на следующем рисунке.

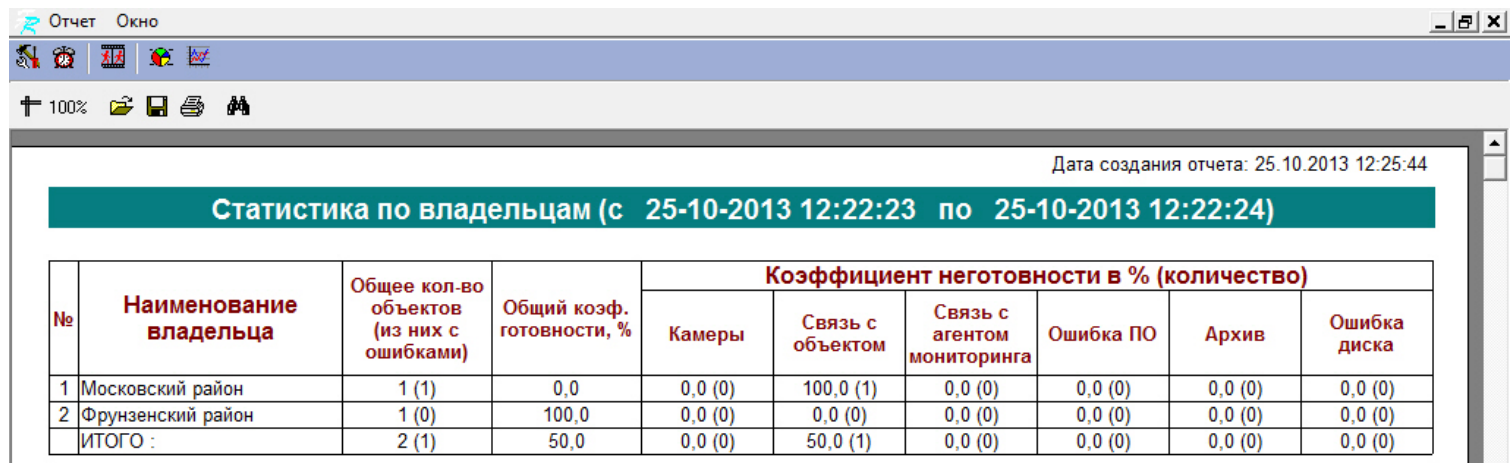

# **Контроль незарегистрированных объектов**

В случае если к ПК *Мониторинг* подключается объект, который ещё не заведён в настройках объекта *Сервер Контроля* (вкладка **Оборудование** ПК *Интеллект*), то в этом случае появляется диалоговое окно с предупреждением оператору о наличии незарегистрированного объекта.

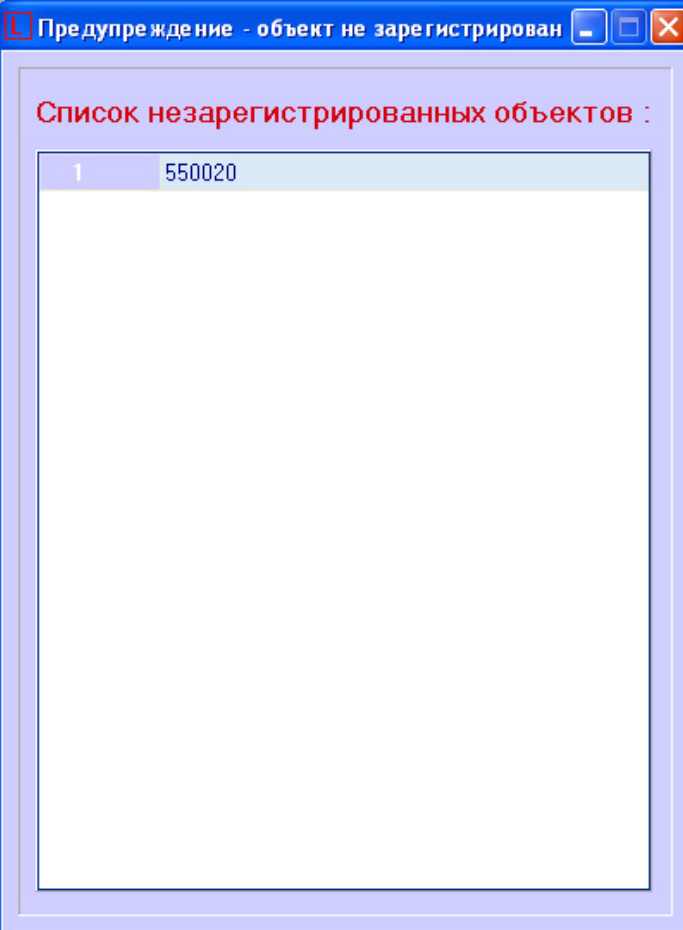

# **Приложение 1. Обобщенная информация о периодах обновления данных**

## <span id="page-96-0"></span>**Загрузка данных в интерфейсные объекты из базы данных**

Информация на Панели контроля и Панели истории обновляется после каждой загрузки данных **из** базы. Время последней загрузки данных из базы данных отображается в поле ТВО.

Периодичность обновления информации из базы данных различается для Панели контроля и Панели истории:

- 1. Панель контроля.
	- a. Данные из базы данных обновляются раз в минуту (по таймеру).
- b. При получении команды от Загрузчика данных на принудительное обновление информации, что может произойти, когда произошла загрузка новых данных в базу.
- 2. Панель истории. Данные из базы данных обновляются раз в минуту (по таймеру)

Чтобы получить самую свежую информацию, можно воспользоваться кнопкой (Обновить данные). При этом процедура загрузки данных будет запущена принудительно.

## **Загрузка данных в базу данных**

Дата последней загрузки данных **в** базу (см. раздел [Навигация по списку тревог](#page-42-0)) обновляется при получении изменении в базе данных.

Если никаких изменений в базе нет в течение 5 минут, то поле ТВО принудительно обновляется, и далее обновляется раз в минуту. При этом будет наблюдаться отставание от текущего системного времени компьютера на 5 минут*.* После прихода новой информации от любого из Агентов Контроля ТВО сравняется с текущим системным временем компьютера.

Загрузка данных в базу данных осуществляется модулем *Загрузчик данных для мониторинга*.

Если от Агентов Контроля приходят файлы с технической информацией об объекте (например, камера выключена), то эти файлы загружаются в базу данных с периодичностью, указанной при настройке *Загрузчика данных* в параметре **Период загрузки** (по умолчанию 10 секунд ). Если от Агентов Контроля приходят файлы с информацией о тревогах (например, сработал вибродатчик), то такая информация загружается в базу данных сразу.

После каждой загрузки в базу данных посылается сообщение интерфейсному компоненту **Панель контроля** на обновление информации.

Если по получении файлов технического состояния Сервер Контроля определяет, что состояние объекта не изменилось, то в базу данных ничего не загружается. Именно в связи с этим используется таймер для принудительного обновления интерфейсов. (см. раздел [Загрузка данных в интерфейсные объекты из базы данных](#page-96-0)).

В поле **Дата тревоги** в интерфейсных объектах указывается именно время загрузки информации о тревоге в БД после получения ее с Агента Контроля, а не само время возникновения тревоги на объекте.

## **Пересылка данных с Агента Контроля на Сервер Контроля**

Агент Контроля посылает на Сервер Контроля пакеты с техническим состоянием с периодом, задаваемым при настройке объекта **Раздел Контроля** на стороне Агента Контроля при помощи параметра **Период опроса** (см. документ Программный комплекс Мониторинг. Руководство Администратора, раздел [Настройка взаимодействия Агента](https://doc.axxonsoft.com/confluence/pages/viewpage.action?pageId=117014740) [Контроля с Сервером Контроля\)](https://doc.axxonsoft.com/confluence/pages/viewpage.action?pageId=117014740). По умолчанию период опроса равен 2 минутам (120 секунд).

Информация о длительных тревогах поступает на Сервер Контроля от Агента Контроля вместе с информацией о техническом состоянии с периодом опроса.

Информация о кратковременных тревогах поступает на Сервер Контроля немедленно после их появления на Агенте Контроля

## **Схема передачи данных**

На рисунке представлена общая схема передачи данных от Агента Контроля до интерфейсных объектов Сервера Контроля.

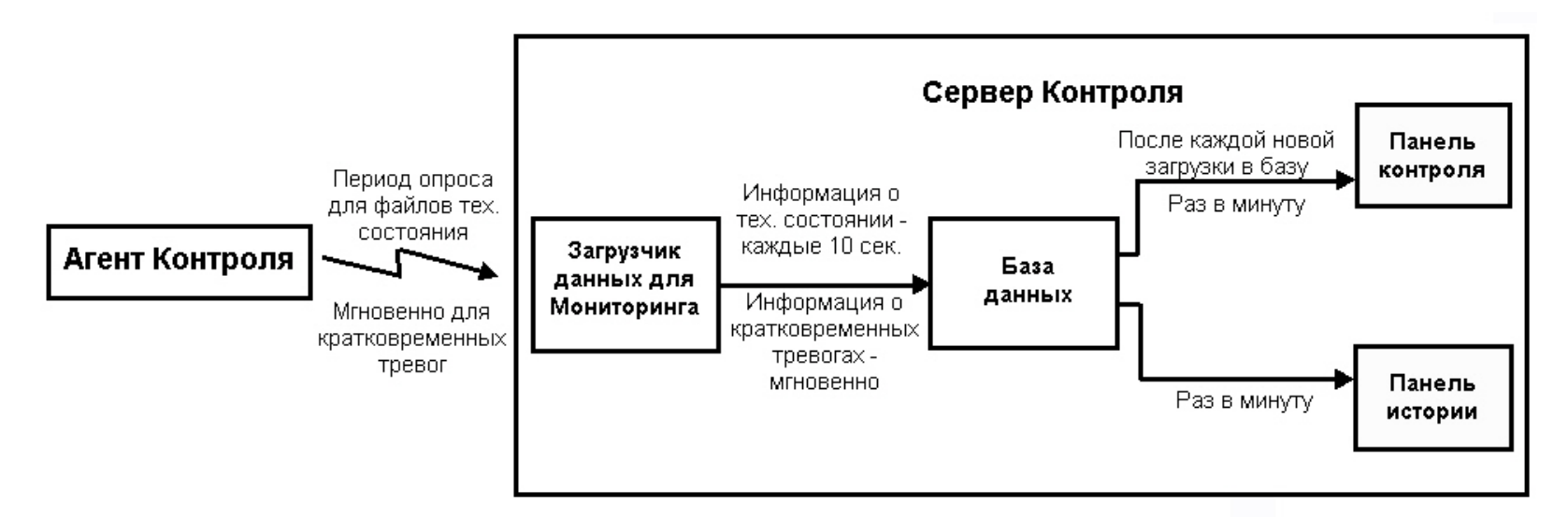

## **Особенности отображения информации о длительных и кратковременных тревогах**

Информация о длительной тревоге может не быть записана в БД Мониторинга и не отображаться в его интерфейсах в следующих случаях:

- 1. Если длительная тревога началась и закончилась в промежутке между двумя опросами Агента Контроля (в промежутке **Периода опроса**, см. документ [Программный](https://doc.axxonsoft.com/confluence/pages/viewpage.action?pageId=116262689) [комплекс Мониторинг. Руководство Администратора](https://doc.axxonsoft.com/confluence/pages/viewpage.action?pageId=116262689)).
- 2. Если длительная тревога началась и закончилась во время потери связи между *Агентом Контроля* и *Сервером Контроля*.

Кратковременные тревоги во время отсутствия связи с *Сервером Контроля* сохраняются в файле "отложенных" данных на *Агенте Контроля*. После возобновления связи с *Серве ром Контроля* эти тревоги будут переданы на *Сервер Контроля*, попадут в БД Мониторинга и будут отображаться в его интерфейсах.

## **Периоды сбора данных о техническом состоянии Агента Контроля**

Ниже приведены периоды сбора данных о техническом состоянии Агента Контроля:

- 1. Информация о сбоях диска (тип тревоги Сбой диска) и его восстановлении обновляется при запуске *Агента контроля* и затем с периодом 15 минут.
- 2. Информация о размере архива (тип тревоги Размер архива мал) обновляется при запуске *Агента контроля* и затем с периодом 15 минут.
- 3. Информация о штатном и нештатном перезапуске компьютера отображается в интерфейсе через 5 мин.
- 4. Информация о свободном пространстве на диске обновляется с периодом 1 час.
- 5. *Агент Контроля* является инициатором подключения к *Серверу Контроля* и он раз в период опроса (по умолчанию 2 минуты) посылает пакет с техническим состоянием на *Сервер Контроля*. Если в течении 6 минут *Сервер Контроля* не получает таких пакетов от *Агента Контроля*, то для такого объекта отображается ошибка "Нет связи".
- 6. Зависание Video.run проверяется при запуске модуля Videosrv.exe и затем каждые 15 минут, а также при каждом повторном подключении модуля Videosrv.exe к ПК *Инт еллект*, т.е. в случае, если ПК *Интеллект* был выгружен, а потом снова запущен.
- 7. Наличие запущенных процессов "Intellect.exe" и "Video.run" проверяется каждые 10 секунд.